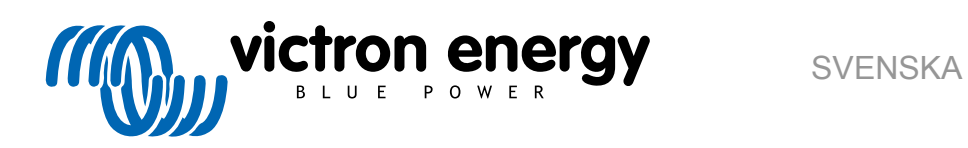

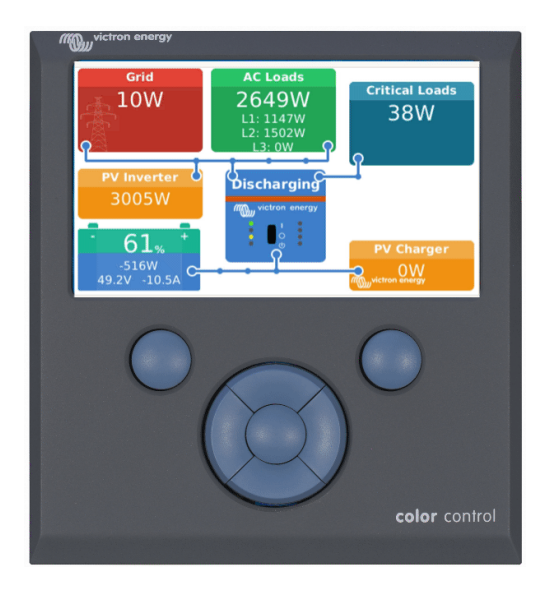

# **Color Control GX Handbok**

Rev 10 10/2021

# Innehållsförteckning

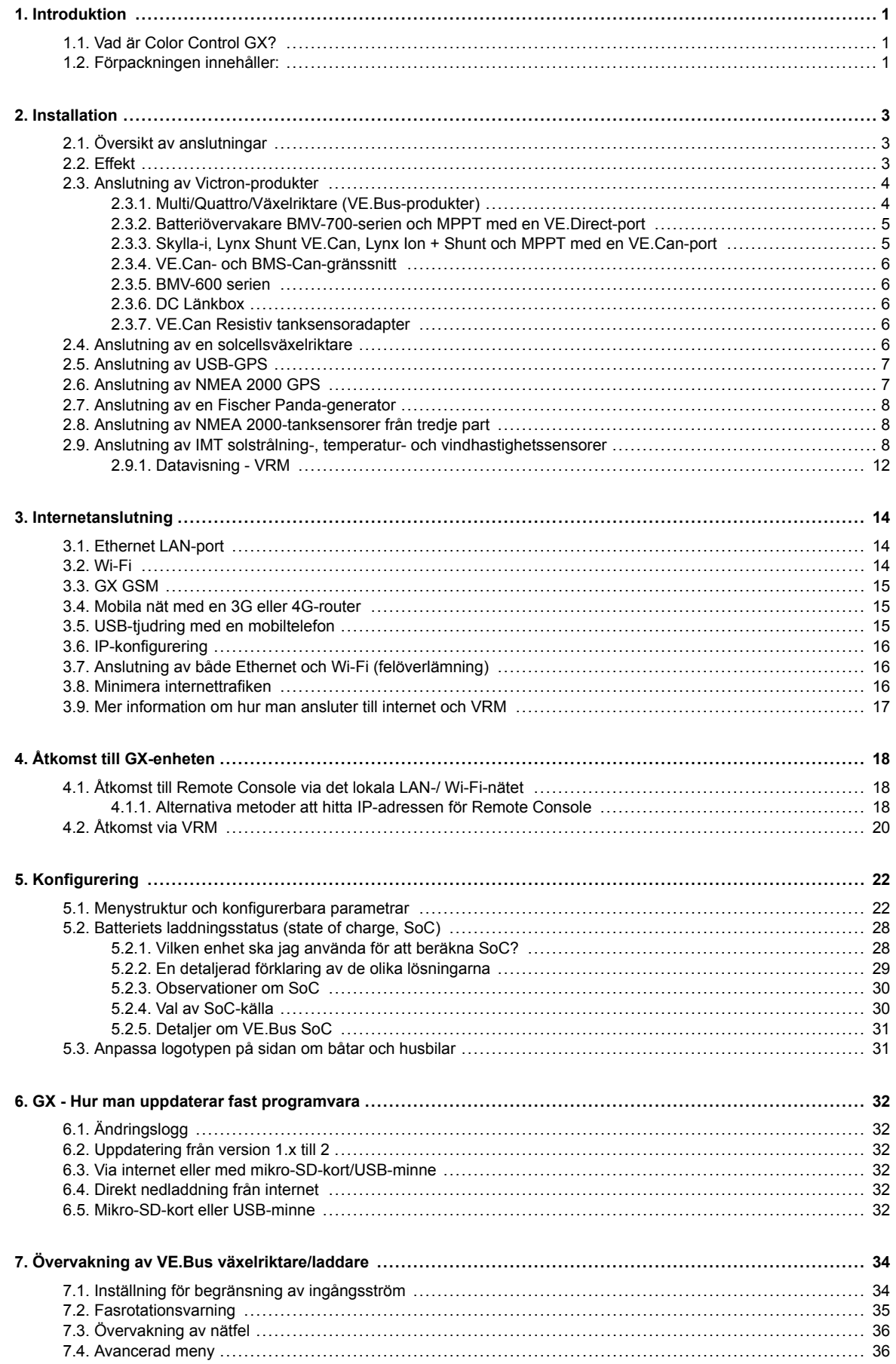

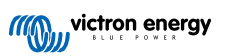

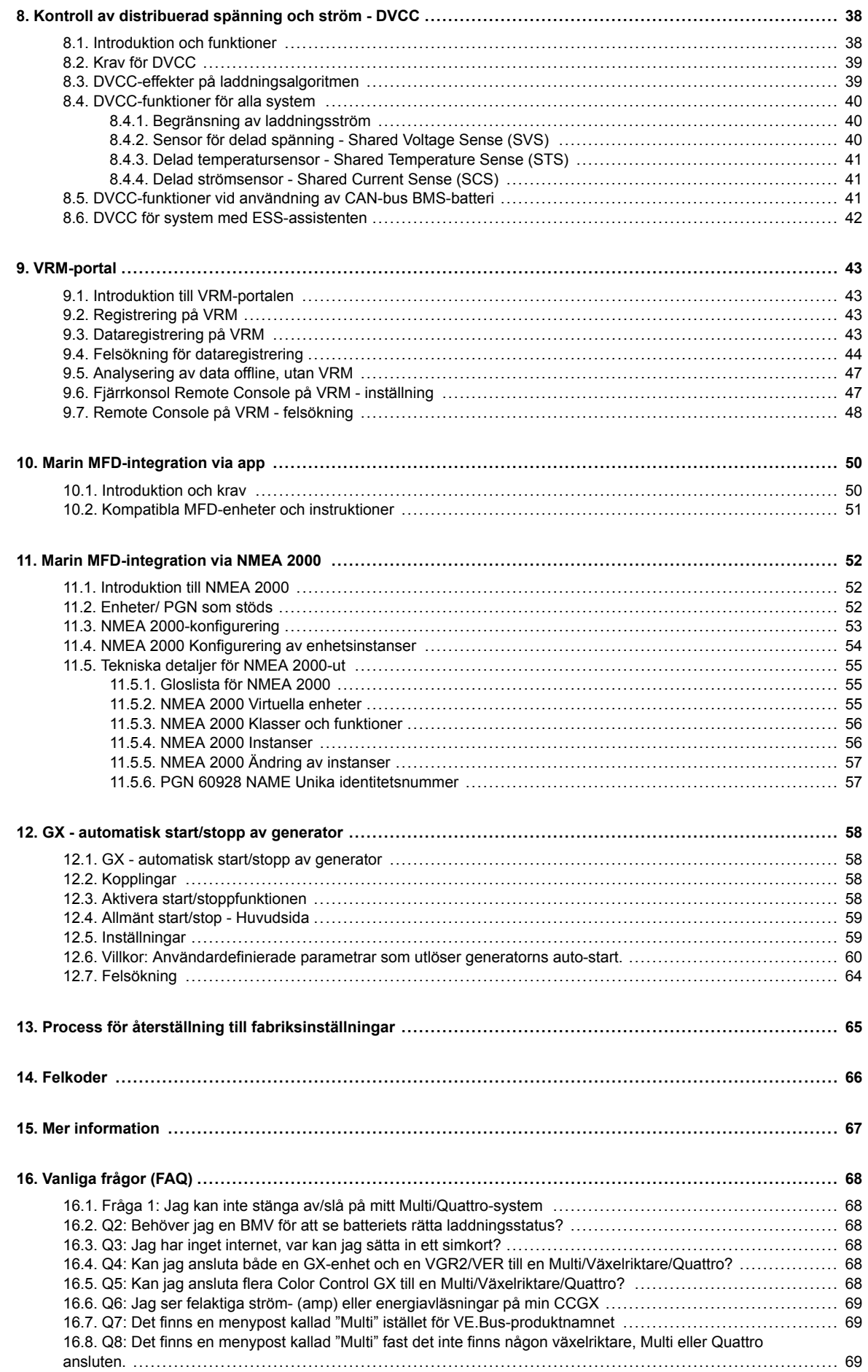

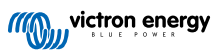

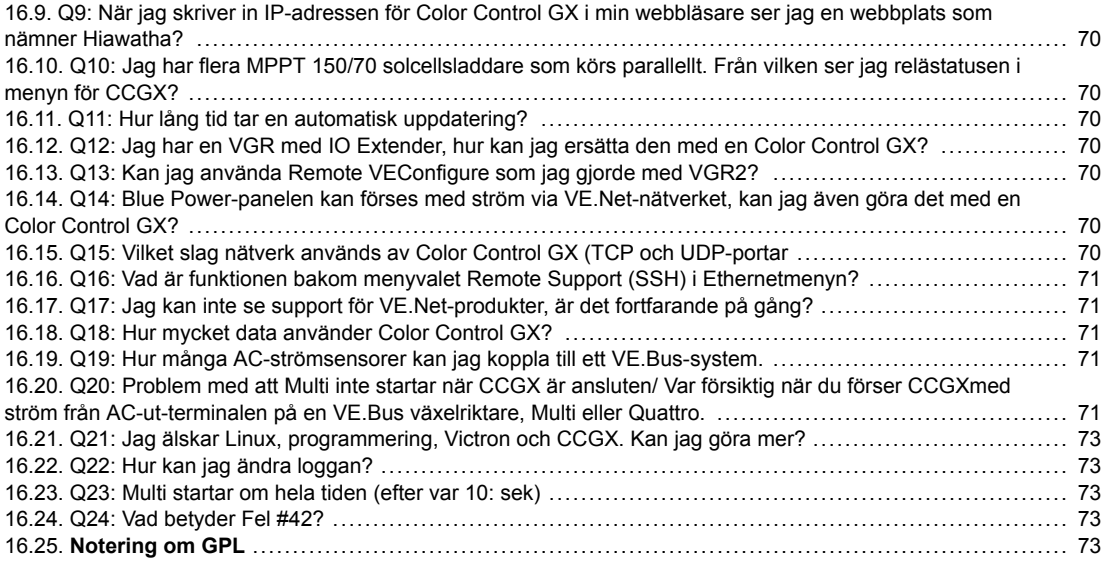

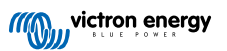

# <span id="page-4-0"></span>**1. Introduktion**

# **1.1. Vad är Color Control GX?**

CCGX befinner sig i hjärtat av din energiinstallation. Alla andra systemkomponenter, såsom växelriktare/laddare, solcellsladdare och batterier är kopplade till den. CCGX ser till att alla fungerar tillsammans i harmoni.

Övervakningen av systemet kan antingen göras med CCGX framför dig - eller från vilken plats i världen som helst genom att ansluta till internet och [VRM-portalen](https://vrm.victronenergy.com/).

CCGX tillhandahåller även [uppdateringar av fast fjärrprogramvara](https://www.victronenergy.com/live/vrm_portal:remote-firmware-update) och gör det möjligt att ändra inställningar på distans.

Color Control GX är en del av [GX produktfamilj.](https://www.victronenergy.com/live/venus-os:start) GX-produkter är Victrons toppmoderna övervakningslösning som driver vårt operativsystem Venus OS.

All information i den här handboken hänvisar till den senaste programvaran. Du kan kolla om din enhet har den senaste versionen i [Menyn för fast programvara \[22\]](#page-25-0) när GX-enheten är ansluten till internet. För installationer utan internet hittar du den senaste versionen i [Victron Professional](http://professional.victronenergy.com).

# **1.2. Förpackningen innehåller:**

- Color Control GX
- Strömkabel med inbyggd säkringshållare och rund M8-terminal för koppling till batteri eller DC-strömskena.
- Informationsblad med produktspeficikation och kopplingsöversikt
- Monteringskonsoler och skruvar
- Påknäppbara ferritkärnor
- Can-uttag (2 st).

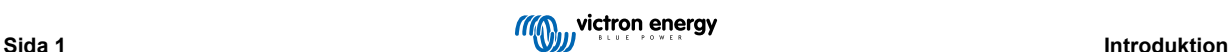

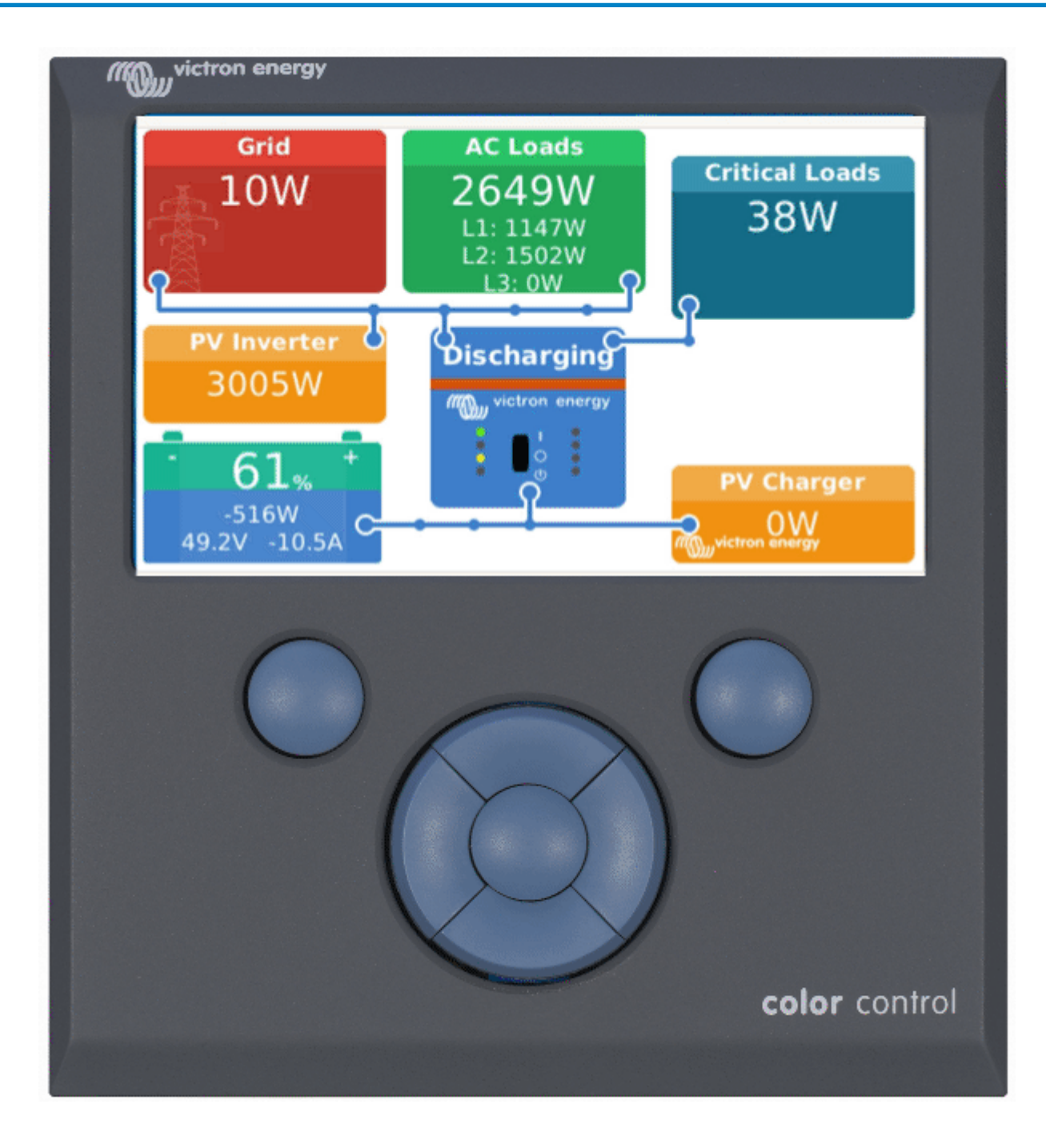

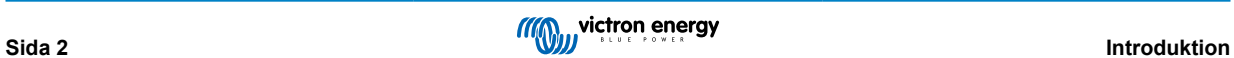

# <span id="page-6-0"></span>**2. Installation**

# **2.1. Översikt av anslutningar**

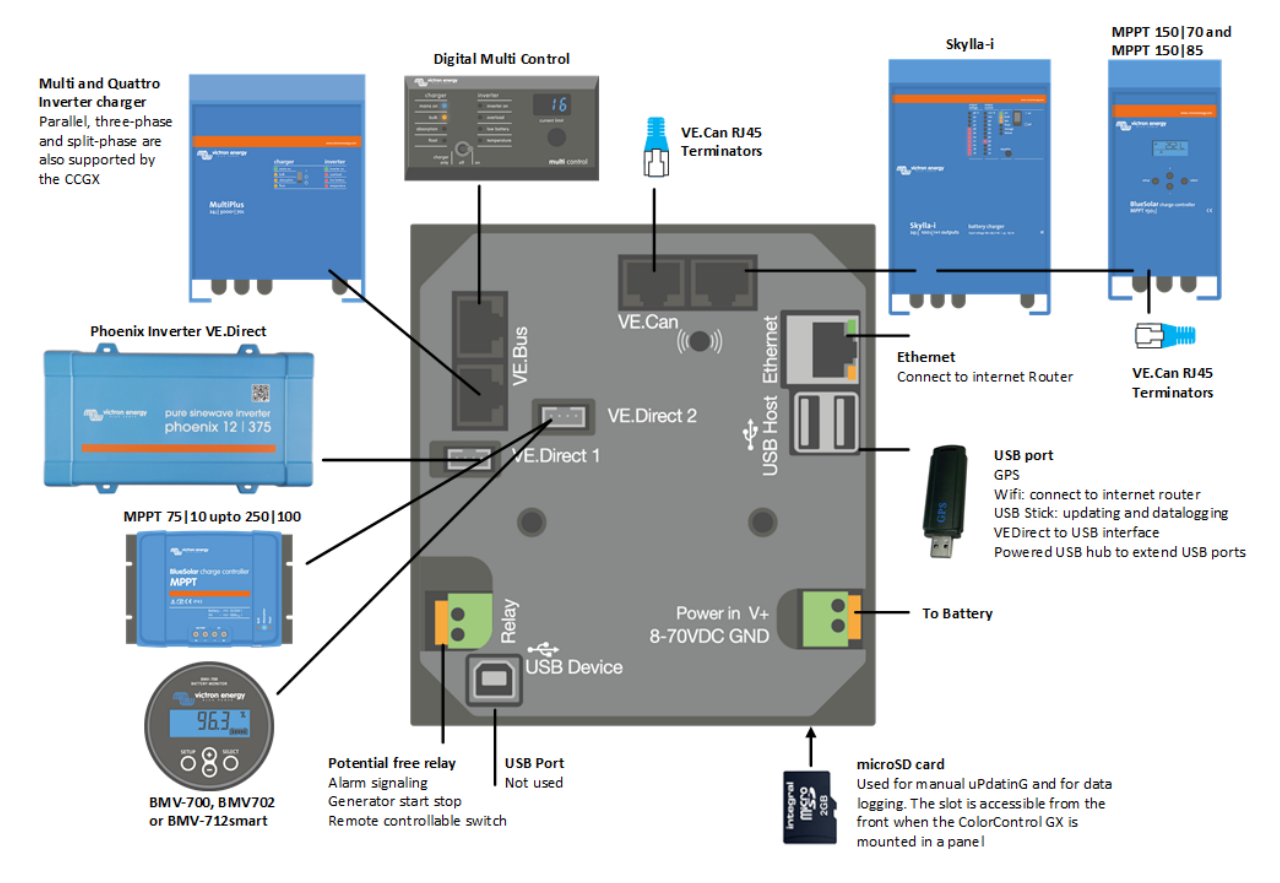

# **2.2. Effekt**

Enheten förses med ström via *Effekt i V+* kontaktdon. Den accepterar från 8 till 70 V DC. Enheten kommer inte att förse sig själv med ström från någon av de andra anslutningarna (t.ex. nätverk) Den tillhandahållna DC-strömkabeln innehåller en inbyggd långsam säkring på 3,15 A.

När CCGX används i en installation med en VE.Bus BMS, koppla *-effekten i V+* på CCGX till terminalen kallad "*Belastningsfrånkoppling*" på VE.Bus BMS. Koppla de båda negativa kablarna till den negativa polen på ett vanligt batteri.

### **En varning om effekten från AC-ut-terminalen på en VE.Bus växelriktare, Multi eller Quattro:**

Om du förser CCGX med ström från en AC-adapter som är kopplad till AC-utgångsporten på någon VE.Bus-produkt (Växelriktare, Multi eller Quattro), kommer en låsning att uppstå efter att VE.Bus-produkterna har fått en lägre strömtillförsel av någon anledning (efter ett driftfel eller under dödnätsstart). VE.Bus-enheterna kommer inte att kallstarta förrän CCGX har fått ström …men CCGX kommer inte att kallstarta förrän *det* har fått ström. Den här låsningen kan korrigeras genom att snabbt koppla ur CCGX VE.Bus-kabeln och då kommer du att se att VE.Bus-produkterna kallstartar omedelbart.

Det går även att ändra RJ45-kablarna. Se [FAQ Q20 \[71\]](#page-74-0) för mer information om det här.

Observera att både med eller utan ovan nämnda ändring innebär strömtillförsel till övervakningsutrustningen från AC-ut på en växelriktare/laddare att all övervakning stängs av om ett problem uppstår som gör att växelriktare/laddaren stängs ner. Exempel på det är överbelastning av växelriktare, hög temperatur eller låg batterispänning. Därför rekommenderar vi att du förser Gxenheten med ström från batteriet.

### **Isolering**

Eftersom CCGX ät kopplad till många olika produkter bör du säkerställa att isoleringen är gjord ordentligt för att undvika jordslingor. In 99 % av installationerna kommer det inte att vara ett problem.

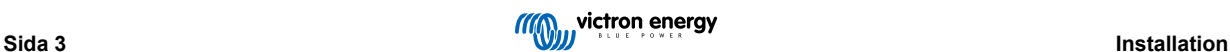

- <span id="page-7-0"></span>• VE.Bus-portarna är isolerade
- VE.Direct-portarna är isolerade
- VE.Can-portarna är isolerade
- USB-portarna är inte isolerade. Att ansluta en Wi-Fi-dongle eller GPS-dongle kommer inte att innebära några problem eftersom de inte är kopplade till någon annan strömkälla. Även om det förekommer jordslingor när du monterar en separat strömförsedd USB-hubb, har vi i våra omfattande tester sett att det inte orsakade några problem.
- Ethernet-porten är isolerad, förutom skärmen: använd oskärmade UTP-kablar för Ethernet-nätet.

#### **Utökning av USB-portar med en självförsörjande USB-hubb**

Även om antalet USB-portar kan utökas genom att använda en hubb så finns det en gräns för mängden effekt som *ombord-USBporten* kan leverera. Om du vill utöka antalet USB-portar rekommenderar vi alltid att du använder *strömförsedda* USB-hubbar. För att minska risken för problem bör du se till att använda USB-hubbar av bra kvalitet. Eftersom Victron även erbjuder en VE.Direct till USB-adapter, kan du använda det upplägget för att öka antalet VE.Direct-enheter du kan ansluta till ditt system, [hänvisning till](https://www.victronenergy.com/live/venus-os:start#notes) [detta dokument](https://www.victronenergy.com/live/venus-os:start#notes) för information om högsta antalet enheter som kan kopplas till flera olika GX-enheter.

# **2.3. Anslutning av Victron-produkter**

### **2.3.1. Multi/Quattro/Växelriktare (VE.Bus-produkter)**

För att göra det här dokumentet så kort som möjlig kommer vi att hänvisa till alla Multi, Quattro och växelriktare som *VE.Bus*produkter.

Den tidigaste versionen av VE.Bus-enheter som kan anslutas till CCGX är 19xx111 eller 20xx111, som släpptes år 2007. VE.Bus fast programvara 26xxxxx och 27xxxxx stöds också, men inte 18xxxxx.

Observera att det inte är möjligt att använda den fjärrstyrda av/på-brytaren (i toppen av VE.Bus kontroll-PCB) i kombination med en CCGX. Det måste finnas en ledning mellan den vänstra och mellersta terminalen, så som den är när den skickas från fabriken. Om det krävs en fast brytare som stänger av systemet, använd [Safety Switch Assistant](https://www.victronenergy.com/live/assistants:overview_of_available_assistants#safety_switch).

### *Enskilda VE.Bus-produkter*

För att ansluta en enskild VE.Bus-produkt, koppla den till en av VE.Bus-uttagen på baksidan av CCGX. Båda uttagen är identiska, använd vilket som. Använd en standard RJ45 UTP-kabel, se vår [prislista.](https://www.victronenergy.com/information/pricelist)

### *Parallell-, delade och trefas-VE.Bus-system*

För att ansluta VE.Bus-produkter, konfigurerade som parallell-, delade eller trefas-VE.Bus-system, koppla antingen den första eller den sista VE.Bus-produkten i kedjan till en av VE.Bus-uttagen på baksidan av CCGX. Använd en standard RJ45 UTP-kabel, se vår [prislista.](https://www.victronenergy.com/information/pricelist)

System som innehåller fem eller fler VE.Bus-produkter, anslutna till en CCGX med serienummer HQ1628 eller tidigare, kräver [CCGX-dongle för stora VE.Bus-system](https://www.victronenergy.com/upload/documents/connection-drawing-for-CCGX-dongle-for-VEbus-large-systems.pdf) (produktnummer: BPP900300100).

### *VE.Bus-system med litiumbatterier och en VE.Bus BMS*

- Koppla CCGX till uttaget kallat "MultiPlus/Quattro", eller till en av Multi-/Quattro-enheterna i systemet. Koppla den inte till *fjärrpanels-* uttaget på VE.Bus BMS.
- Observera att det inte är möjligt att styra brytaren för av/på/endast laddare. Det här alternativet är automatiskt inaktivt på CCGX -menyn när en VE.Bus BMS används. Det enda sättet att styra en Multi eller Quattro när den används med en VE.Bus BMS är att lägga till en Digital Multi Control till systemet. Det är möjligt att ställa in en strömbegränsning för ingången i system med en VE.Bus BMS.
- Det är möjligt att kombinera Multi/Quattro med en VE.Bus BMS och en Digital Multi Control. Koppla helt enkelt Digital Multi Control till RJ-45-uttaget på VE.Bus BMS som kallas *Fjärrpanel*.
- För att tillåta en automatiskt effektminskning på CCGX i händelse av lågt batteri, se till att CCGX försörjs med ström via VE.Bus BMS: koppla *-effekten i V+* på CCGX till *Belastningsfrånkopplingen* på VE.Bus BMS. Koppla de båda negativa kablarna till den negativa polen på ett vanligt batteri.

### *Kombinera CCGX med en Digital Multi Control*

Det är möjligt att ansluta både en CCGX och en Digital Multi Control till ett VE.Bus-system. Möjligheten att slå på, stänga av eller ställa in produkten på endast laddare via CCGX kommer inte att vara aktiv. Det samma gäller för strömbegränsningen av ingången: när det finns en Digital Multi Control i systemet, kommer den strömbegränsning som är fastställd i den kontrollpanelen att agera master-inställning och det är inte möjligt att ändra den på CCGX.

### *Anslutning av flera VE.Bus-system till ett enda CCGX*

Endast ett VE.Bus-system kan anslutas till VE.Bus-portarna på baksidan av CCGX. Det mest professionella sättet att övervaka fler system är att lägga till ett andra system. CCGX

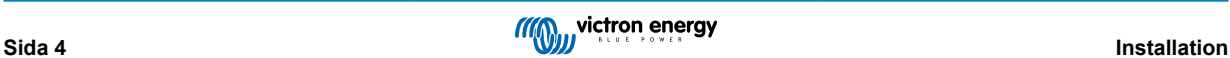

<span id="page-8-0"></span>Om du behöver ansluta fler än ett system till samma CCGX, använd en MK3-USB. Funktionerna kommer att vara begränsade:

- Endast det systemet som är kopplat till de inbyggda VE.Bus-portarna används för att generera datan på översiktssidorna.
- Alla anslutna system kommer att visas på Enhetslistan.
- Alla anslutna system kommer att beaktas för energiförbrukning och distributionsberäkning (kWh-diagram på VRM).
- Endast det system som är kopplat till de inbyggda VE.Bus-portarna används för generatorns start/stopp-logik.
- CCGX kommer inte att skicka korrekt data till VRM längre. Venus GX skickar information från båta systemen till VRM, därför är det bättre att använda en Venus GX för system som dessa.
- I ESS-system använder endast det system som är kopplat till de inbyggda VE.Bus-portarna ESS-mekanismerna. Det andra visas endast i listan över enheter.

Alternativt kan man använda VE.Bus till VE.Can-gränssnittet (ASS030520105). Lägg till ett för varie extra system. Observera att vi avråder från detta, det här gränssnittet är en utfasad produkt. Säkerställ att VE.Can-nätet är anslutet och försörjt med ström. För att förse VE.Can-nätet med ström se Q17 (fråga 17) i vår [vitbok för datakommunikation.](https://www.victronenergy.com/upload/documents/Whitepaper-Data-communication-with-Victron-Energy-products_EN.pdf)

### **2.3.2. Batteriövervakare BMV-700-serien och MPPT med en VE.Direct-port**

Direktanslutning via VE.Direct-kabel är begränsad till antalet VE.Direct-portar på enheten (se [Översikt av anslutningar \[3\]](#page-6-0)). Det finns två sorter av VE.Direct-kablar tillgängliga:

- 1. Raka VE.Direct-kablar, ASS030530xxx
- 2. VE.Direct-kablar med ett vinklat kontaktdon på ena sidan. De är designade för att reducera det djup som krävs bakom en panel, ASS030531xxx

VE.Direct-kablar är som längst 10 meter. Det är inte möjligt att förlänga dem. Om du behöver längre kablar, använd en VE.Direct till USB-adapter med en aktiv USB-förlängningskabel.

Det är också möjligt att använda VE.Direct till VE.Can-gränssnitt, men observera att detta endast fungerar för BMV-700 och BMV-702. Inte för BMV-712, MPPT-solcellsladdare och växelriktare med en VE.Direct-port. Se nästa stycke för mer information om VE.Can-gränssnittet.

### **Anslut fler VE.Direct-enheter till din CCGX än antalet VE.Direct-portar.**

Observera först och främst att det maximala antalet VE.Direct-enheter som kan anslutas är specifikt för olika GX-enheter och begränsas av processorns effekt. Det kan även minskas i väldigt komplexa system så som de med många AC solcellsväxelriktare eller synkroniserade växelriktare/laddare m.m. Hur de ansluts, antingen direkt, via USB eller via hubb, ändrar inte det maximala antalet. Se [här](https://www.victronenergy.com/live/venus-os:start) för maxgränsen för alla GX-enheter.

### För CCGX är gränsen 5.

Därefter finns dessa alternativ för att ansluta fler VE.Direct-produkter än det finns tillgängliga VE.Direct portar:

- Alternativ 1: Använd[VE.Direct till USB-gränssnitt.](https://www.victronenergy.com/accessories/ve-direct-to-usb-interface) CCGX har inbyggda USB-portar (se [Översikt av anslutningar \[3\]\)](#page-6-0). Använd en USB-hubb när ytterligare USB-portar krävs.
- Alternativ 2: (Endast!) BMV-700 och BMV-702 kan också anslutas med [VE.Direct till VE.Can-gränssnitt](https://www.victronenergy.com/accessories/ve-direct-to-ve-can-interface). Observera att BMV-712, MPPT:enheter och VE.Direct-växelriktare inte kan anslutas med detta CAN-bus-gränssnitt eftersom det inte översätter datan till CAN-bus-meddelanden. Om du använder VE.Direct till VE.Can-gränssnitt måste du se till att VE.Can-nätet är anslutet och även försett med ström. För att förse VE.Can-nätet med ström, se Q17 (fråga 17) i [vår vitbok om](https://www.victronenergy.com/upload/documents/Whitepaper-Data-communication-with-Victron-Energy-products_EN.pdf) [datakommunikation](https://www.victronenergy.com/upload/documents/Whitepaper-Data-communication-with-Victron-Energy-products_EN.pdf). Slutligen, observera att detta CAN-bus-gränssnitt är föråldrat.

### **Observationer om äldre VE.Direct MPPT-enheter**

• En MPPT 70/15 måste vara från år/vecka 1308 eller senare. Tidigare 70/15-enheter är inte kompatibla med CCGX och tyvärr hjälper det inte att uppgradera den fasta MPPT-programvaran. Titta efter serienumret som står skrivet på en etikett på baksidan av din modell för att se vilket år/vecka den är. Till exempel nummer HQ**1309**DER4F betyder 2013, vecka 09.

### **2.3.3. Skylla-i, Lynx Shunt VE.Can, Lynx Ion + Shunt och MPPT med en VE.Can-port**

För att ansluta en produkt med en VE.Can-port, använd en standard [RJ45 UTP-kabel](https://www.victronenergy.com/cables/rj45-utp-cable). (Tillgänglig med rakt och vinklat kontaktdon)

Glöm inte att ansluta VE.Can-nätet i båda ändarna med ett [VE.Can-kontakter.](https://www.victronenergy.com/accessories/ve-can-rj45-terminator) En påse med två kontakter levereras med varje VE.Can-produkt. De finns också [tillgängliga separat.](https://www.victronenergy.com/accessories/ve-can-rj45-terminator)

Andra observationer:

- 1. För att fungera med CCGX behöver en MPPT 150/70 använda den fasta programvaran v2.00 eller nyare.
- 2. Du kan kombinera en Skylla-i-kontrollpanel med en CCGX.
- <span id="page-9-0"></span>3. Du kan kombinera en Ion-kontrollpanel med en CCGX.
- 4. Skylla-i, Lynx Shunt VE.Can, Lynx Ion + Shunt och MPPT med en VE.Can-port förser alla VE.Can-nätet med ström …så det är inte nödvändigt att strömförsörja VE.Can-nätet separat under de här omständigheterna. Alla protokollomvandlare - till exempel VE.Bus till VE.Can-gränssnittet; och BMV till VE.Can-gränssnittet, förser inte VE.Can-nätet med ström.

### **2.3.4. VE.Can- och BMS-Can-gränssnitt**

Som standard är VE.Can inställd på 250 kbit/s och BMS-Can är inställd på 500 kbit/s.

VE.Can är avsedd att användas med Victrons (och Victron-kompatibla) VE.Can-produkter såsom VE.Can MPPT:enheter och VE.Can Lynx Shunt. Du kan koppla samman dessa enheter VE.Can 250kbit/s längs med den här bussen. Raden måste avslutas med de medföljande VE.Can-uttagen i båda ändar.

BMS-Can är avsedd att användas med kompatibla reglerade batterisystem såsom Pylontech, BYD, Freedomwon och många andra. Dessa måste avslutas på Victron-sidan (på Color Control GX) med det medföljande uttaget (samma som för VE.Can). Det kan, eller kan inte vara nödvändigt att avsluta vid det reglerade batteriet, BMS eller BMU, det anges i sådana fall i de särskilda instruktionerna för Victron-kompatibla reglerade batterier. Vissa batterier avslutas automatiskt.

Det går inte att blanda VE.Can och BMS-Can på samma buss. Om du vill använda båda krävs en Gx-enhet med två separata bussar, var och en med två RJ45-portar - totalt fyra CAN-bus-portar.

Du kan inte ställa in BMS-Can-portar till något annat än 500 kbit/s och inaktiv.

Du kan ställa in VE.Can-porten från 250 kbit/s till 500 kbit/s ((eller en av flera andra CAN-bus-hastigheter för andra CAN-bustillämpningar).

Andra typer av batterier och BMS kan hävda att de är kompatibla med BMS-Can eller VE.Can men om de inte finns med på listan över batterikompatibilitet har de inte testats och bekräftats funktionella av Victron.

För att göra det hela än mer förvirrande FINNS det faktiskt några BMS-produkter på marknaden som använder en CAN-bus-BMS-profil vid 250 kbit/s.

Dessa kan endast kopplas till VE.Can-porten och den måste även vara inställd för att matcha detta (VE.Can och CAN-bus BMS (250 kbit/s) i servicemenyn för VE.Can-port.

Dessa BMS:ar kan användas i samma kabelkedjekoppling som andra Victron VE.Can-enheter.

### **2.3.5. BMV-600 serien**

Anslut BMV-600 genom att använda VE.Direct till BMV-60xS-kabeln. (ASS0305322xx)

### **2.3.6. DC Länkbox**

Anslut [DC Länkboxen](https://www.victronenergy.com/dc-distribution-systems/dc-distribution-systems), med den medföljande RJ-12-kabeln. Anslut sedan BMV-700 till CCGX - se anslutning av BMV-700 för fler instruktioner.

### **2.3.7. VE.Can Resistiv tanksensoradapter**

Se dess [sida och handbok på vår hemsida](https://www.victronenergy.com/accessories/ve-can-resistive-tank-sender-adapter) för detaljer om adaptern.

För att ansluta en produkt med en VE.Can-port, använd en [standard RJ45-](https://www.victronenergy.com/cables/rj45-utp-cable)UTP-kabel.

Glöm inte att ansluta VE.Can-nätet i båda ändarna med en [VE.Can-kontakt](https://www.victronenergy.com/accessories/ve-can-rj45-terminator). En påse med två kontakter levereras med varje VE.Can-produkt. De finns också [tillgängliga separat](https://www.victronenergy.com/accessories/ve-can-rj45-terminator) (ASS030700000). (Tillgängliga med raka eller vinklade kontaktdon).

Säkerställ att CAN-bus är försedd med ström, se [Strömkapitlet i handboken för tanksensoradaptern](https://www.victronenergy.com/live/ve.can:ve.can_resistive_tank_sender_adapter#power) för detaljer.

# **2.4. Anslutning av en solcellsväxelriktare**

Genom att mäta utgången på en solcellsväxelriktare får användaren en översikt av både den faktiska effektbalansen och energidistributionen. Observera att dessa mätningar endast används för att visa information. De är inget krav för, och användas inte av installationen för dess prestanda. Förutom övervakning kan GX-enheten även korta ner några sorter och märken av solcellsväxelriktare, dvs. minska deras utgångsström. Detta används, och är ett krav för [ESS-funktionen noll inmatning.](https://www.victronenergy.com/live/ess:design-installation-manual)

### **Direktanslutningar**

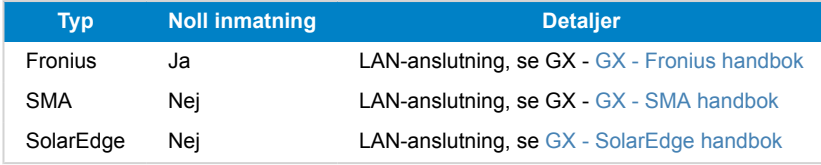

<span id="page-10-0"></span>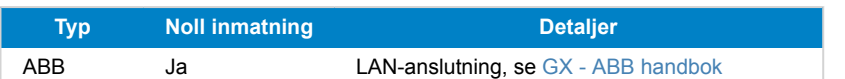

**Använda en mätare** För solcellsväxelriktare som inte kan växelverka digitalt kan en mätare användas:

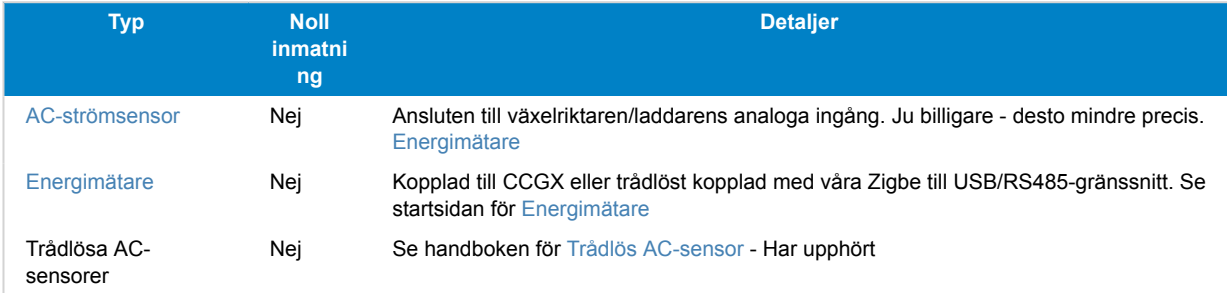

# **2.5. Anslutning av USB-GPS**

Använd en GPS för att, med VRM-portalen, spåra fordon eller båtar på avstånd. Det är även möjligt att konfigurera ett geofence, som automatiskt skickar ut ett larm när systemet lämnar det angivna området. gps-tracks.kml-filer kan laddas ner för att exempelvis öppnas med Navlink och Google Earth.

Victron säljer inte USB-GPS, men CCGX stödjer GPS-moduler från tredje part som använder NMEA 0183 kommandouppsättning, vilket de allra flesta gör. Den kan kommunicera vid både 4800 och 38400 baud. Koppla enheten till någon av de två USB-uttagen. Anslutningen kan ta några minuter, men CCGX kommer automatiskt att känna igen GPS:en. Enhetens platsläge kommer automatiskt att skickas till VRM-onlineportalen och dess position kommer att visas på kartan.

CCGX har kompatibilitetstestats med:

- Globalsat BU353-W SiRF STAR III 4800 baud
- Globalsat ND100 SiRF STAR III 38400 baud
- Globalsat BU353S4 SiRF STAR IV 4800 baud
- Globalsat MR350 + BR305US SiRF STAR III 4800 baud

# **2.6. Anslutning av NMEA 2000 GPS**

Använd en GPS för att på distans, på VRM-portalen, spåra fordon eller båtar. Det är även möjligt att konfigurera ett geofence, som automatiskt skickar ut ett larm när systemet lämnar det angivna området. Gps-tracks.kml-filer kan laddas ner för att exempelvis öppnas i Navlink och Google Earth.

NMEA 2000 GPS-sändaren från tredje part måste uppfylla följande krav:

- Klassen för NMEA 2000-enheten måste vara 60, Navigation.
- Funktionen för NMEA 2000-enheten måste vara 145, Ownship Position (GNSS).
- Positionen (latitud, longitud) måste överföras endera i PGN 129.025.
- Höjd, som är valfritt, måste överföras i PGN 129.029.
- Kurs och hastighet (som båda är valfria) måste överföras i PGN 129.026.
- De flesta NMEA 2000 GPS:enheter förväntas fungera. Kompabilitet har testats med:
- Garmin GPS 19X NMEA 2000

För att ansluta ett NMEA 2000-nät till VE.Can-porten på GX-enheten, som båda har olika sorts kontakter, finns det två lösningar:

- 1. [VE.Can till NMEA2000-kabeln.](https://www.victronenergy.com/accessories/ve-can-to-nmea2000-micro-c-male) Som genom att antingen sätta i eller utelämna säkringen, gör det möjligt att strömförsörja NMEA 2000-nätet med Victron-utrustning, eller inte. Observera varningen nedan.
- 2. [3802 VE.Can-adapter av OSUKL](https://www.victronenergy.com/accessories/ve-can-resistive-tank-sender-adapter). Fördelen är att den lämpar sig väl för att ansluta en enskild NMEA 2000-enhet som en tanksensor till ett VE.Can-nät. Den kan också strömförsörja ett NMEA 2000-nät med lägre spänning direkt från ett Victronsystem på 48 V.

#### **Varning och lösning för 24 V och 48 V system**

Medan alla Victron-komponenter accepterar upp till 70 V ingång på deras CAN-buss-anslutningar kan vissa NMEA 2000 utrustningar inte göra det. De kräver en NMEA 2000-anslutning med 12 V effekt och de fungerar i vissa fall upp till 30 eller 36 V.

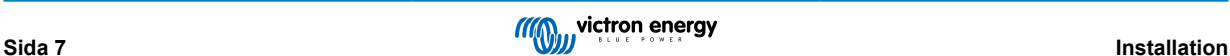

<span id="page-11-0"></span>Kontrollera informationsbladet på all NMEA 2000-utrustning som används. Om systemet innehåller en NMEA 2000 som kräver en nätspänning under batterispänningen bör du antingen se ovan 3802 VE.Can-adapter av OSUKL, eller alternativt installera VE.Can till NMEA 2000-kabeln utan dess säkring och förse NMEA 2000-nätet med lämplig effekt genom att exempelvis använda en NMEA 2000-adapterkabel - som inte tillhandahålls av Victron. VE.Can-porten på GX-enheten behöver ingen extern ström för att fungera.

# **2.7. Anslutning av en Fischer Panda-generator**

Se [GX - Fischer Panda-generatorer.](https://www.victronenergy.com/live/ccgx:fischer_panda)

# **2.8. Anslutning av NMEA 2000-tanksensorer från tredje part**

En NMEA 2000-tanksensor från tredje part måste uppfylla följande villkor för att synas på GX-enheten:

- Överföra PGN-numret i NMEA 2000 för vätskenivå, 127505
- Klassen för NMEA 2000-enheten måste antingen vara "General" (80) i kombination med funktionskod Omvandlare (190), eller Sensor (170). Eller så måste klassen för NMEA 2000-enheten vara Sensorer (75), i kombination med funktion Vätskenivå  $(150)$

För närvarande tillåts inte en enskild funktion som rapporterar flera vätskenivåer.

För vissa tanksensorer är det även möjligt att konfigurera kapaciteten och vätsketypen på GX-enhetens meny, t.ex. med Maretron TLA100. Den här möjligheten kan vara tillgänglig med andra sensorer från andra tillverkare - det kan vara väl värt att prova.

Testade kompatibla NMEA 2000-tanksensorer:

- Maretron TLA100
- Maretron TLM100
- Navico Fluid Level Sensor Fuel-0 PK, delnr. 000-11518-001. Observera att du behöver en Navico-skärm för att konfigurera kapacitet, vätsketyp och andra parametrar i sensorn. **Se spänningsvarning nedan.**
- Oceanic Systems (UK) Ltd (OSUKL) 3271 Volumetric Tank Sender. Om den inte fungerar behövs en uppdatering av fast programvara. Kontakta OSUKL för det. **Se spänningsvarning nedan.**
- Oceanic Systems UK Ltd (OSUKL) 3281 Water Level Sender. **Se spänningsvarning nedan**

De andra fungerar troligtvis lika bra. Om du känner till någon som fungerar bra, redigera gärna den här sidan eller kontakta oss på [Grupp-> Ändringar.](https://community.victronenergy.com/spaces/31/index.html)

För att ansluta ett NMEA 2000-nät till VE.Can-porten på GX-enheten, som båda har olika sorters kontakter, finns det två lösningar:

- 1. [VE.Can till NMEA 2000-kabeln](https://www.victronenergy.com/accessories/ve-can-to-nmea2000-micro-c-male). Som genom att antingen sätta i eller utelämna säkringen, gör det möjligt att strömförsörja NMEA 2000-nätet med Victron-utrustning, eller inte. Observera varningen nedan.
- 2. [3802 VE.Can Adapter by OSUKL.](https://www.victronenergy.com/accessories/ve-can-resistive-tank-sender-adapter) Fördelen är att den lämpar sig väl för att ansluta en enskild NMEA 2000-enhet som en tanksensor till ett VE.Can-nät. Den kan också strömförsörja ett NMEA 2000-nät med lägre spänning direkt från ett Victronsystem på 48 V.

### **Varning och lösning för 24 V och 48 V system**

Medan alla Victron-komponenter accepterar upp till 70 V ingång på deras CAN-buss-anslutningar kan vissa NMEA 2000 utrustningar inte göra det. De kräver en NMEA 2000-anslutning med 12 V effekt och de fungerar i vissa fall upp till 30 eller 36 V. Kontrollera informationsbladet på all NMEA-utrustning som används. Om systemet innehåller en NMEA 2000 som kräver en nätspänning under batterispänningen bör du antingen se ovan 3802 VE.Can-adapter av OSUKL, eller alternativt installera VE.Can till NMEA 2000-kabeln utan dess säkring och förse NMEA 2000-nätet med lämplig effekt genom att exempelvis använda en NMEA 2000-adapterkabel - som inte tillhandahålls av Victron. VE.Can-porten på GX-enheten behöver ingen extern ström för att fungera.

# **2.9. Anslutning av IMT solstrålning-, temperatur- och vindhastighetssensorer**

### **Kompatibilitet**

Ingenieurbüro Mencke & Tegtmeyer GmbH (IMT) erbjuder ett brett sortiment av digitala solstrålningssensormodeller av silikon inom serien [Si-RS485](https://www.imt-solar.com/fileadmin/docs/en/products/Si-RS485-Selection.pdf) som alla är kompatibla med en GX-enhet från Victron.

De valfria/extra [externa modultemperatur-](https://www.imt-solar.com/fileadmin/docs/en/products/Tmodul-Si_E.pdf), [omgivningstemperatur-](https://www.imt-solar.com/fileadmin/docs/en/products/Tamb-Si_E.pdf) och [vindhastighets](https://www.imt-solar.com/fileadmin/docs/en/products/vwind-Si_E.pdf) sensorerna stöds också.

Valfria/extra externa sensorer kopplas antingen till solstrålningssensorn med förinstallerade kontakter eller är fördragna till solstrålningssensorn (endast extern modul- och omgivningstemperatur). När externa sensorer kopplas via en lämplig solstrålningssensor skickas all mätningsdata till Victron GX-enheten med den enda gränssnittskabeln.

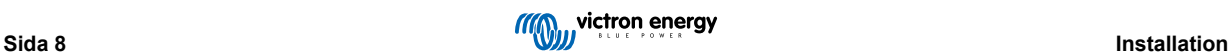

Alla modeller av solstrålningssensorer inom serien Si-RS8485 har olika kapacitet med hänsyn till externa sensorer (eller levereras med en fördragen extern sensor), så håll framtida önskemål/krav i åtanke innan du köper en.

Det är även möjligt att koppla en fristående [IMT Tm-RS485-MB modultemperatursensor](https://www.imt-solar.com/fileadmin/docs/en/products/Tm-RS485_E.pdf) (visas som "celltemperatur") eller [IMT Ta](https://www.imt-solar.com/fileadmin/docs/en/products/Ta-ext-RS485_E.pdf)[ext-RS485-MB omgivningstemperatursensor](https://www.imt-solar.com/fileadmin/docs/en/products/Ta-ext-RS485_E.pdf) (visas som "externtemperatur") direkt till Victron GX-enheten, utan någon solstrålningssensor eller som tillägg till en.

### **Drift**

Serien IMT Si-RS485 av solstrålningssensorer fungerar med RS485 elektriska gränssnitt och Modbus RTU kommunikationsport.

Programvaran till det krävda gränssnittet är förinstallerad i Venus operativsystem men Victron GX-enheten måste köras med uppdaterad fast programvara och v2.40 är den äldsta möjliga versionen.

Fysisk koppling till Victron GX-enheten sker via USB-port och kräver en Victron RS485 till USB-gränssnittskabel.

En lämplig extern DC-strömkälla (12 till 28 VDC) krävs också - sensorn får INTE ström via USB.

### **Kabelanslutningar**

Schemat i installationsguiden nedan beskriver kabelanslutningarna i en typisk installation.

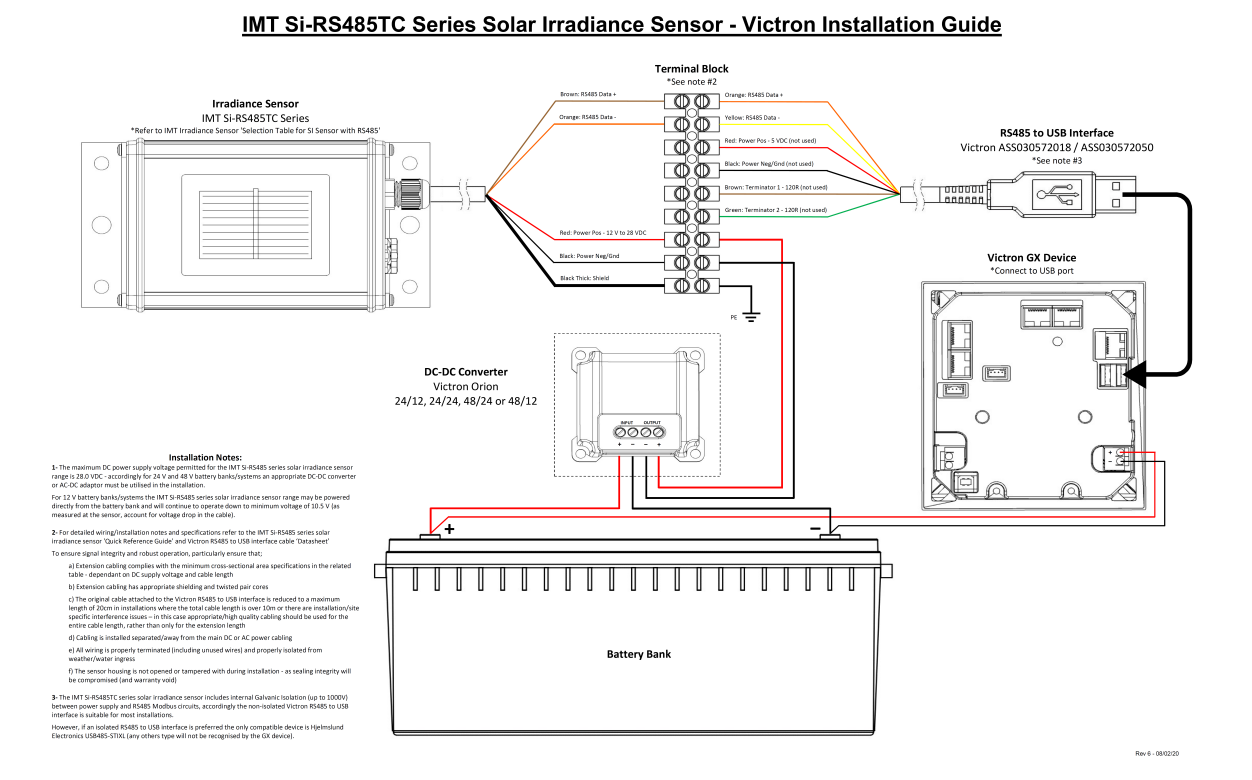

### **Kabelanslutningar**

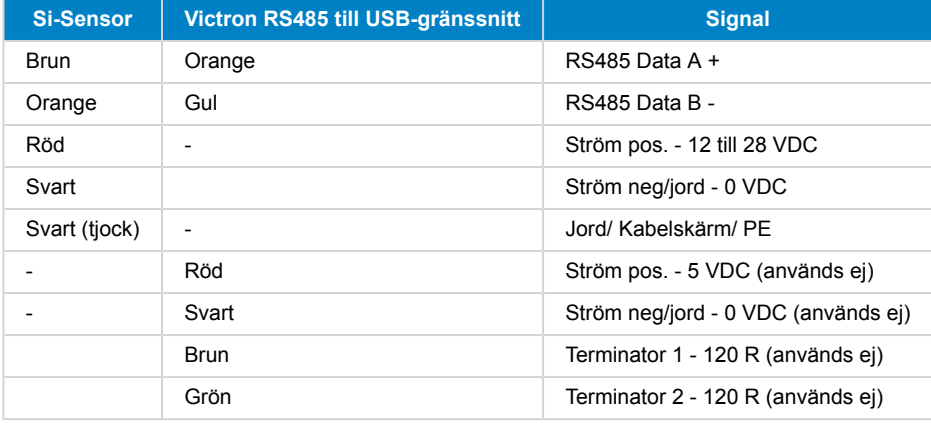

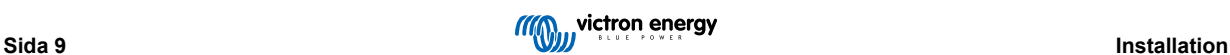

#### **Installationsanmärkningar**

Den högsta tillåtna DC-strömförsörjningsspänningen för serien IMT Si-RS485 av solstrålningssensorer är 28,0 VDC och därför måste en lämplig [Victron DC-DC-omvandlare](https://www.victronenergy.com/dc-dc-converters) (24/12, 24/24, 48/12 eller 48/24) eller AC-DC-adapter användas i installationen för batteribanker/system på 24 V och 48 V.

För batteribanker/system på 12 V kan serien IMT Si-RS485 av strålningssensorer förses med ström direkt från batteribanken och de kommer att fortsätta att fungera ner till lägsta spänningen på 10,5 V (som uppmätt av sensorn, räkna med spänningsbortfall i kabeln).

För detaljerad information och specifikationer om kabelanslutningar hänvisas till [serien IMT Si-RS485 av solstrålningssensorer](https://www.imt-solar.com/fileadmin/docs/en/products/Si_Instruction_digital_2017_E.pdf) ["Snabbguide"](https://www.imt-solar.com/fileadmin/docs/en/products/Si_Instruction_digital_2017_E.pdf) och [Informationsbladet om Victron RS485 till USB gränssnittkabel.](https://www.ftdichip.com/Support/Documents/DataSheets/Cables/DS_USB_RS485_CABLES.pdf)

För att garantera signalintegritet och en stabil drift, säkerställ att:

- Alla förlängningskablar uppfyller kraven för minsta tvärsnitt som specificeras i den tillhörande tabellen beroende på DCmatningsspänning och kabellängd.
- Alla förlängningskablar är skärmade och partvinnade.
- Att originalkabeln som bifogas till Victron RS485 till USB-gränssnittet minskas till maxlängden 20 cm i installationer där den totala kabellängden överstiger 10 m eller det förekommer några särskilda störningar vid installationen/platsen. I sådant fall ska lämpliga/högkvalitativa kablar användas för hela kabellängden, istället för endast för förlängningsdelen.
- Kablarna installeras separat/avskilt från de huvudsakliga DC- eller AC-strömkablarna.
- Alla kablar ska vara korrekt avslutade (även ej använda kablar) och korrekt isolerade från påverkan av väder/vatten.
- Sensorhöljet ska inte öppnas eller manipuleras under installation eftersom förseglingen då kan brytas (och garantin bli ogiltig).

IMT Si-RS485TC-serien av strålningssensorer innehåller intern galvanisk isolering (upp till 1000 V) mellan inmatningen och RS485-Modbuskretsar, därmed passar det icke-isolerade Victron RS485 till USB-gränssnittet de flesta installationer.

Men om ett isolerat RS485 till USB-gränssnitt är att föredra är den enda kompatibla enheten [Hjelmslund Electronics USB485-](https://hjelmslund.eu/Files/Product%20sheet%20-%20USB485-STIXL.pdf) [STIXL](https://hjelmslund.eu/Files/Product%20sheet%20-%20USB485-STIXL.pdf) (inga andra sorter kommer att kännas igen av GX-enheten).

### **Flera sensorer**

Det är möjligt att ansluta flera solstrålningssensorer i serien IMT Si-RS485 till en vanlig Victron GX-enhet, men det särskilda Victron RS485 till USB-gränssnittet krävs för varje enskild enhet.

Flera enheter kan inte kombineras på ett enda gränssnitt (eftersom detta inte stöds av den tillhörande programvaran för Victrons operativsystem).

#### **Konfigurering**

Det krävs i normala fall ingen extra/särskild konfigurering - standardkonfigureringen vid leverans är tillräcklig för kommunikation med en Victron GX-enhet.

Men, i de fall där en strålningssensor från serien IMT Si-RS485 som redan har använts i ett annat system/eller har ändrade inställningar av någon anledning, måste den återställas till fabriksinställningen före användning.

För att kolla konfigureringen, ladda ner [IMT "Si-Modbus-Programvaruverktyg för konfigurering".](https://www.imt-solar.com/fileadmin/docs/de/produkte/Si-MODBUS-Configurator_0.15.zip) Följ instruktionerna i [IMT "Si](https://www.imt-solar.com/fileadmin/docs/en/products/Si-Modbus-Configurator.pdf) [Modbus Konfigureringsdokument"](https://www.imt-solar.com/fileadmin/docs/en/products/Si-Modbus-Configurator.pdf). Kontrollera/uppdatera följande inställningar:

- Modbus-adress: 1
- Överföringshastighet (Baud): 9600
- Dataformat: 8 N1 (10 Bit)

Vänligen kontakta IMT Solar direkt för ytterligare support avseende konfigureringen av serien IMT Si-RS485 solstrålningssensorer.

#### **Användargränssnitt - GX-enhet**

Vid anslutning och uppstart av Victron GX-enheten kommer solstrålningssensorn från serien IMT Si-RS485 automatiskt att kännas av inom några minuter och visas i menyn "Enhetslista".

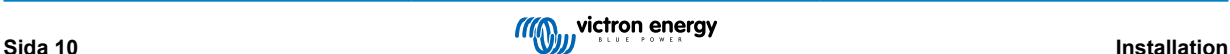

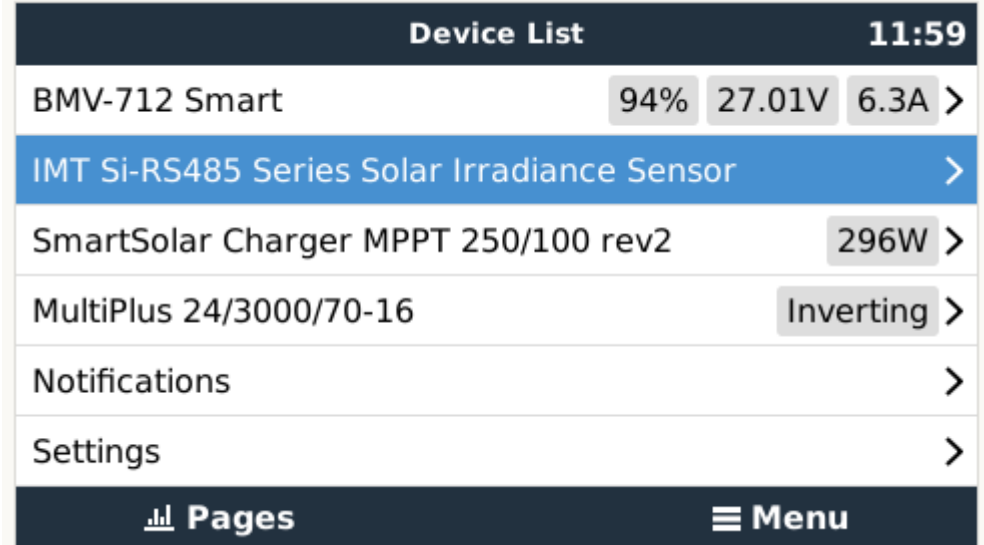

I menyn "Solstrålningssensorer i serien IMT Si-RS485" kommer alla tillgängliga parametrar automatiskt att visas (beroende på antalet anslutna sensorer) och uppdateras i realtid.

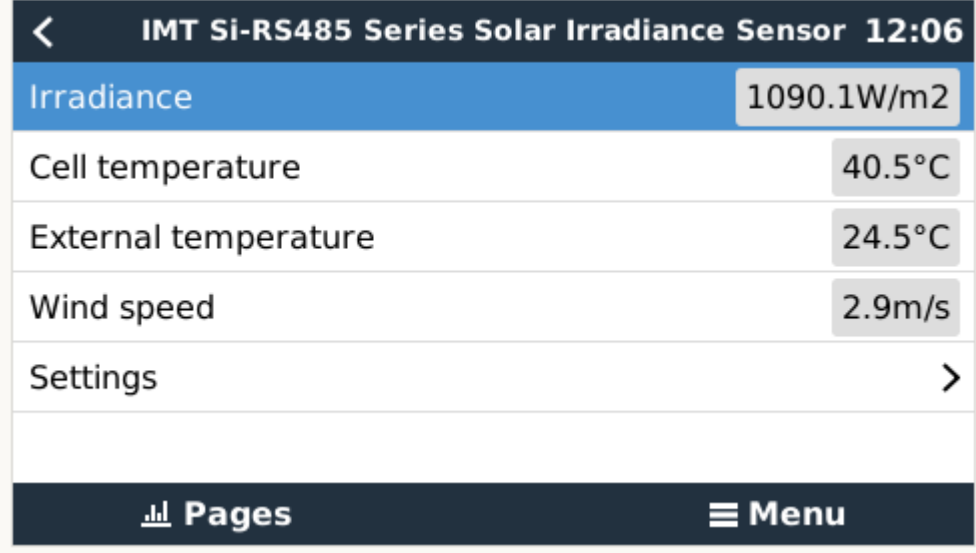

I undermenyn "Inställningar" är det möjligt att manuellt aktivera och inaktivera eventuella extra/ytterligare externa sensorer som är kopplade till solstrålningssensorn i serien IMT Si-RS485.

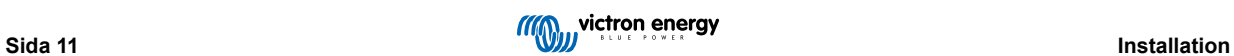

<span id="page-15-0"></span>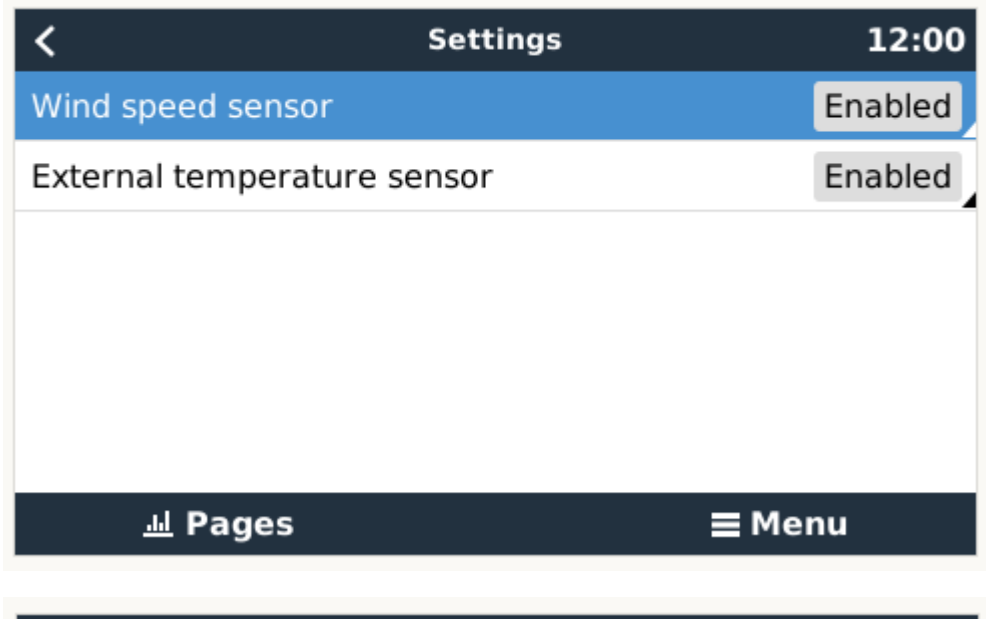

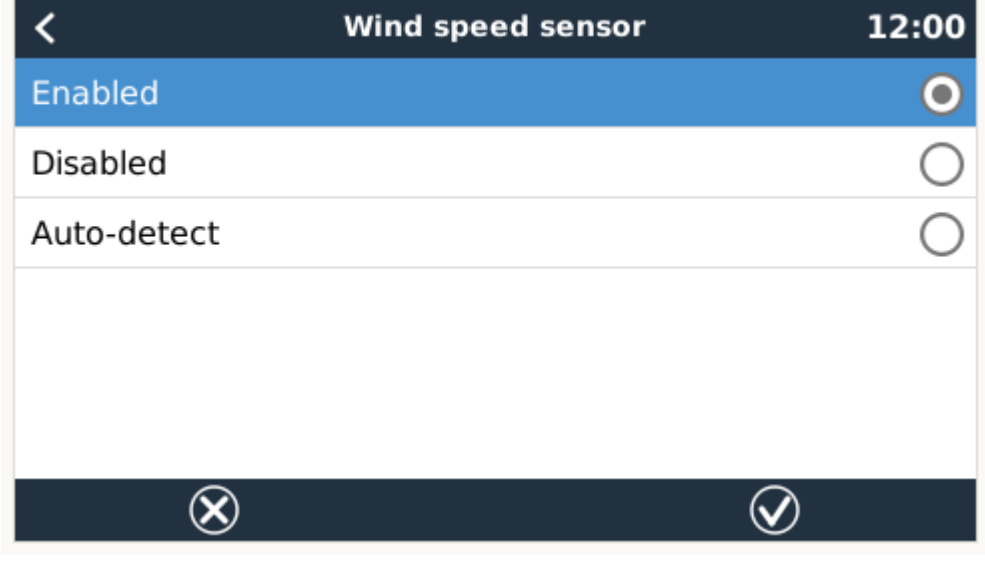

# **2.9.1. Datavisning - VRM**

För att granska loggad historisk data i VRM-portalen, öppna widget-listan "Meterologisk sensor" och välj widgeten "Meterologisk sensor".

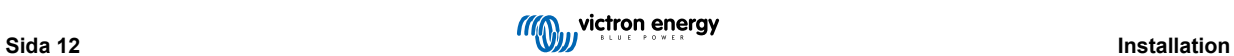

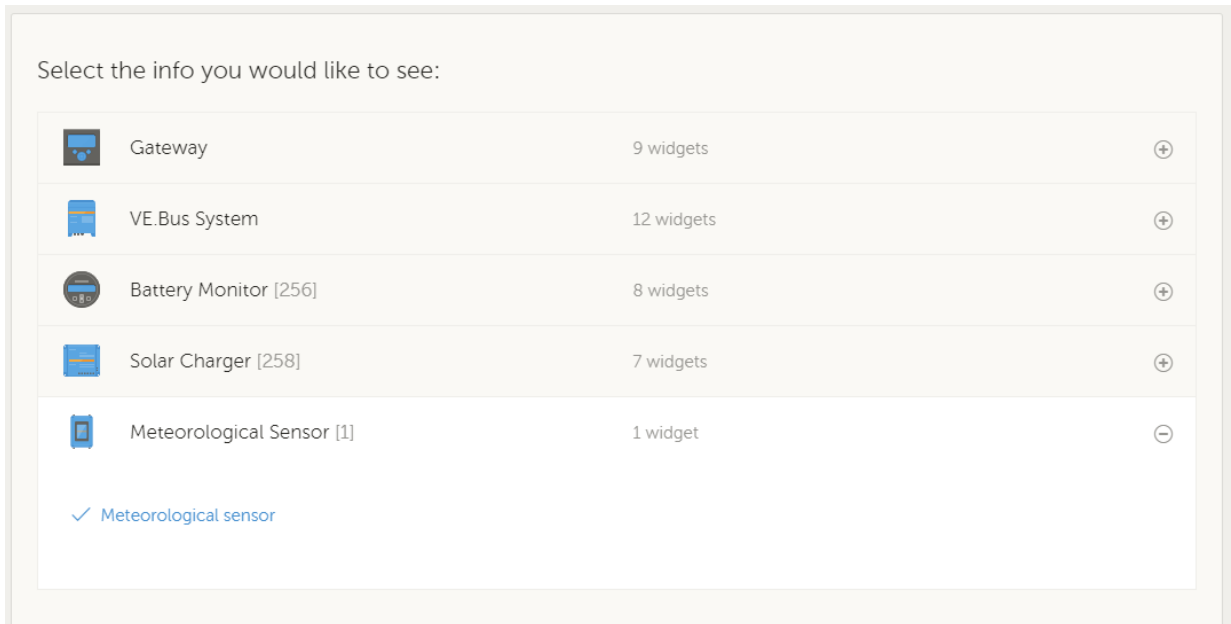

Data från alla tillgängliga sensortyper visas automatiskt i diagrammet. Man kan även aktivera/inaktivera enskilda sensorer/ parametrar genom att klicka på sensorn/texten.

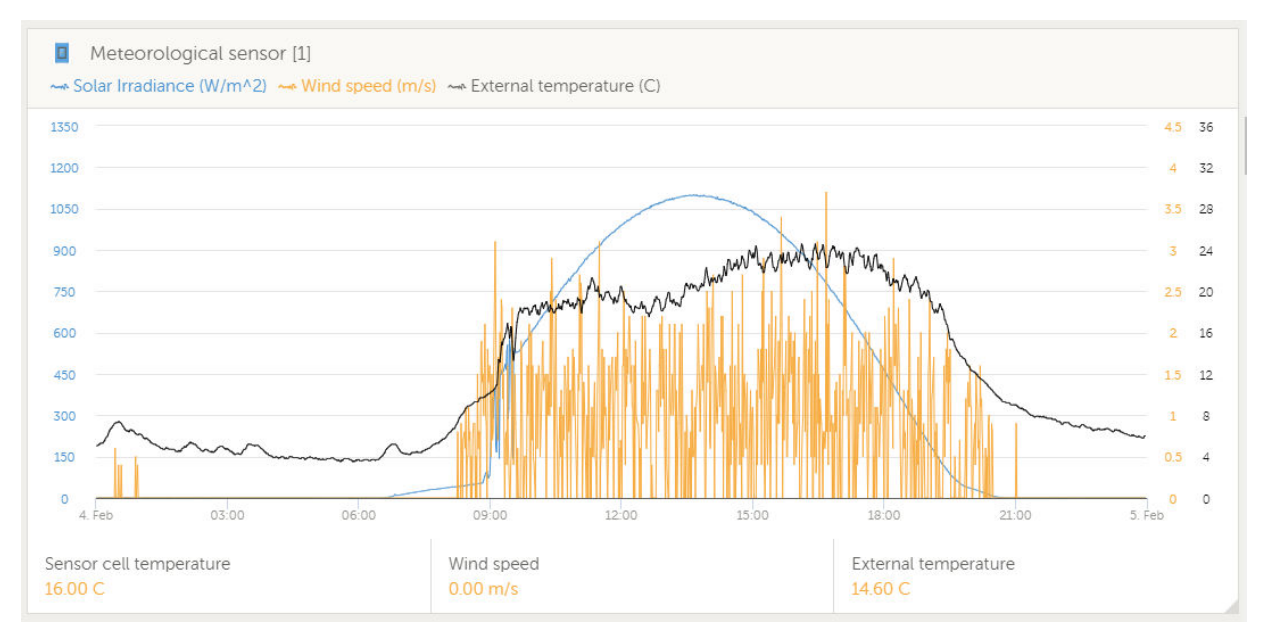

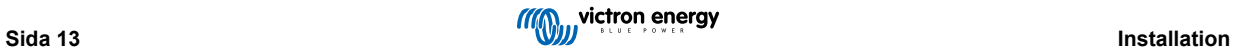

# <span id="page-17-0"></span>**3. Internetanslutning**

Anslut CCGX till internet för att få alla förmåner från [VRM-portalen](http://example.com/). CCGX skickar data från alla produkter som är anslutna till VRM-portalen, där du kan övervaka energiförbrukningen, se anslutna produkters aktuella status, konfigurera [e-postlarm](https://www.victronenergy.com/live/vrm_portal:alarms) och ladda ner data i CSV- och Excel-format.

För att övervaka denna data från din smarttelefon eller surfplatta kan du ladda ner [VRM-appen för iOS eller Android.](https://www.victronenergy.com/support-and-downloads/software/)

Förutom fjärrövervakning gör en aktiv internetanslutning det möjligt för CCGX att regelbundet kolla efter nya fasta programvaruversioner, som laddas ner och installeras automatiskt.

Det finns flera sätt att ansluta CCGX till internet:

- Koppla en nätverkskabel mellan en router och CCGX Ethernet LAN-porten.
- Anslut trådlöst till en router genom att använda en USB Wi-Fi-dongle som sätts i CCGX
- Via det mobila nätet, genom att använda [GX GXM ett mobilt USB-modem](https://www.victronenergy.com/live/venus-os:gx-gsm) eller med en 3G eller 4G-router.
- USB-tjudring (tethering) till en mobiltelefon

Den här videon förklarar hur man ansluter LAN, Wi-Fi och en GX GSM:

<https://www.youtube.com/embed/645QrB7bmvY>

# **3.1. Ethernet LAN-port**

När du kopplar en Ethernetkabel mellan en router och CCGX, kommer sidan för Inställningar -> Ethernet på din CCGX att bekräfta anslutningen.

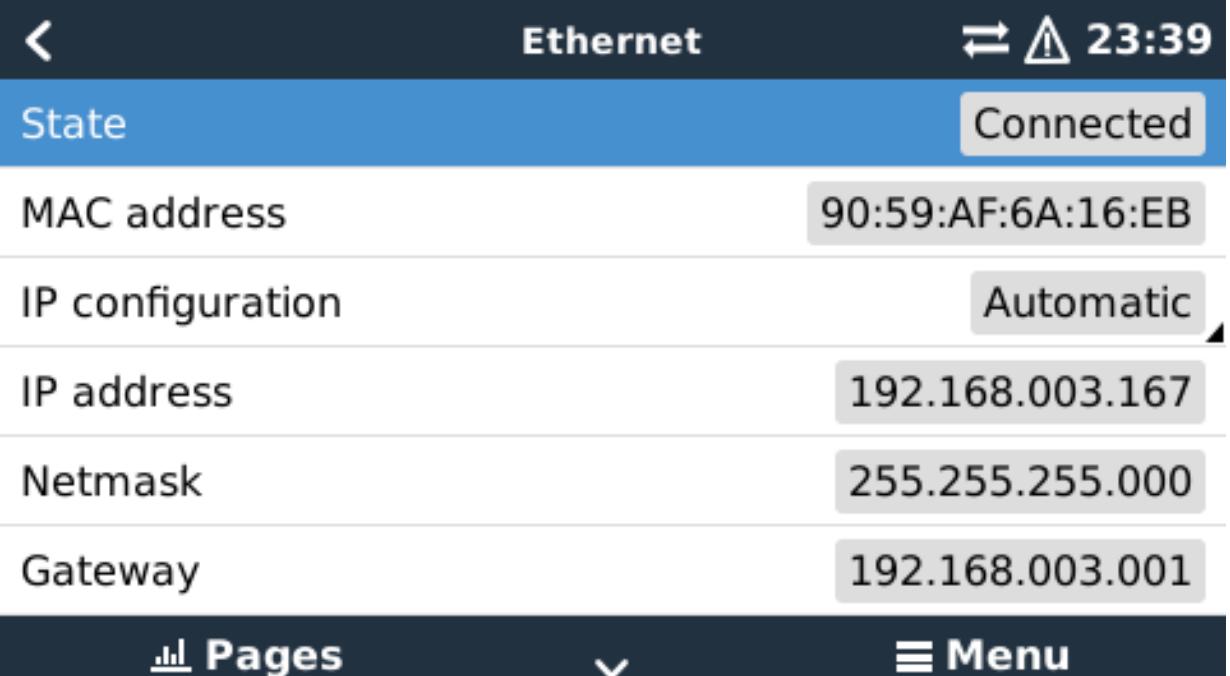

### **3.2. Wi-Fi**

CCGX har inte inbyggt Wi-Fi. Det är dock möjligt att använda en extern kompatibel USB Wi-Fi-dongle.

Med Wi-Fi är det möjligt att ansluta till WEP, WPA och WPA2 säkra nät. Det finns fem kompatibla USB Wi-Fi-donglar. Två av de finns även tillgängliga i lager hos Victron Energy:

- Delnummer: BPP900100200 CCGX enkel Wi-Fi-modul (Nano USB), liten, billig.
- Delnummer: BPP900200300 [Asus USB-N14,](https://www.google.nl/search?q=Asus+USB-N14) något dyrare och även bättre mottagning än Nano USB. Stöds från och med programvaruversion 2.23.

Wi-Fi-moduler som inte längre finns tillgängliga men som fortfarande stöds är:

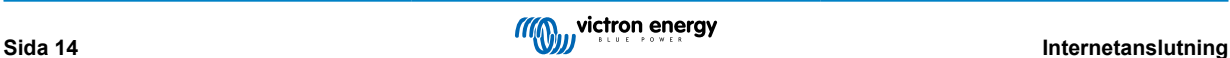

- <span id="page-18-0"></span>• Delnummer: BPP900200100 - [Startech USB300WN2X2D](https://www.google.com/search?q=Startech+USB300WN2X2D&rlz=1C1GCEU_nlNL835NL835&oq=Startech+USB300WN2X2D&aqs=chrome..69i57.1107j0j15&sourceid=chrome&ie=UTF-8)
- Delnummer: BPP900100100 [Zyxel NWD2105](https://www.google.nl/search?q=zyxel+NWD2105)
- Delnummer: BPP900200200 [Gembird WNP-UA-002](https://www.google.nl/search?q=Gembird+WNP-UA-002), något dyrare och även bättre mottagning.

Även om andra Wi-Fi-donglar kan fungera har de inte testats och vi kan inte erbjuda support för några andra donglar.

Wi-Fi-menyn visar de tillgängliga näten. När ett nät har valts är det möjligt att fylla i lösenordet (om lösenordet inte redan är sparat) för att ansluta till nätet. Inställning via WPS (Wi-Fi Protected Setup) stöds inte.

När CCGX hittar flera Wi-Fi-nät med sparade lösenord kommer det starkaste nätet att väljas automatiskt. När signalen från det anslutna nätet blir för svag kommer den automatiskt att växla till ett starkare nät - om lösenordet för det nätet finns sparat.

Wi-Fi är en väsentligt mindre pålitlig anslutning än en fast kopplad Ethernet-kabel- Anslutning via Ethernet är alltid att föredra när det är möjligt. Signalstyrkan bör alltid vara minst 50 %.

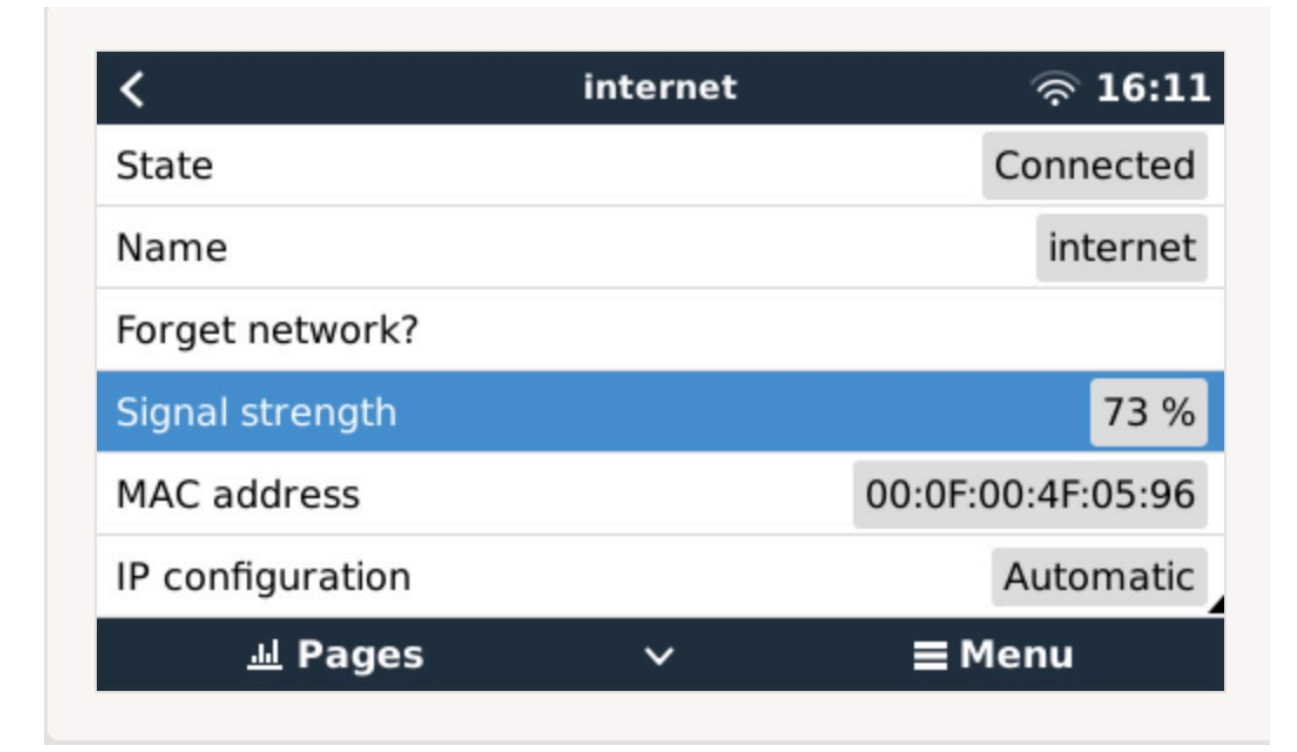

# **3.3. GX GSM**

Se [GX GSM handboken.](https://www.victronenergy.com/live/venus-os:gx-gsm)

# **3.4. Mobila nät med en 3G eller 4G-router**

Använd en mobil router för att ansluta CCGX till ett mobilt nät, såsom ett 3G eller 4G-nät. Anslut CCGX till den routern med antingen en LAN-kabel eller till routerns trådlösa nät.

Se till att du använder en router som är utformad för obevakade inställningar. Använd inte billiga enkla routrar som är avsedda för affärs- eller nöjesresor. En mer omfattande professionell router är väl värd pengarna och du kommer inte behöva göra onödiga resor för att göra en återställning. Exempel på professionella routrar är [H685 4G LTE frn Proroute](http://www.proroute.co.uk/proroute-4g-routers/proroute-h685-4g-lte-router/) och [industriella 4G-routrar från](http://www.peplink.com/products/max-industrial-4g-router/) [Pepwave.](http://www.peplink.com/products/max-industrial-4g-router/)

Mer information i [det här blogginlägget.](https://www.victronenergy.com/blog/2014/03/09/off-grid-color-control-gx-to-vrm-portal-connectivity/)

Observera att CCGX inte stödjer USB 3G/4G-donglar, förutom GX GSM från Victron.

# **3.5. USB-tjudring med en mobiltelefon**

Detta är en användbar funktion när den fungerar, men lita in på den eftersom den inte har visat sig särskilt pålitlig. Läs på internet för instruktioner om hur man tjudrar din telefon och dess särskilda operativsystem. Vi har hört att det funkar på:

• Samsung Galaxy S4

... men inte på:

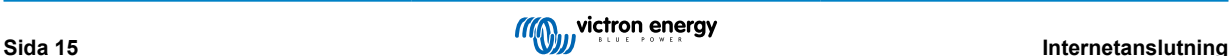

<span id="page-19-0"></span>• iPhone 5s med iOS 8.1.1

# **3.6. IP-konfigurering**

Nästan inga installationer behöver en manuell inmatning av IP-adresskonfigureringen eftersom de flesta stödjer automatiskt IPkonfigurering (DHCP) och det är även standardinställningen för CCGX. Om du måste konfigurera adressen manuellt ska du välja följande mall:

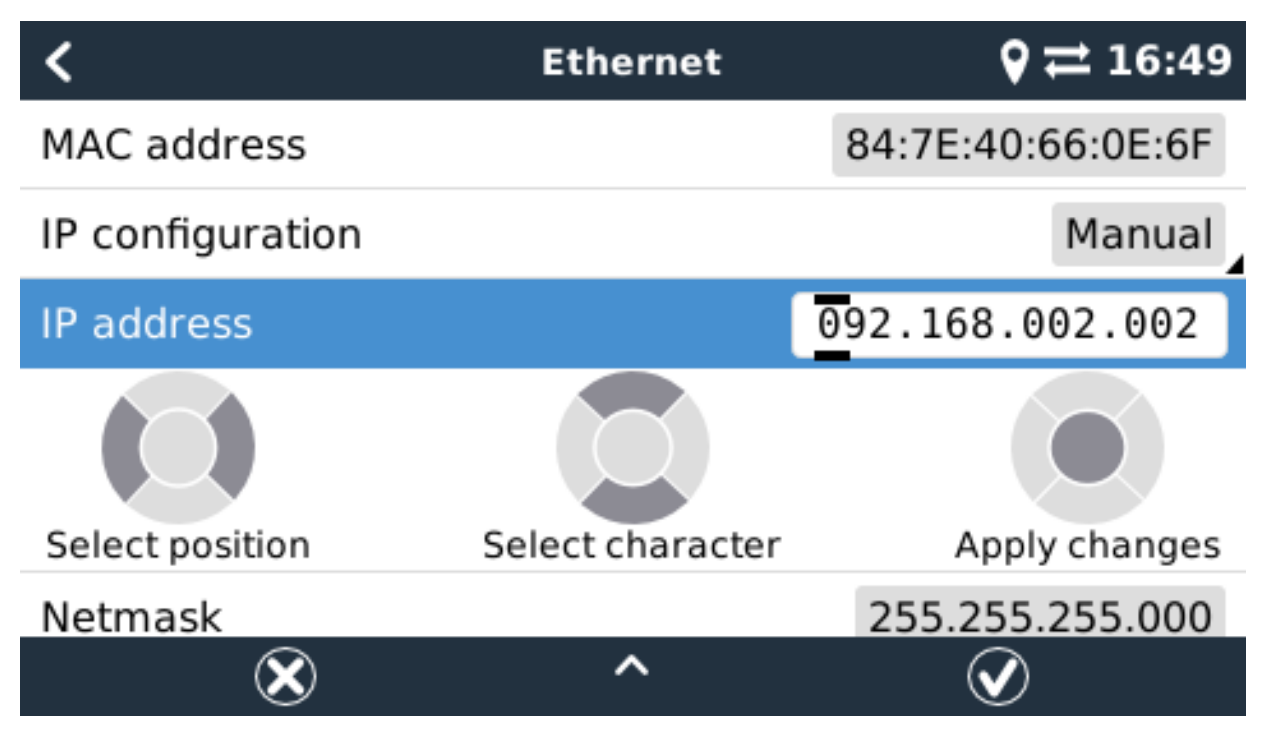

Kompletta uppgifter om IP-krav samt vilka portnummer som används, hittar du i [VRM FAQ - portar och anslutningar som används](#page-73-0) [av \[70\]](#page-73-0) CCGX.

# **3.7. Anslutning av både Ethernet och Wi-Fi (felöverlämning)**

Det är möjligt att ansluta CCGX till både Ethernet och Wi-Fi. I det här fallet kommer CCGX att försöka fastställa vilket gränssnitt som tillhandahåller en aktiv internetanslutning och därefter använda det. När båda har en aktiv anslutning kommer Ethernetanslutningen att användas. CCGX kommer automatiskt att kolla efter aktiva internetanslutningar igen när något ändra i gränssnittet.

# **3.8. Minimera internettrafiken**

I situationer där det är dyrt att surfa på internet, t.ex. en satellitupplänk eller med roaming GSM/mobila avgifter kanske du vill minimera internettrafiken. Följ dessa steg:

- Stäng av automatiska uppdateringar.
- Aktivera inte fjärrsupport.
- Minska loggningsintervallen till en väldigt låg frekvens. Observera att statusändringar (laddning → växling eller bulk → float) och även larm leder till att extra meddelande skickas ut.

För att veta hur mycket datatrafik du behöver köpa är det bäst att låta systemet gå i några dagar och följa internet RX och TXräknarna på din 3G eller 4G-router. Eller till och med ännu bättre, vissa mobiloperatörer rapporterar mycket data du har använt på sin webbplats.

Mängden data som används beror också väldigt mycket på systemet:

Fler produkter anslutna till CCGX kommer att generera mer data.

• En statusändring (från växelriktare till laddare t.ex.) kommer att sätta igång dataöverföring, så ett system där det ofta sker statusändringar kommer troligen att generera mer data. Detta gäller särskilt vissa Hub-1 och Hub-2-system.

Observera CCGX versioner som är äldre än v1.18 kollar efter programvaruuppdateringar dagligen även om den automatiska uppdateringen är avstängd. Detta ändrades i v1.18. Genom att stänga av den automatiska uppdateringen stängs även kontrollen av, vilket sparar mycket data.

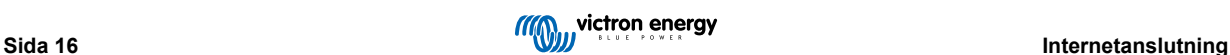

<span id="page-20-0"></span>Vi rekommenderar att du planerar din dataförbrukning på ett sådant sätt att du undviker dyra "extraavgifter". Se till att du har ett tak för din dataanvändning eller använd ett förbetalt abonnemang.

En kund, som kämpade med globala kostnader på 20 cent till flera euro per mb av data, kom på en smart lösning: Med ett VPN ändrade han IP:n att skicka ALL trafik till och från GX-enheten via hans VPN. Med en brandvägg på VPN-servern kan han kontrollera trafiken med avseende på tid, anslutningstyp, plats och destination. Även om detta kanske hamnar utanför den här handbokens omfattning så fungerar det, och med hjälp av en Linux- och nätverksexpert, kan det funka även för dig.

# **3.9. Mer information om hur man ansluter till internet och VRM**

- [Uppsättning av ett VRM-konto](https://www.victronenergy.com/live/vrm_portal:start)
- [VRM-portal larm och övervakning](https://www.victronenergy.com/live/vrm_portal:alarms)
- [VRM-portal vanliga frågor FAQ](https://www.victronenergy.com/live/vrm_portal:faq)

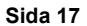

# <span id="page-21-0"></span>**4. Åtkomst till GX-enheten**

Det är möjligt att få åtkomst till en GX-enhet genom att antingen använda en smarttelefon, surfplatta eller dator.

Den här åtkomsten kallas Remote Console (fjärrkonsol). På GX-enheter med en skärm kan den här fjärrkonsolfunktionen vara inaktiverad som standard och kan behöva aktiveras. GX-enheter utan en skärm har Remote Console aktiverad som standard.

Det finns flera sätt att få åtkomst:

- Via det lokala LAN/Wi-Fi-nätet
- Genom online VRM-portalen, vilket kräver internet

# **4.1. Åtkomst till Remote Console via det lokala LAN-/ Wi-Fi-nätet**

Det här avsnittet förklarar hur man ansluter till fjärrkonsolen Remote Console när Color Control GX är ansluten till ett lokalt datornät, antingen med en Ethernet-kabel eller genom att ha konfigurerat det att ansluta till ett lokalt Wi-Fi-nät.

Den här metoden kräver ingen internetanslutning. Det räcker med enbart ett lokal datornät.

När du är ansluten, ansluter du GX-enheten genom att starta [appen VictronConnect](https://www.victronenergy.com/panel-systems-remote-monitoring/victronconnect) på en telefon, surfplatta eller bärbar dator. Observera att den måste anslutas till samma datornät som Color Control GX.

Den här videon visar hur man ska göra

<https://www.youtube.com/embed/aKJMXxRIkG0>

### **4.1.1. Alternativa metoder att hitta IP-adressen för Remote Console**

Om det inte är möjligt att använda VictronConnect finns det några andra metoder för att hitta Color Control GX, dvs. dess IPadress.

#### **Link Local Address - Venus.local**

När fjärrkonsolen Remote Console i LAN-inställning är aktiverad. En direktanslutning (via nätverkskabel utan en router eller DHCP-server) är möjlig. Du kan få åtkomst till GX-enheten genom att skriva venus.local eller http://venus.local i en webbläsare, eller i VictronConnect när den är ansluten till samma nät. Aktivera endast den här funktionen på säkra nät eller direktanslutningar. Se till att du har stäng av lösenordskontrollen, eller ställ in ett lösenord först.

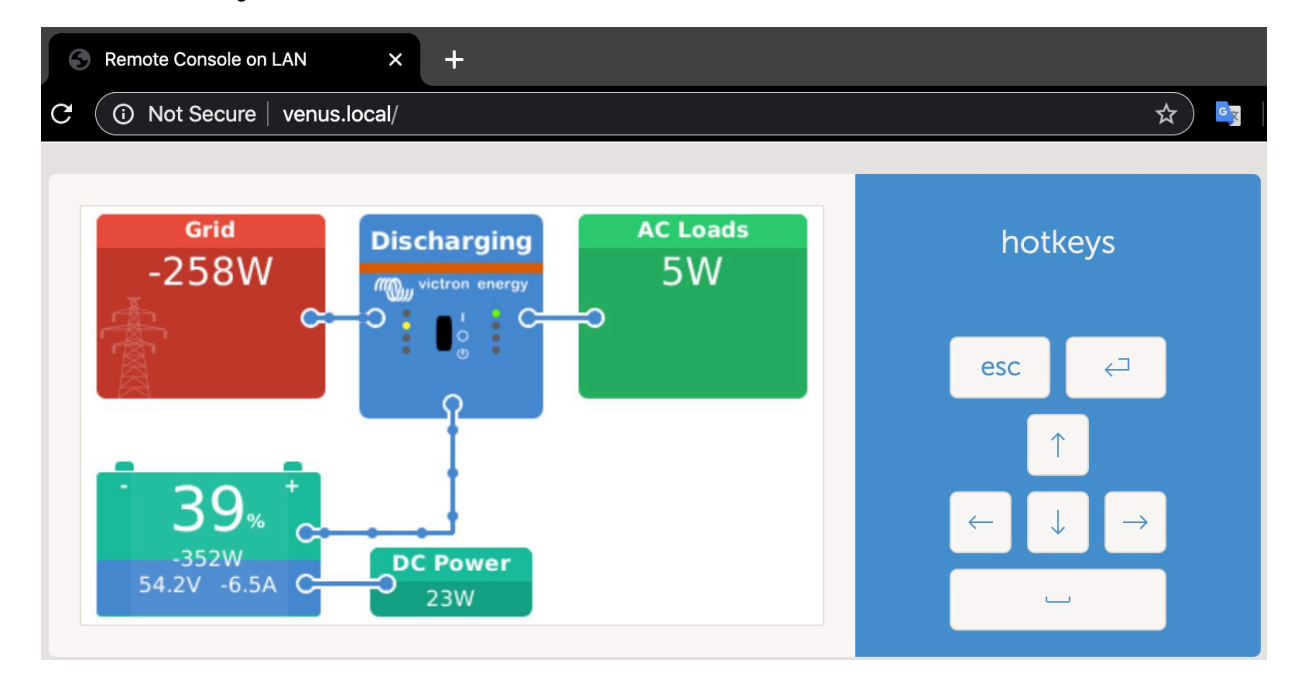

### **IP-adress på VRM**

På VRM-portalen hittar du IP-adressen på sidan med enhetslistan på installationen. Observera att det inte krävs att Color Control GX är ansluten till internet.

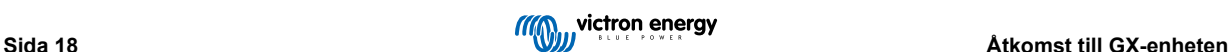

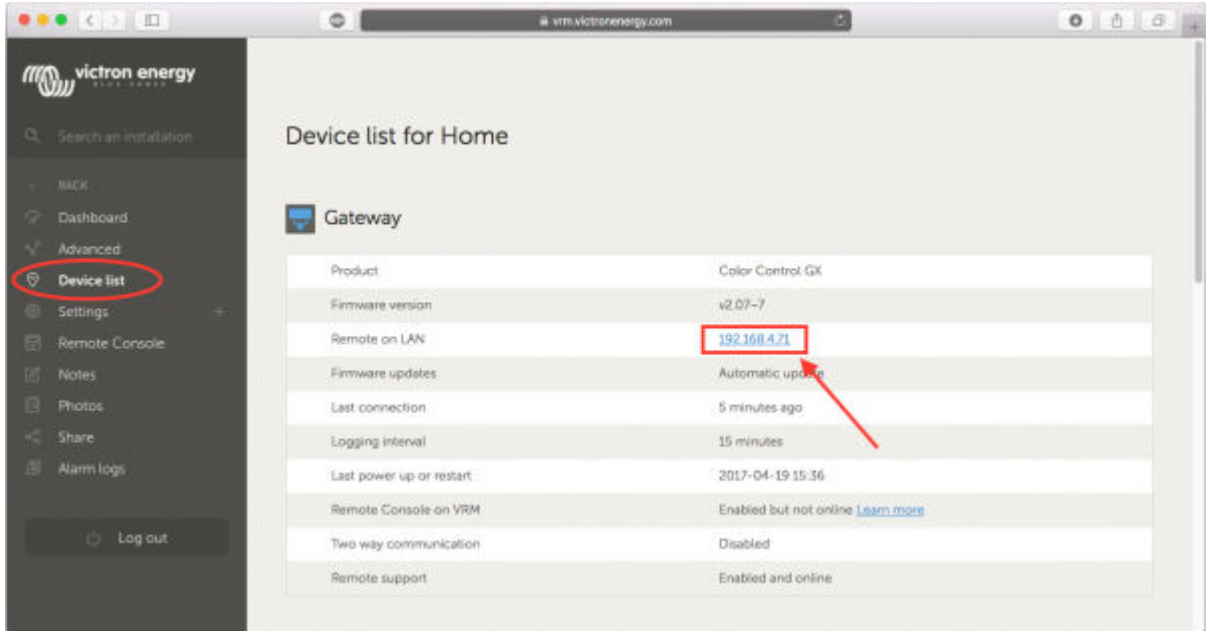

### **Nätverk (på Microsoft Windows)**

I ett lokalt nätverk, som t.ex. hemma, kan du även hitta Color Control GX i Windows översikt av "Nätverk".

Dubbelklicka på ikonen för att öppna fjärrkonsolen Remote Console på LAN.

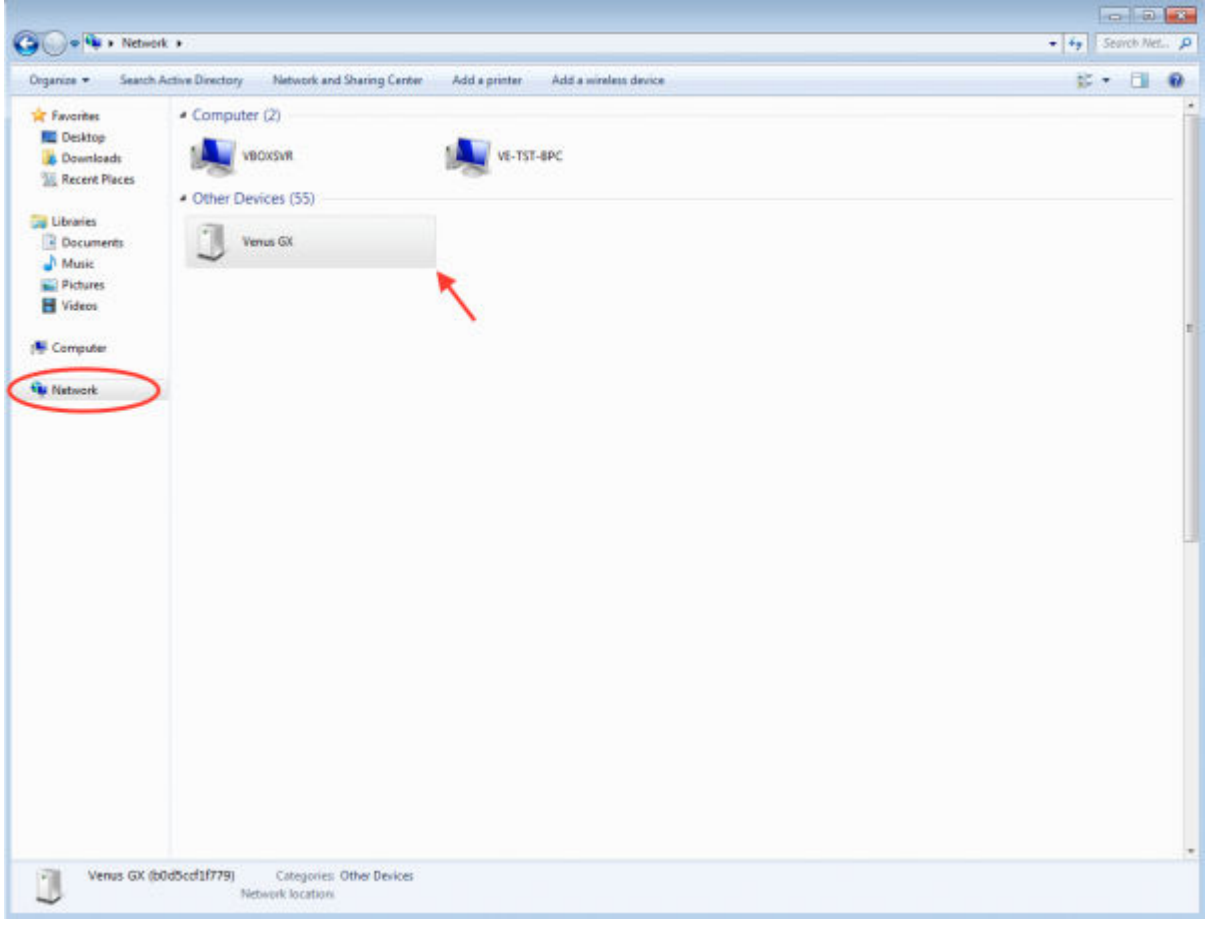

Öppna fönstret "Egenskaper" för att se IP-adressen.

<span id="page-23-0"></span>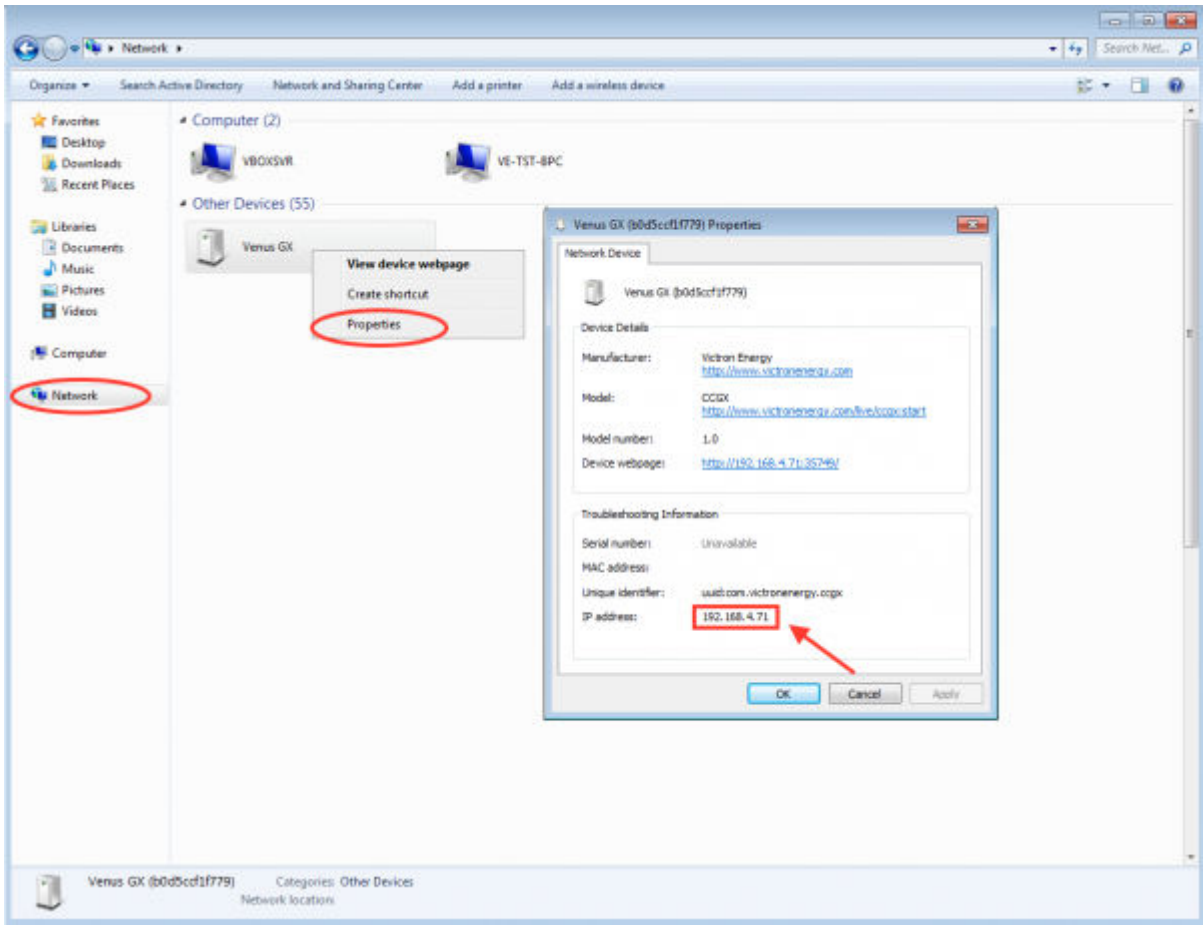

Den använder universal plug-and-play sändningsteknik.

# **4.2. Åtkomst via VRM**

Den här metoden kräver en fungerande internetanslutning, både på din telefon/surfplatta/bärbara dator och på Color Control GX. För en ny installation betyder det att den måste kopplas med en Ethernet-kabel.

Instruktioner steg för steg:

Anslut först Color Control GX till internet genom att ansluta den till ett fungerande Ethernet-nät som har en DHCP-server, vilket de flesta nät har, och som är anslutet till internet. Color Control GX kommer omedelbart att ansluta till VRM.

Gå nu till VRM-portalen, <https://vrm.victronenergy.com/>, och följ instruktionerna för att lägga till enheten. Mer information om detta finns i [VRM-handboken](https://www.victronenergy.com/live/vrm_portal:start).

När den visas på VRM, klicka på länken "Remote Console" för att öppna fönstret. Det kommer att se ut som på skärmdumpen nedan.

Mer teknisk information finns i det tillhörande felsökningskapitlet: [Remote Console på VRM - felsökning \[48\].](#page-51-0)

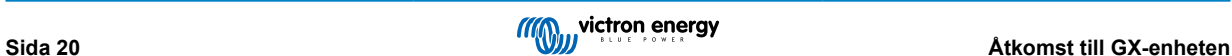

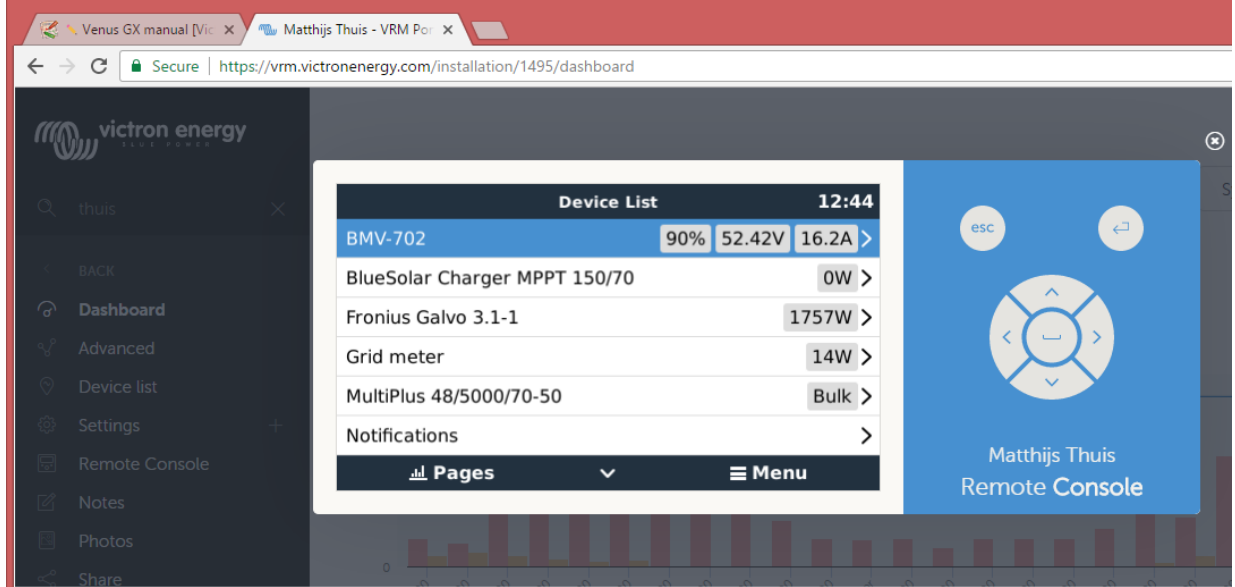

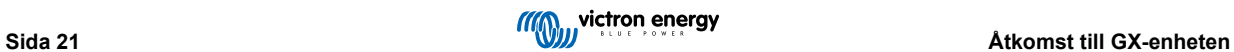

# <span id="page-25-0"></span>**5. Konfigurering**

# **5.1. Menystruktur och konfigurerbara parametrar**

Efter att installationen har slutförts och internetanslutningen är klar (om det krävs), gå igenom menyn från början till slut för att konfigurera CCGX:

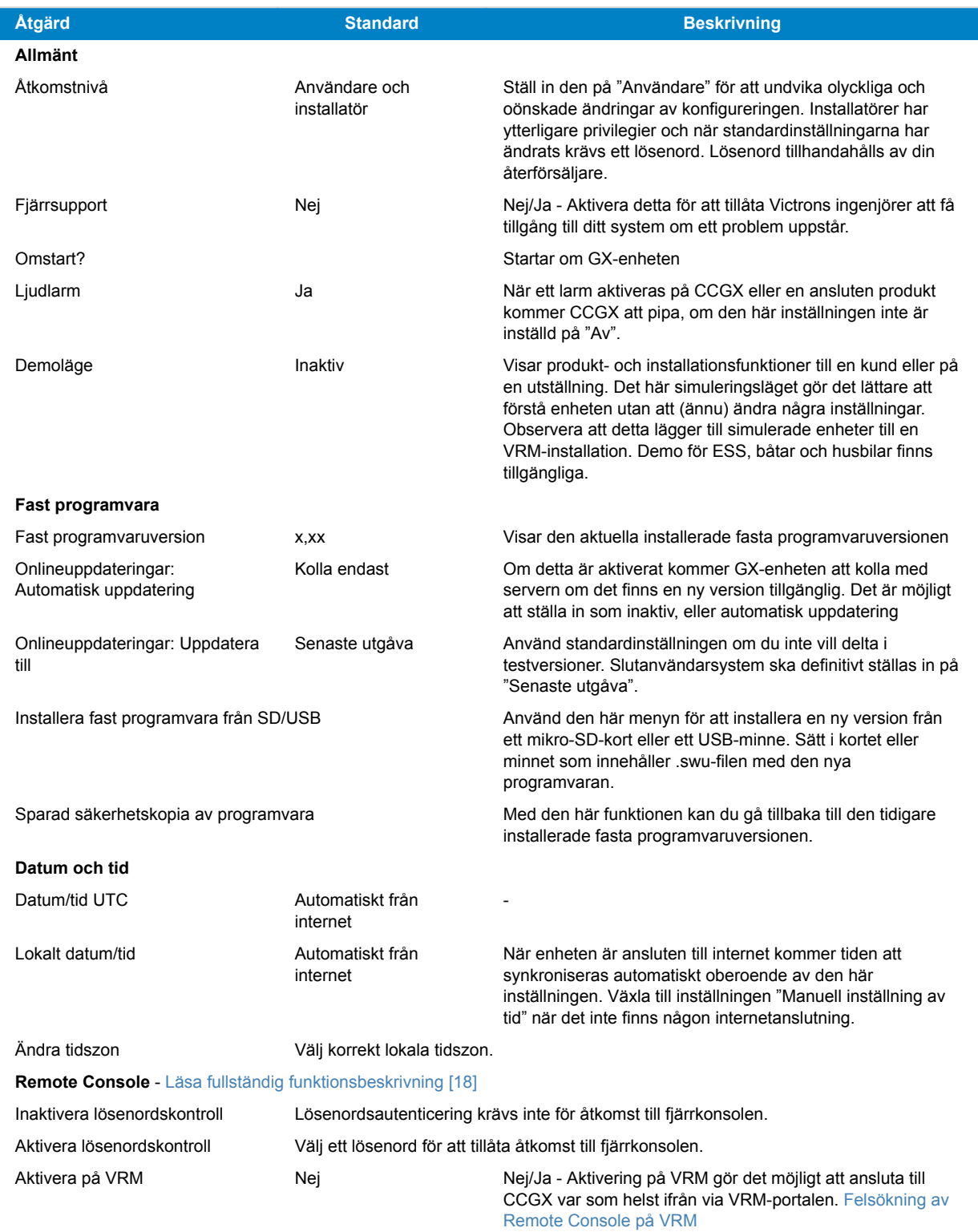

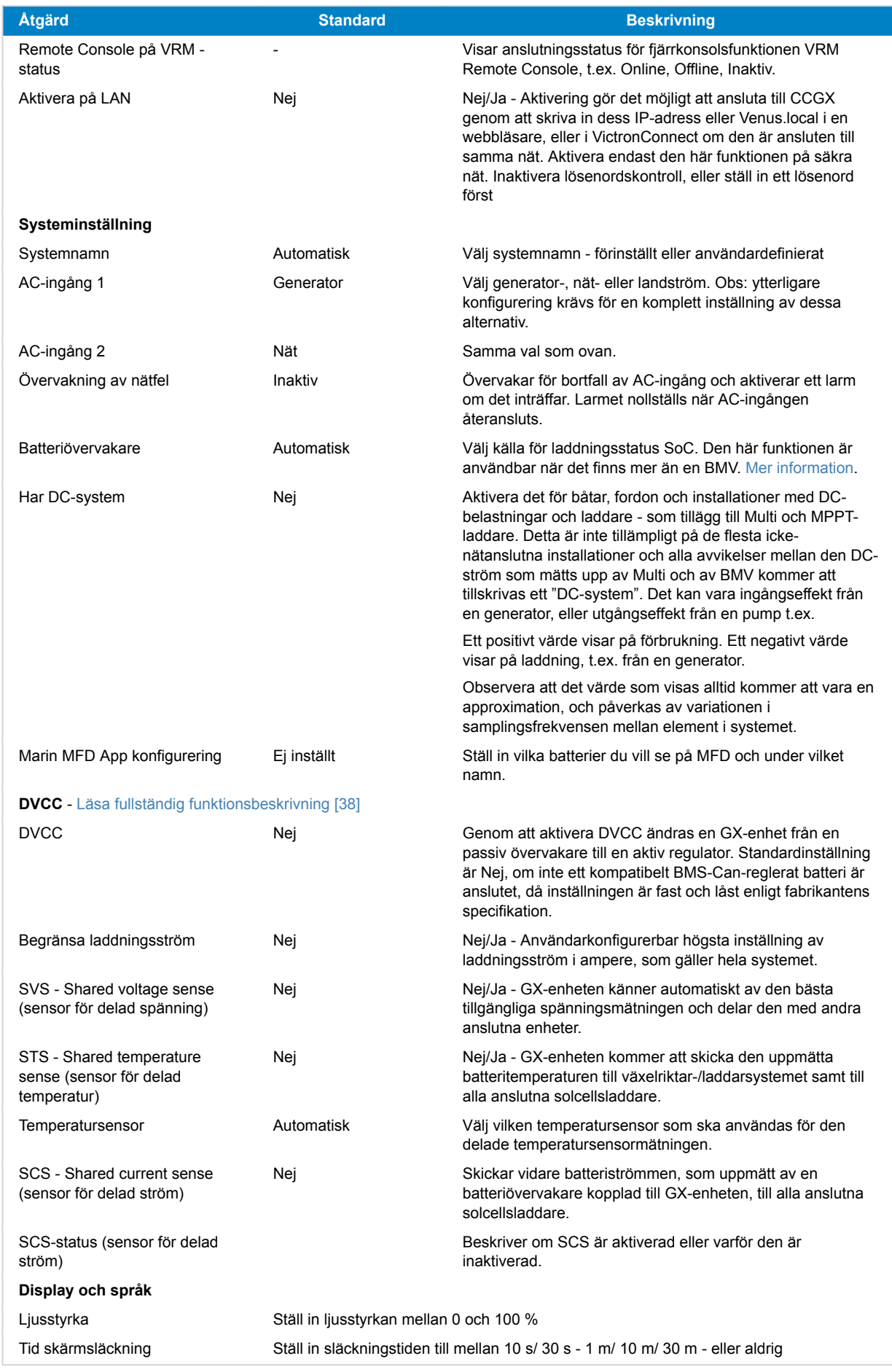

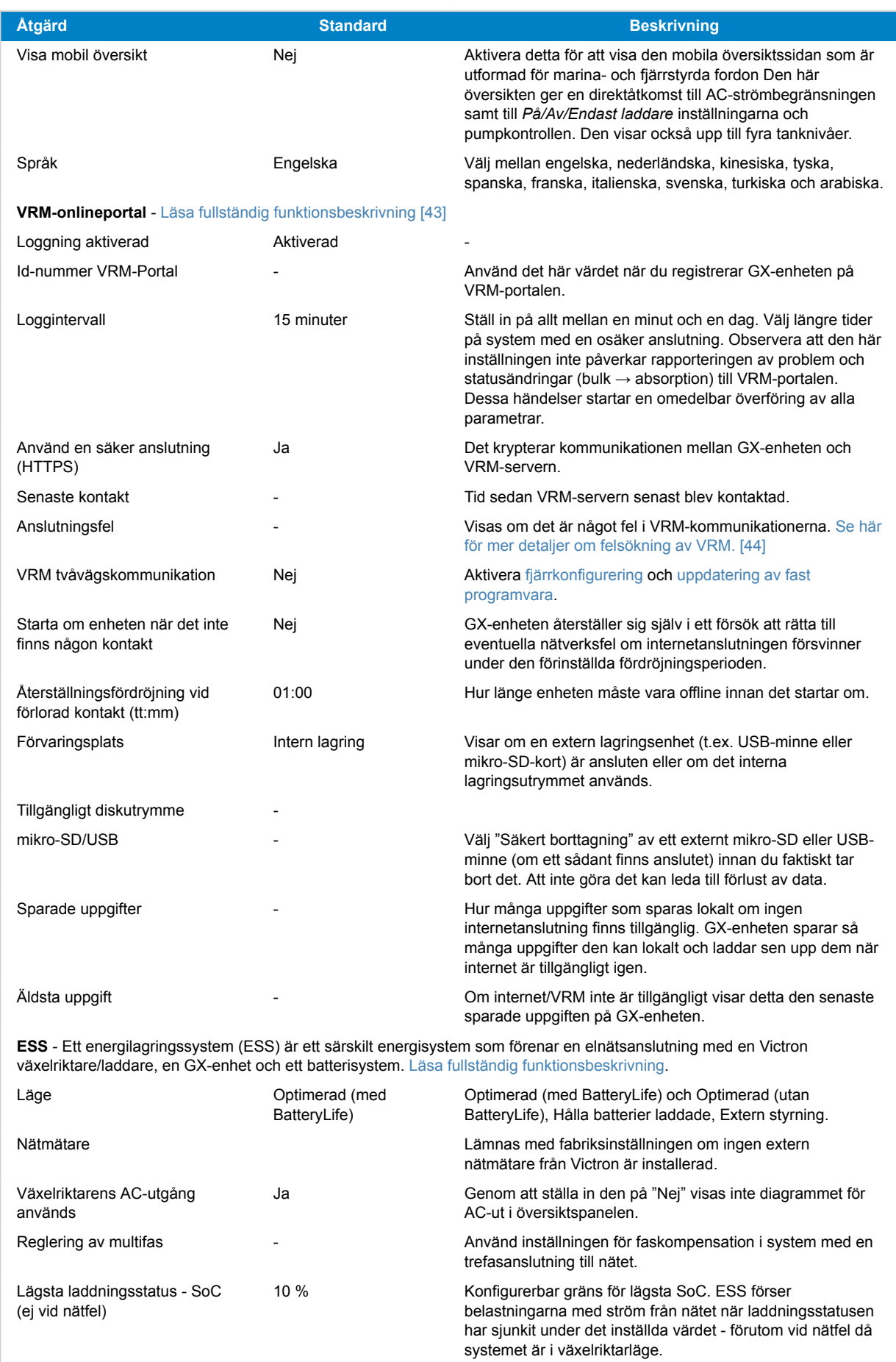

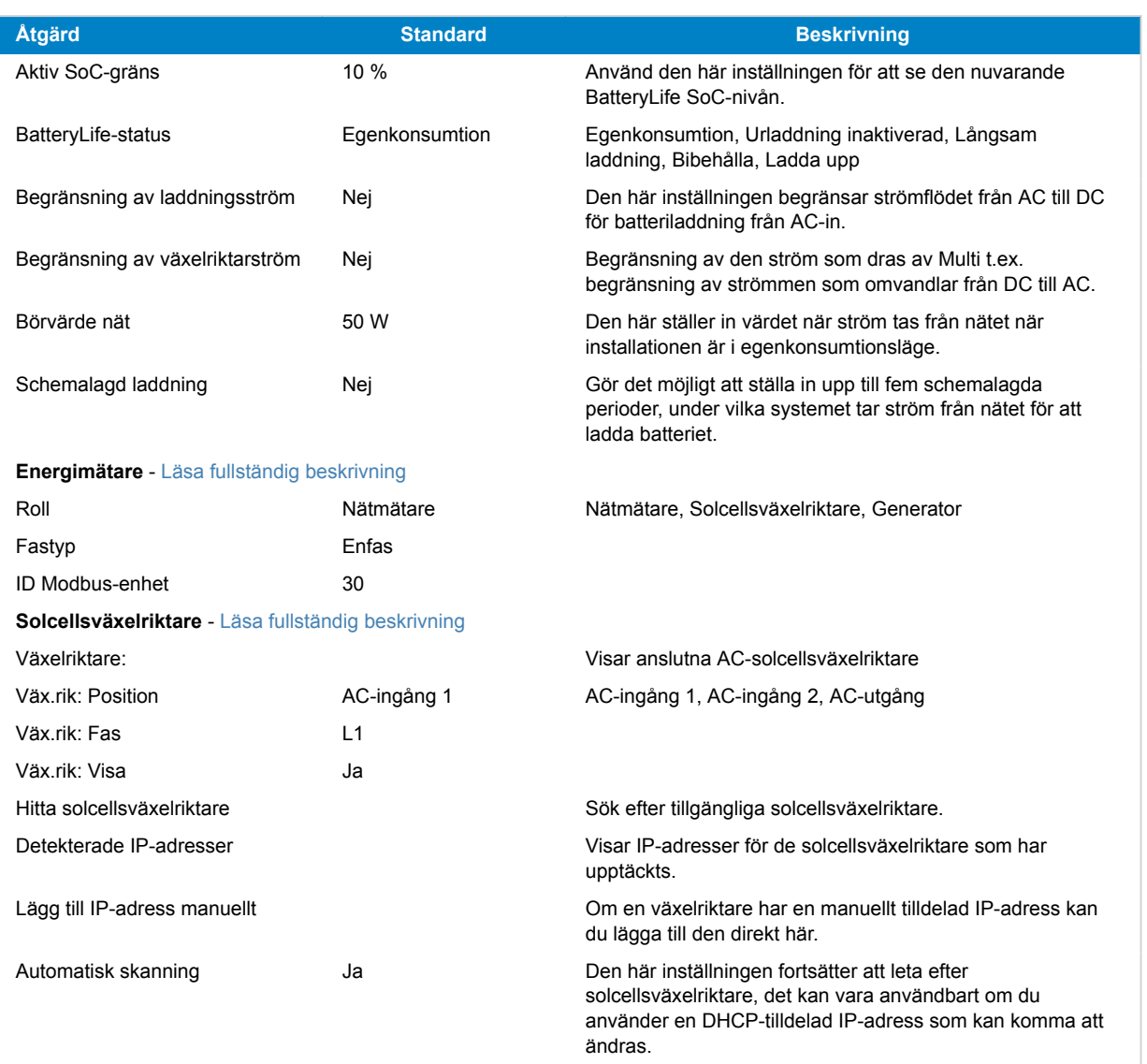

### **Trådlösa AC-sensorer**

Välj positionen för varje AC-sensor (solcellsväxelriktare på AC-ingång 1 eller på AC-utgång). [Mer information om trådlösa](https://www.victronenergy.com/live/ccgx:ccgx_wireless_ac_sensor) [AC-sensorer.](https://www.victronenergy.com/live/ccgx:ccgx_wireless_ac_sensor)

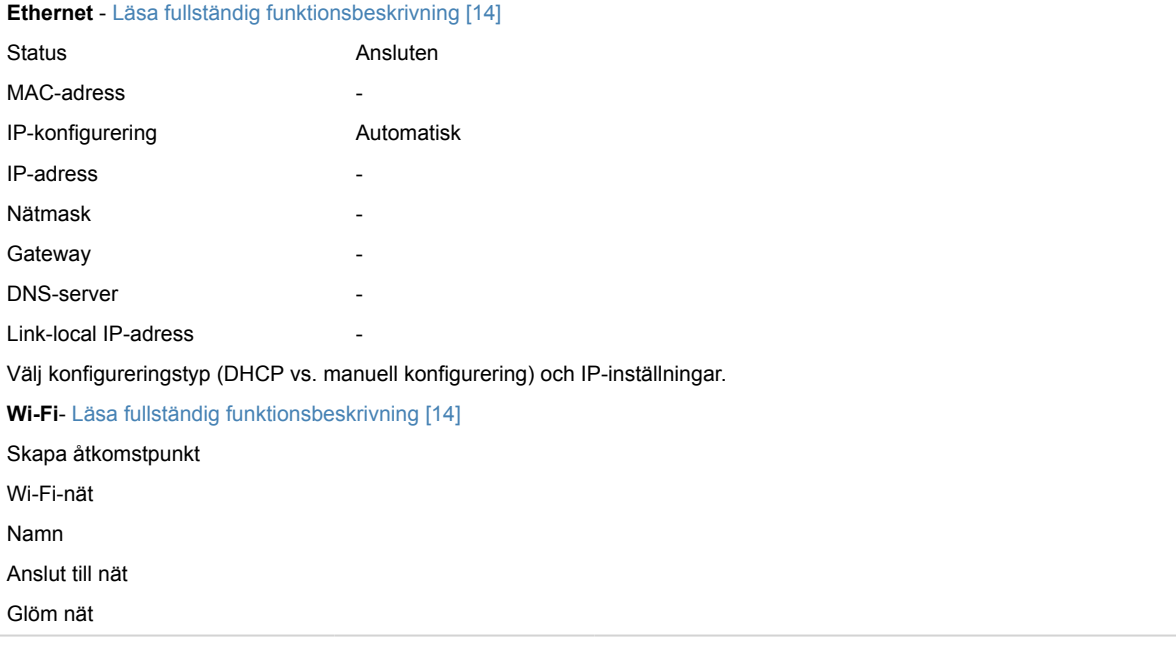

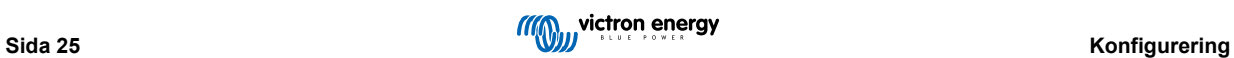

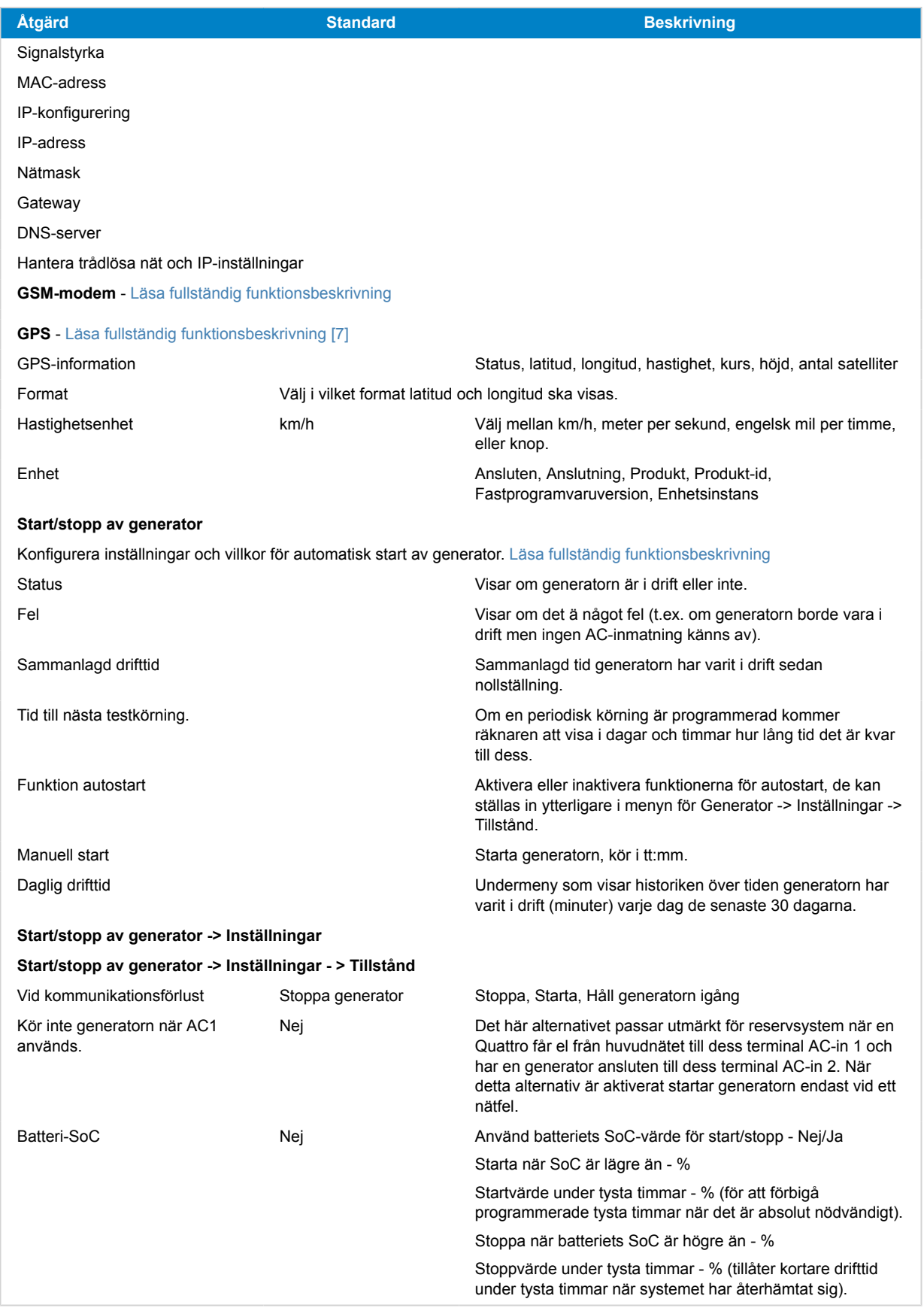

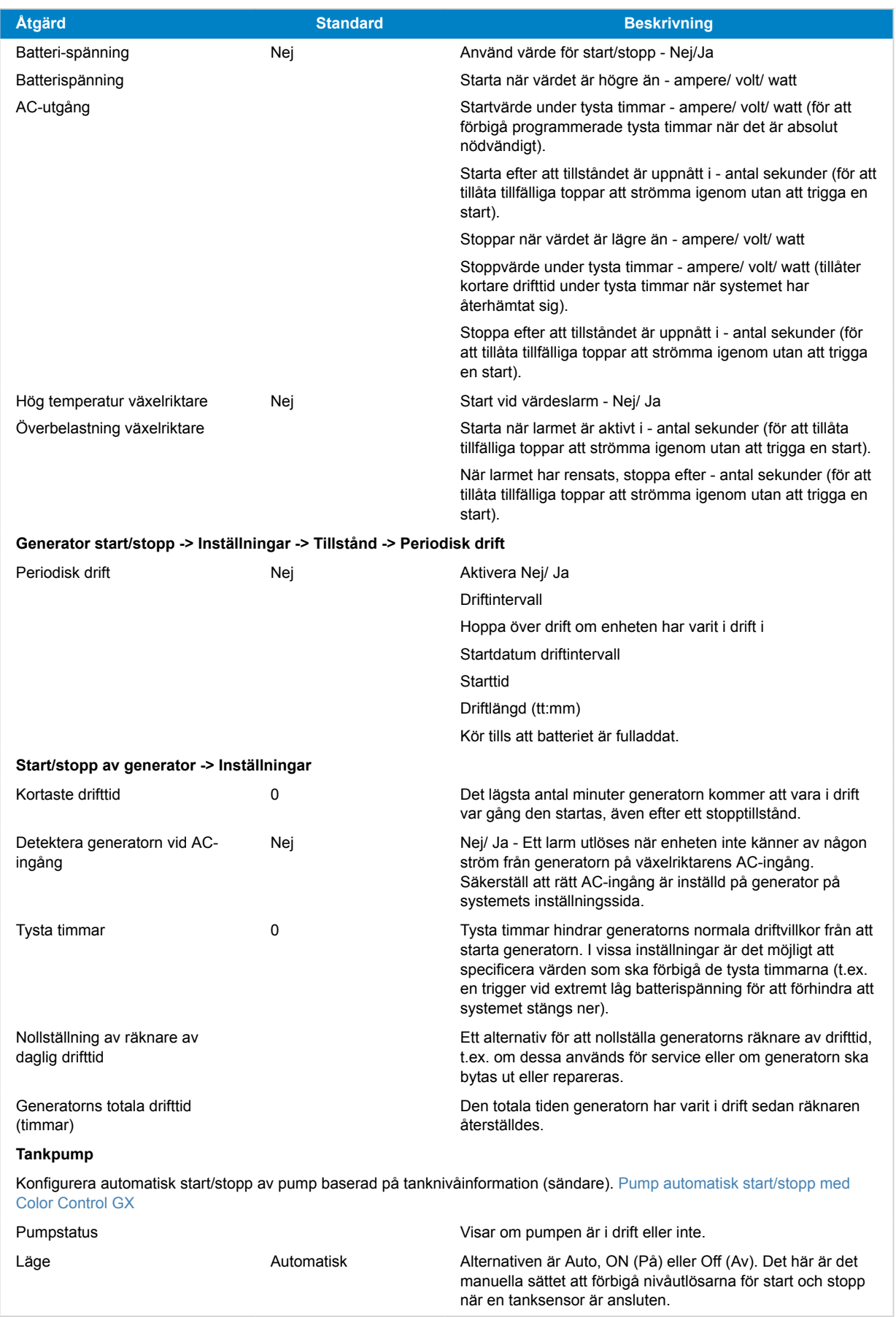

<span id="page-31-0"></span>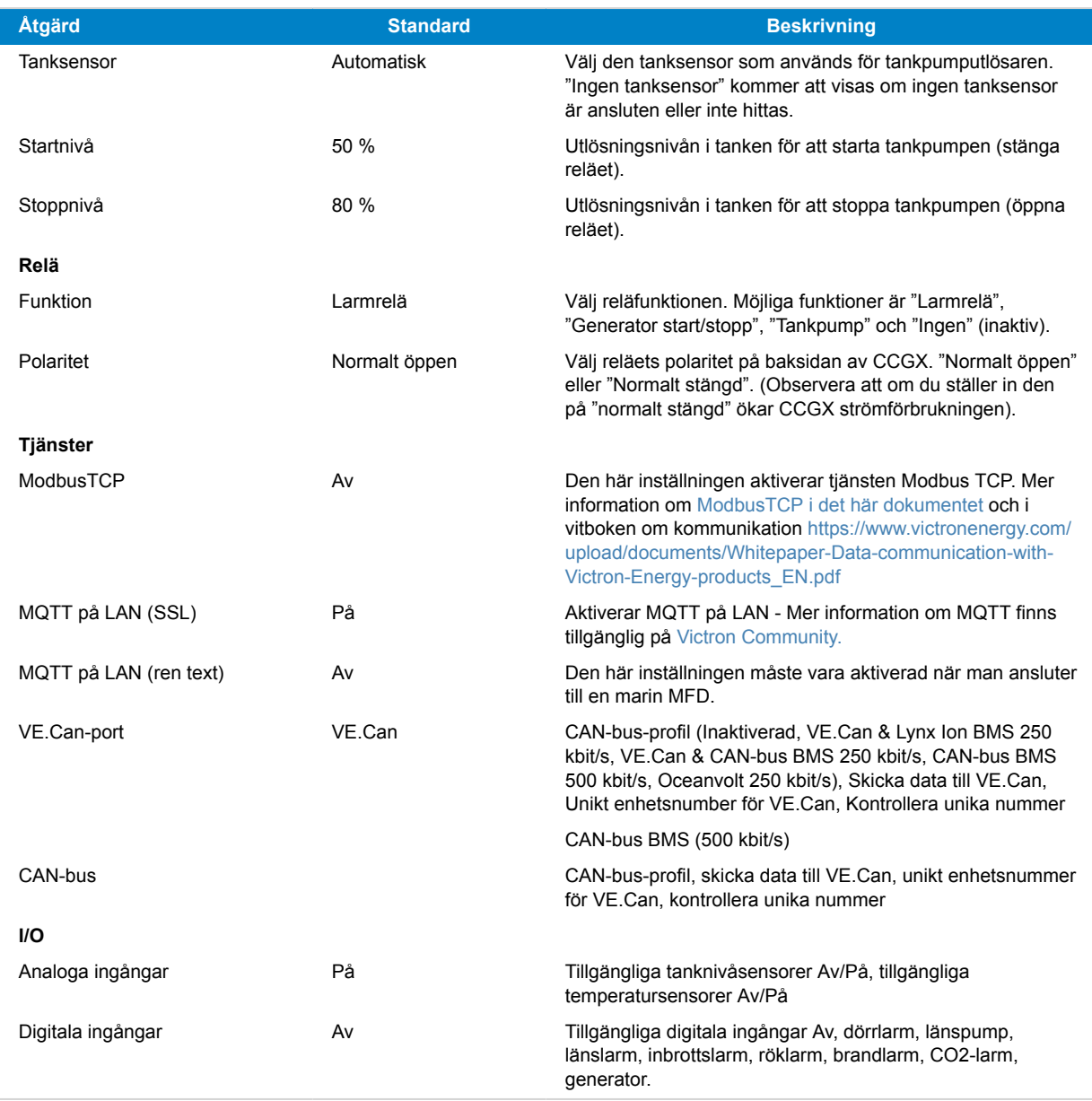

När du använder ett VE.Bus-system är det möjligt att ställa in vid vilken svårighetsgrad på problem i VE.Bus-systemet som ska leda till att ett meddelande visas på CCGX (och får den att pipa):

- Avaktiverad CCGX kommer aldrig att pipa eller visa ett meddelande
- Endast larm: CCGX kommer endast att pipa och visa ett meddelande när VE.Bus-systemet har stängts av vid ett larm.
- Aktiverad (standard): CCGX kommer att pipa och visa ett meddelande

När allt är klart, glöm inte att ändra åtkomstnivån till användare vid behov.

# **5.2. Batteriets laddningsstatus (state of charge, SoC)**

### **5.2.1. Vilken enhet ska jag använda för att beräkna SoC?**

Det finns tre produkttyper som beräknar SoC. CCGX Beräknar inte själv ut SoC utan hämtar den bara från anslutna enheter.

De tre produkterna som beräknar SoC är:

- 1. Batteriövervakare, som BMV, Lynx Shunt eller Lynx Ion BMS.
- 2. Växelriktare/laddare Multi och Quattro.
- 3. Batterier med inbyggda batteriövervakare och (oftast BMS-Can) anslutning till CCGX.

### <span id="page-32-0"></span>**När ska man använda vilken?**

Om du har ett batteri med en inbyggd batteriövervakare, som ett BYD eller Freedomwon-batteri, är det enkelt. Använd dem.

Om inte, beror dina alternativ på typen av system:

- 1. Om växelriktaren/laddaren Multi eller Quattro är batteriets enda laddningskälla och dragning, kan den fungera som en grundläggande batteriövervakare eftersom den beräknar vad som matas in och vad som matas ut. Då behövs ingen dedicerad batteriövervakare som BMV.
- 2. Om systemet består av en växelriktare/laddare, MPPT och en [GX-enhet,](https://www.victronenergy.com/live/venus-os:start) behöver du fortfarande inte lägga till en dedicerad batteriövervakare.
- 3. För alla andra systemtyper, som t.ex. en båt eller ett fordon med DC-belysning och andra belastningar krävs en batteriövervakare.

### **5.2.2. En detaljerad förklaring av de olika lösningarna**

### **(A) Batteri och Multi eller Quattro (ett typiskt reservsystem)**

Ingen batteriövervakare krävs: Multi eller Quattro är den enda produkten som är ansluten till batteriet och har full kontroll över all laddning- och urladdningsström. Den kan därför beräkna SoC själv.

Konfigurering:

- 1. Aktivera och konfigurera batteriövervakaren i VEConfigure.
- 2. På CCGX , i Inställningar → Systeminställningar, verifiera den valda batteriövervakaren. Den ska vara inställd på Multi eller Quattro.

#### **(B) Batteri med Multi eller Quattro och MPPT-solcellsladdare -ÄVEN- En EasySolar med en inbyggd GX-enhet**

Ingen batteriövervakare krävs, om alla MPPT-solcellsladdare är Victron-produkter och är kopplade till CCGX. CCGX Läser kontinuerligt av den aktuella laddningsströmmen från alla solcellsladdare och skickar totalen till Multi (eller Quattro) som sedan använder informationen för att beräkna SoC.

Konfigurering:

- 1. Aktivera och konfigurera batteriövervakaren i VEConfigure.
- 2. På CCGX , i Inställningar → Systeminställningar, verifiera den valda batteriövervakaren. Den bör vara Multi eller Quattro.
- 3. I samma meny, verifiera att alternativet "Använd solcellsladdningsström för att förbättra VE.Bus SoC" är aktiverat. Observera att detta inte är en inställning - det är endast en indikator för en automatisk process.

Observera att den här funktionen kräver nya versioner av fast programvara hos både Multi och Quattro (minst 402) och CCGX (minst v2.06).

### **(C) Batterier med en inbyggd batteriövervakare**

I de fall där systemet innehåller en batteri med en inbyggd batteriövervakare och SoC-beräkning - som är fallet med många batterier i listan [här](https://www.victronenergy.com/live/battery_compatibility:start) - krävs ingen dedicerad batteriövervakare.

Konfigurering:

- 1. Koppla batterikommunikationskabeln till CCGX enligt givna instruktioner.
- 2. På CCGX , i Inställningar → Systeminställningar, verifiera att den valda batteriövervakaren är batteriet.

Observera att batteriövervakarinställningen i VEConfigure3 inte är relevant. För system som detta kommer en ändring av inställningen inte att påverka laddningen eller några andra parametrar i systemet.

### **(D) Andra systemtyper**

När det är fler laddare eller belastningar, än Multi eller MPPT-solcellsladdare kopplade till batteriet, krävs en batteriövervakare. Exempel:

- Hembelastningar i marina eller fordonsrelaterade system.
- PWM-solcellsladdare
- AC-laddare som Skylla-is, Phoenix-laddare laddare som inte är från Victron m.m.
- Växelströmsgeneratorer
- DC-DC-laddare
- Vindturbiner

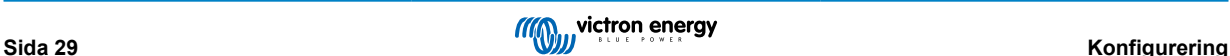

<span id="page-33-0"></span>• Vattenturbiner

Om ett batteri med inbyggd batteriövervakare används, så som förklarats i (C), gäller den som den dedicerade batteriövervakaren. Se avsnitt (C).

I annat fall, installera en BMV eller Lynx Shunt VE.Can.

Konfigurering:

- 1. Konfigurera batteriövervakaren i enlighet med dess handbok.
- 2. På CCGX , i Inställningar → Systeminställningar, verifiera den valda batteriövervakaren.
- 3. Det ska vara BMV eller Lynx Shunt-batteriövervakare.
- 4. Klart.

Observera att batteriövervakarinställningen i VEConfigure3 inte är relevant. För system som detta kommer en ändring av inställningen inte att påverka laddningen eller några andra parametrar i systemet.

### **5.2.3. Observationer om SoC**

• Observera att det handlar om att visa användaren en precis laddningsstatus och det är inte något som egentligen krävs för ett effektivt system. SoC-procenten används inte för batteriladdningen. Den krävs dock när en generator måste startas och stoppas automatiskt, baserat på batteriets SoC.

Mer information:

[VRM-portal FAQ - skillnaden mellan BMV SoC och VE.Bus SoC](https://www.victronenergy.com/live/vrm_portal:faq#what_is_the_difference_between_the_bmv_soc_and_the_vebus_soc)

Se [Avsnittet om konfigurerbara parametrar \[22\]](#page-25-0) på Val av batteriövervakare och Har DC-system.

### **5.2.4. Val av SoC-källa**

(Inställningar→ Systeminställningar → Batteriövervakare)

På bilden nedan kan du se ett flertal valmöjligheter för SoC-värden som visas i den huvudsakliga Översiktsmenyn. Välj vilken källa du vill se i den huvudsakliga Översiktsmenyn på din CCGX.

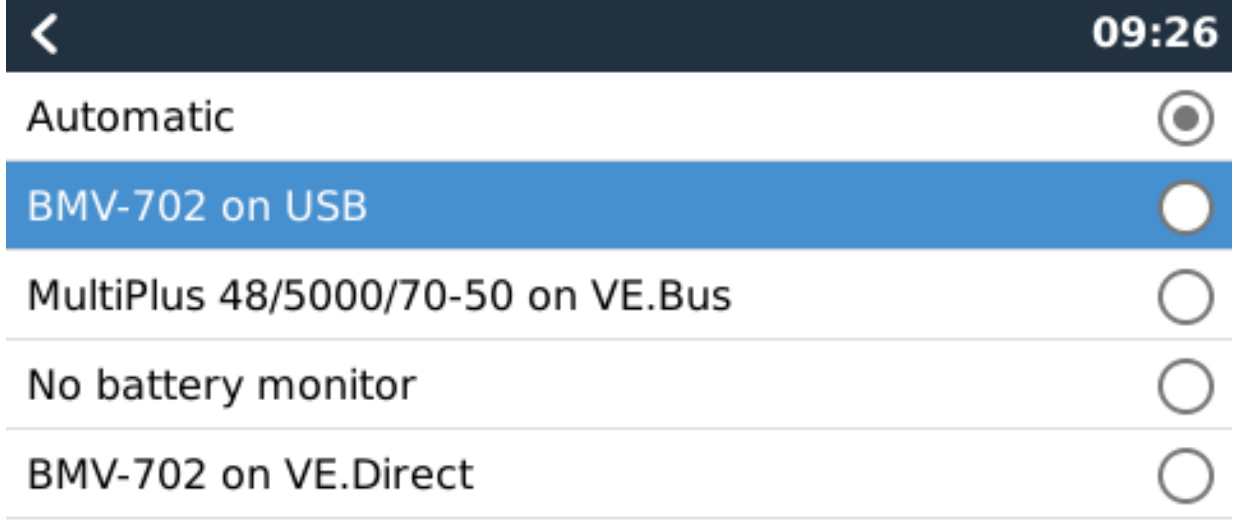

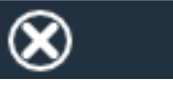

På bilden ovan har vi valt automatisk inställning. Om du har valt automatisk kommer systeminställningsskärmen att visas som på bilden ovan.

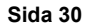

<span id="page-34-0"></span>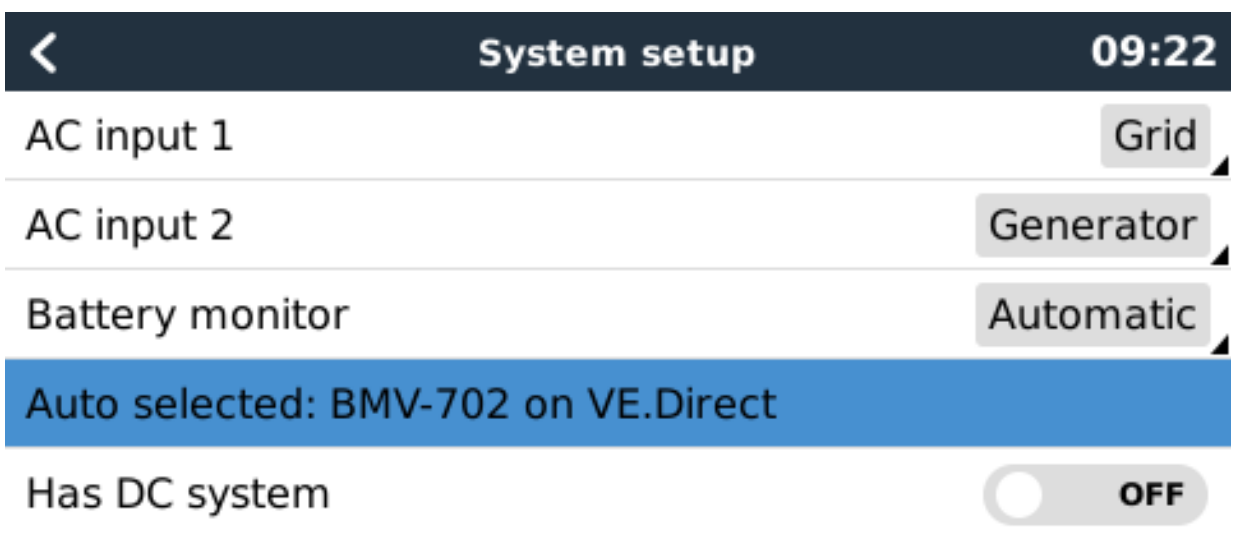

# **Jul Pages**

Den "automatiska" funktionen använder följande logik:

1. Om en dedicerad batteriövervakare, som BMV eller en Lynx Shunt, finns tillgänglig kommer den att använda den, eller ett batteri med inbyggd batteriövervakare.

≡ Menu

- 2. Om det finns fler än en av dessa anslutna kommer det att slumpmässigt välja en, men du kan även välja en manuellt.
- 3. Om det inte finns någon dedicerad batteriövervakare kommer den att använda VE.Bus SoC.

När ska jag använda alternativet "Ingen batteriövervakare"?

Använd det i system som:

- 1. Har en Multi eller Quattro installerad.
- 2. Ingen BMV eller annan batteriövervakare är installerad.
- 3. Systemet har andra DC-belastningar, eller andra laddare, kopplade till samma batteri och som inte är kopplade till CCGX.

En kort förklaring: en VE.Bus SoC som har fastställts av Multi eller Quattro kommer att vara inkorrekt i exemplet ovan. Eftersom den inte räknar med urladdning- och laddningsström från de andra DC-belastningarna och inte heller från oövervakade laddare.

### **5.2.5. Detaljer om VE.Bus SoC**

• När växelriktaren/laddaren är i bulk, kommer SoC inte att stiga över det värd som har fastställts i VEConfigure3 i parametern "Laddningsstatus när bulk är klar" i fliken Allmänt; standard 85 %. I ett system med solcellsladdare måste du se till att absorptionsspänningen i MPPT är konfigurerad lite högre än samma inställning på växelriktaren/laddaren. Den senare måste kunna känna av att batterispänningen har uppnått absorptionsnivå. Om den inte gör det kommer SoC att fastna i den tidigare nämnda "Slutet av bulk-procenten", standard 85 %.

# **5.3. Anpassa logotypen på sidan om båtar och husbilar**

Det är möjligt att göra en personlig logga på sidan om båtar och husbilar.

Skriv in följande adress i webbläsaren på en enhet som är ansluten till samma nät. Använd den här adressen som en mall: [http://](http://venus.local/logo.php) [venus.local/logo.php](http://venus.local/logo.php) eller [http://\[ip-here\]/logo.php](http:// http://[ip-here]/logo.php) (skriv in din enhets IP-adress mellan hakparenteserna). IP-adressen hittar du i Inställningar -> Ethernet eller Wifi. När sidan har laddats, välj en bildfil från din enhet. Starta om GX-enheten.

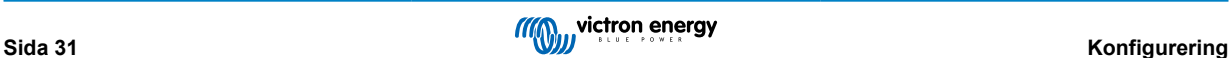

# <span id="page-35-0"></span>**6. GX - Hur man uppdaterar fast programvara**

# **6.1. Ändringslogg**

Ändringsloggen finns tillgänglig på [Victron Professional,](http://professional.victronenergy.com/) under fast programvara, Venus OS.

# **6.2. Uppdatering från version 1.x till 2**

Har du programversionen v1.74 eller äldre? Då behöver du en uppgradering. Följ [uppgraderingsprocessen till v2.](https://www.victronenergy.com/live/ccgx:firmware_upgrade_to_v2)

Annars, följ instruktionerna nedan.

# **6.3. Via internet eller med mikro-SD-kort/USB-minne**

Det finns två sätt att uppdatera den fasta programvaran:

- 1. Uppdatering via internet, antingen manuellt eller genom att låta den kolla efter uppdateringar varje dag.
- 2. Uppdatering från ett mikro-SD-kort eller USB-minne.

# **6.4. Direkt nedladdning från internet**

Direkt nedladdning från internet

För att uppdatera från internet, gå till: **Inställningar→ Fast programvara→Onlineuppdateringar.**

Använd fjärrkonsolen [Remote Console](https://www.victronenergy.com/media/pg/CCGX/se/accessing-the-gx-device.html) för att nå menyerna nedan på GX-enheter utan en display (t.ex. Venus GX eller Cerbo GX utan GX Touch).

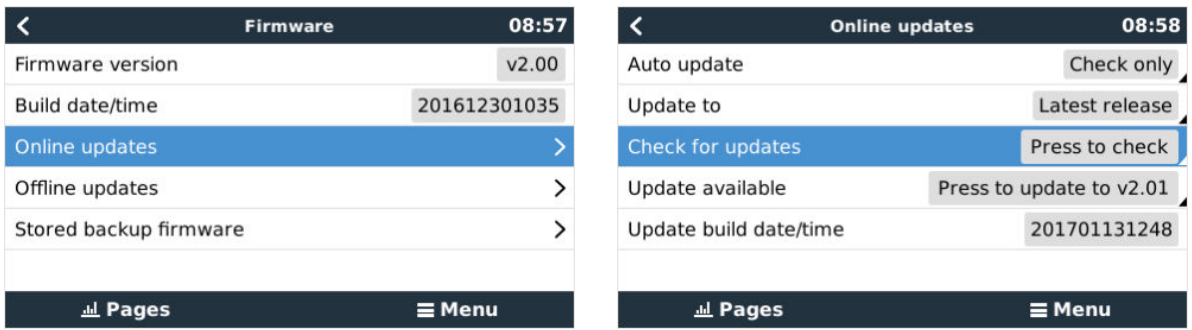

# **6.5. Mikro-SD-kort eller USB-minne**

Uppdatering med ett mikro-SD-kort eller USB-minne kallas "Offlineuppdatering". Använd det för att uppdatera en enhet som inte är ansluten till internet.

### **Steg 1. Nedladdning**

Skaffa den senaste swu-filen:

Observera att samma filer, och ändringsloggen, finns tillgängliga på [Victron Professional.](https://professional.victronenergy.com/) Där finns även en anslutning till Dropbox så att du alltid kan ha den senaste filen tillgänglig på din bärbara dator.

### **Steg 2. Installera den på ett mikro-SD-kort eller USB-minne.**

Spara filen i rotkatalogen på ett USB-minne eller mikro-SD-kort.

### **Steg 3. Sätt i enheten.**

Observera att du kommer att få en varning "Använder ej media för lagring av loggar". Du kan utan problem ignorera den varningen.

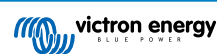
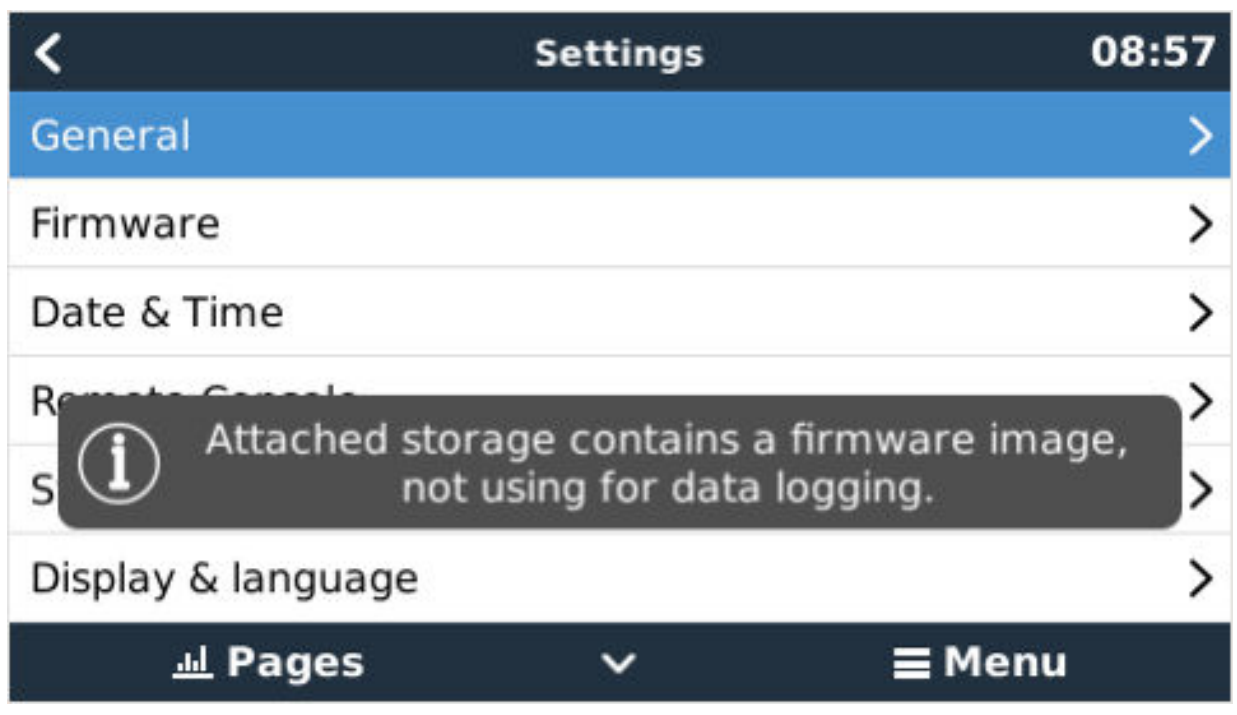

### **Steg 4. Påbörja uppdateringen.**

Gå till **Inställningar → Fast programvara → Offlineuppdateringar.**

Klicka på Kolla efter uppdateringar

Om den fasta programvaran på mikro-SD-kortet eller USB-minnet är nyare än det som körs kommer ikonen "Uppdatering tillgänglig" att visas och du ska klicka på den för att starta uppdateringsprocessen.

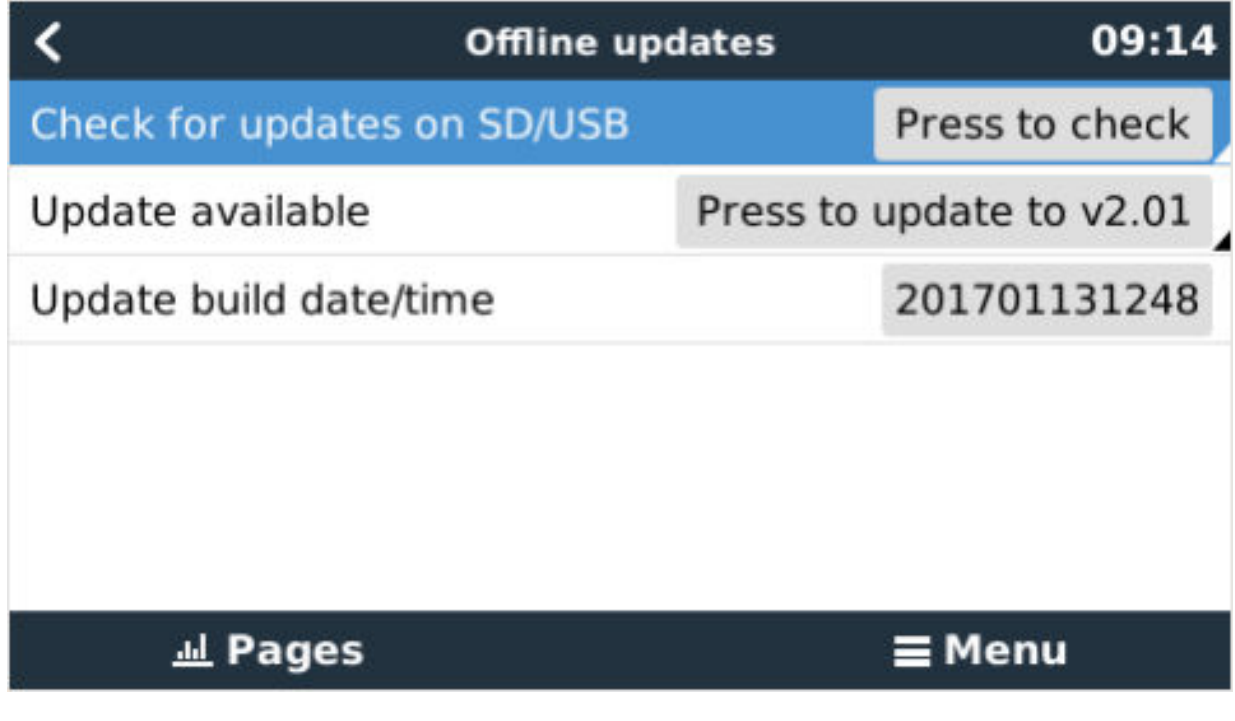

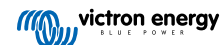

# **7. Övervakning av VE.Bus växelriktare/laddare**

# **7.1. Inställning för begränsning av ingångsström**

**Inställningen "Upphävd av fjärrpanelen" i VEConfigure**

Det här avsnittet förklarar vad det innebär om du aktiverar eller avaktiverar användarkontrollen på inställningen för begränsning av ingångsström, så som det visas här i menyn:

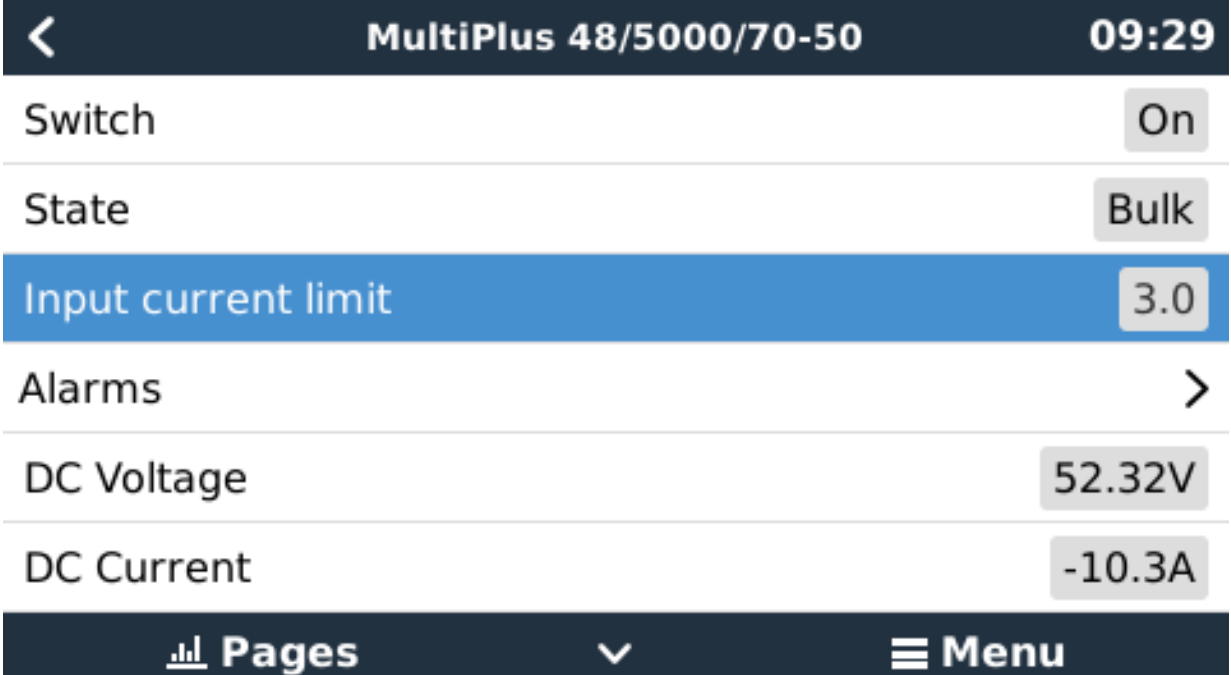

Begränsningen som är satt av användaren i CCGX kommer att tillämpas på alla ingångar där "Upphävd av fjärrpanelen" är aktiverad, som konfigureras med VictronConnect eller VEConfigure.

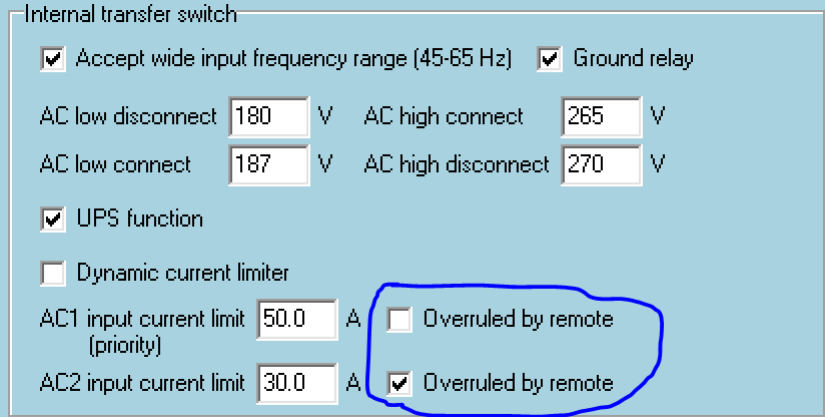

Ett exempel på en båt med två AC-ingångar och en Quattro där:

- 1. En generator som klarar av att leverera 50 A är kopplad till ingång 1:
- 2. Landströmmen är kopplad till ingång 2. (Den tillgängliga strömmen beror på strömförsörjningskapaciteten i hamnen).

Konfigurera systemet exakt som på skärmdumpen från VEConfigure ovan. Ingång 1 har prioritet över ingång 2 och därför kommer systemet automatiskt att ansluta till generatorn när den är igång. Den fasta begränsningen av ingångsströmmen på 50 A kommer att tillämpas. Och när generatorn inte är tillgänglig och huvudnätet är tillgängligt på ingång 2 kommer Quattro att använda begränsningen av ingången som den är konfigurerad i CCGX.

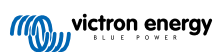

Två exempel till: (Om du stänger av inställningen "Upphävd av fjärrpanelen" och ställer in en strömbegränsning i CCGX kommer det i båda fallen inte ha någon effekt. Om du aktiverar "Upphävd av fjärrpanelen" för båda ingångarna, kommer den inställda strömbegränsningen i CCGX att tillämpas på båda ingångarna).

#### **Lägsta värden för begränsning av ingångsström**

När PowerAssist är aktiverad i VEConfigure finns det en lägsta begränsning av ingångsströmmen. Begränsningen är olika för varje modell.

Efter att ingångsströmmen har ställts in till ett värde som är lägre än begränsningen kommer den automatiskt att stiga igen.

Det är fortfarande möjligt att ställa in begränsningen av ingångsströmmen på 0. När den är inställd på 0 kommer systemet att befinna sig i "passthrough" (laddaren är inaktiv).

#### **Parallell- och trefassystem**

Den inställda AC-ingångsbegränsningen är den totala begränsningen per fas.

# **7.2. Fasrotationsvarning**

AC-försörjningen, antingen generator eller nät, till ett växelriktar-/laddarsystem i trefas måste vara i korrekt rotation, även kallat sekvens. Om inte, accepterar inte växelriktarna/laddarna AC-försörjningen och stannar kvar i växelriktarläge.

I sådana fall skickas en varning om fasrotation. Ändra kablarna på AC-ingången för att åtgärda problemet: byt ut någon av faserna och ändra rotationen från L3 → L2 → L1 till L1 → L2 → L3. Eller programmera om Multi-enheterna och ändra den fas som har tilldelats för att matcha kablarna.

På GX-enheten kommer varningen att visas som ett meddelande på det grafiska användargränssnittet:

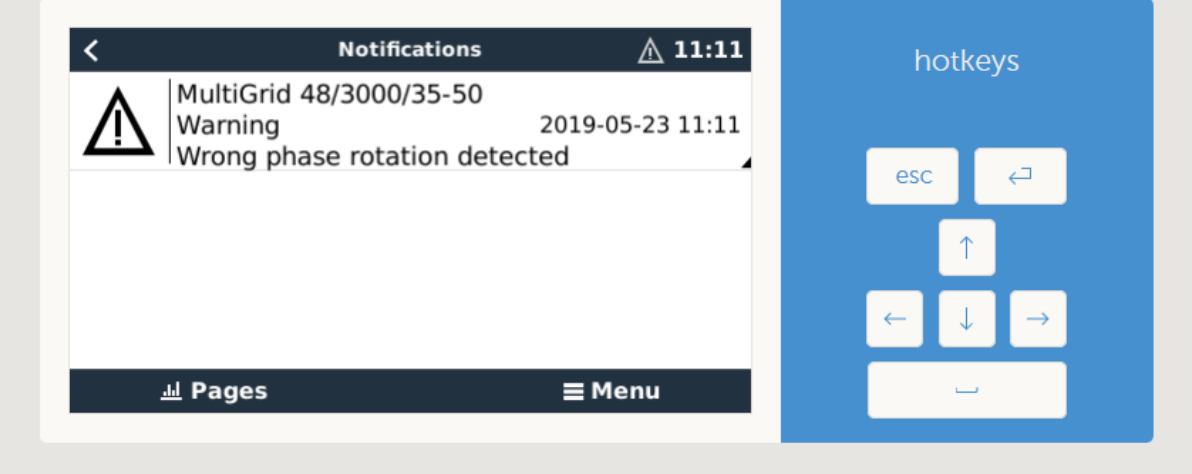

Det visas också i menyerna:

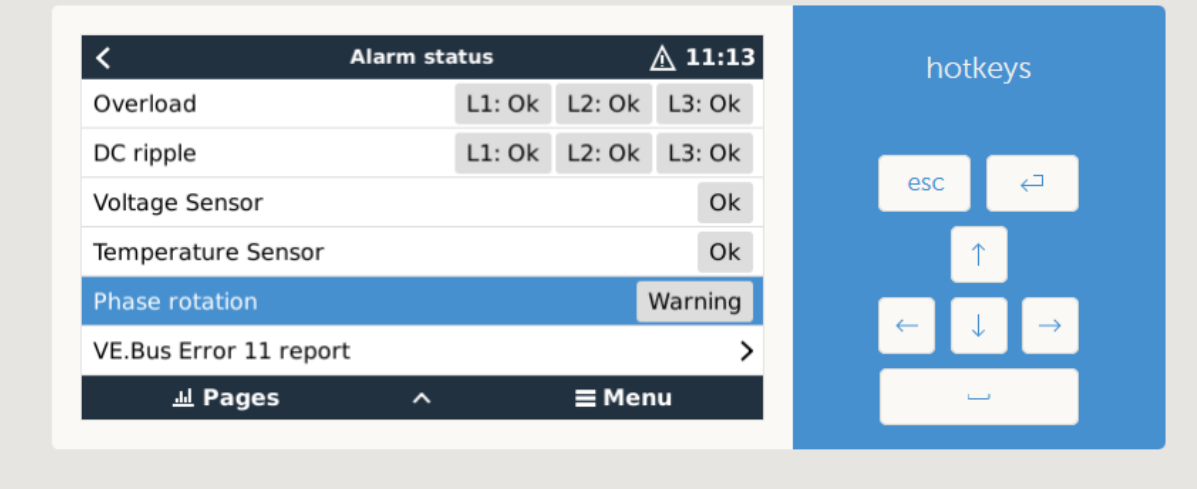

På VRM-portalen visas det på widgeten för VE.Bus Larm och varningar på Avancerat-sidan:

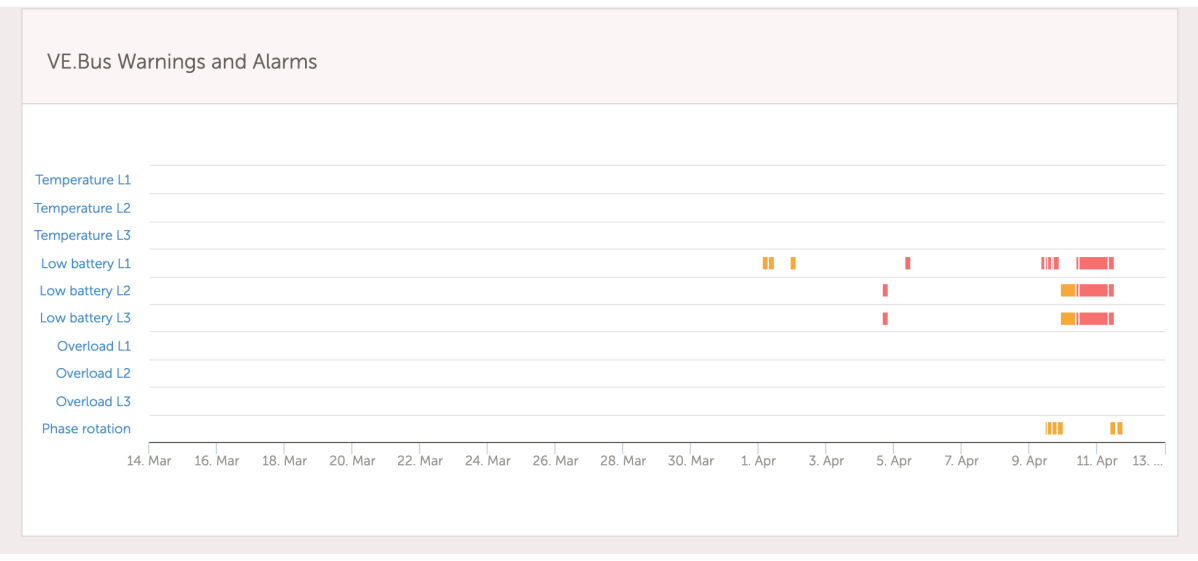

Det kommer också att stå med på listan i larmloggen på VRM och ett e-postmeddelande kommer att skickas via [larmövervakningssystemet på VRM](https://www.victronenergy.com/live/vrm_portal:alarms#automatic_alarm_monitoring).

# **7.3. Övervakning av nätfel**

När den här funktionen är aktiverad skickas ett larm när systemet inte har varit anslutet till AC-ingången, konfigurerad för näteller landström, i mer än fem sekunder.

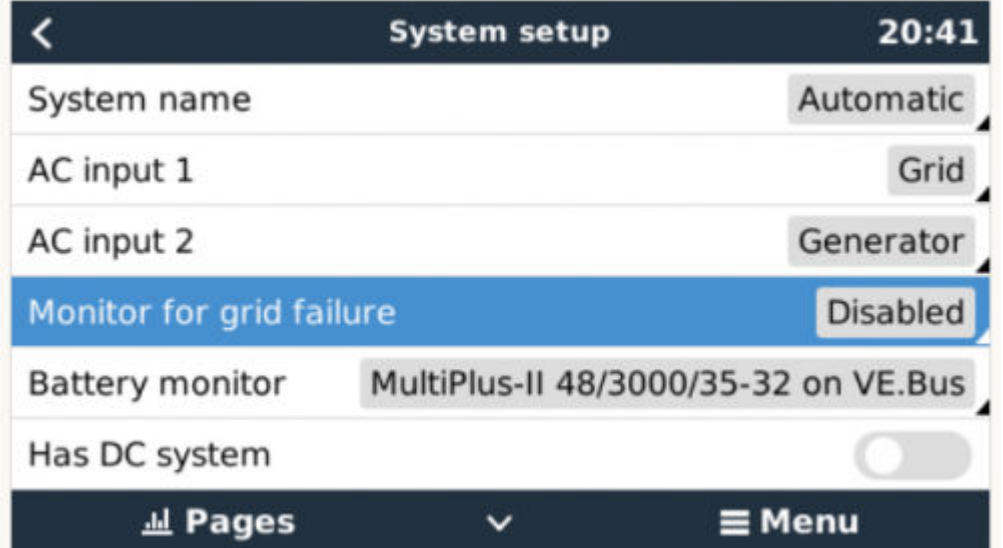

Larmet visas som ett meddelande i det grafiska användargränssnittet och som på VRM-portalen och det finns tillgängligt på ModbusTCP/ MQTT.

Rekommenderad användning i reservsystem. Men även för yachter och fordon på landström.

Observera att den här inställningen kontrollerar att systemet är kopplat till nät/landström. Generatorövervakning finns redan tillgänglig som en del av generatorns start/stopp-funktion och är inte en del av detta.

Använd inte den här funktionen i system som använder inställningen "Ignorera AC-ingången" i våra växelriktare/laddare: när systemet ignorerar AC-ingången, dvs. drivs i ö-läge som avsett, kommer den att rapportera ett nätfel även om det finns ett nät tillgängligt.

# **7.4. Avancerad meny**

### **Utjämning**

Startar utjämning. Se dokumentationen för Multi eller Quattro för mer detaljer.

### **Återupptäck systemet**

Återupptäcker typen av växelriktare/laddare och dess funktioner och amp: konfigurering. Använd den här funktionen när, till exempel en VE.Bus brukade vara en del av ett system men inte längre är det.

### **Systemåterställning**

Startar om växelriktaren/laddaren när den har slutat försöka. Till exempel efter en (väldigt) hög överbelastning; eller tre överbelastningar i rad.

### **ESS relätest**

Visar status på ESS relätestet. Endast relevant om det är ett ESS-system. Se fråga 9 (Q9) i [FAQ i handboken för ESS](https://www.victronenergy.com/live/ess:design-installation-manual#faq) för detaljer.

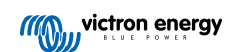

# **8. Kontroll av distribuerad spänning och ström - DVCC**

## **8.1. Introduktion och funktioner**

Genom att aktivera DVCC ändras en GX-enhet från en passiv övervakare till en aktiv regulator. Vilka funktioner och effekter som finns tillgängliga när man aktiverar DVCC beror på vilken sorts batteri som används. Effekten beror också på de installerade Victron-komponenterna och deras konfigurering.

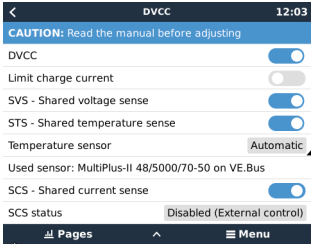

**Exempel 1 - Reglerade CAN-bus-batterier** Till exempel i system med ett reglerat CAN-bus-batteri anslutet, mottar GX en laddningsspänningbegränsning (CVL), laddningsströmbegränsning (CCL), urladdningsströmbegränsning (DCL) från det batteriet och sänder åter det till de anslutna växelriktarna/laddarna och solcellsladdarna. Dessa inaktiverar sedan deras interna laddningsalgoritmer och gör endast det som batteriet säger till dem att göra. Man behöver inte ställa in några laddningsspänningar eller välja typen av laddningsalgoritm.

**Exempel 2 - Blybatterier** För system med blybatterier erbjuder DVCC funktioner som en konfigurerbar systemövergripande begränsning av laddningsströmmen, där GX-enheten aktivt begränsar växelriktaren/laddaren om solcellsladdarna redan laddar med full effekt. Även delad temperatursensor (STS) och delad strömsensor (SCS).

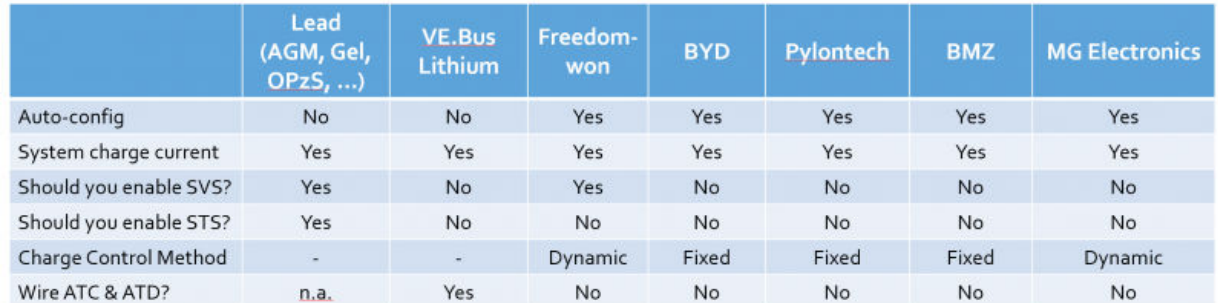

Den här tabellen visar de rekommenderade inställningarna för olika batterisorter:

Läs noggrant igenom de följande kapitlen för att helt förstå DVCC i ett särskilt system.

För att aktivera eller inaktivera DVCC, se Inställningar → DVCC i menyerna:

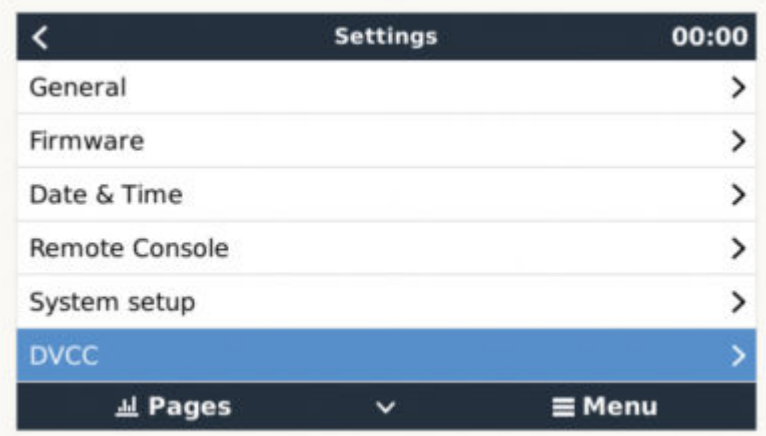

# **8.2. Krav för DVCC**

### **Batterikompatibilitet**

För CAN-bus-anslutna batterier, läs på relevant sida i handboken om batterikompatibilitet för att se om aktivering av DVCC har testats med din batterisort och stöds. Aktivera in DVCC och det inte nämns i anmärkningar avseende ditt batteri.

För gel, AGM, OPzS och andra blybatterier kan DVCC användas utan problem. Det samma gäller för Victron Energy litiumbatterier med VE.Bus BMS, Lynx Ion + Shunt BMS eller Lynx Ion BMS. DVCC är det föredragna driftläget för Redflow ZBM2/ZCell -batterier som använder Redflow CAN-bus BMS.

#### **Fasta programvaruversioner**

Använd inte DVCC om dessa krav inte uppfylls. I alla fall rekommenderar vi att man installerar den senaste tillgängliga fasta programvaran vid start. När det fungerar väl är det inte nödvändigt att proaktivt uppdatera programvaran utan anledning. Vid svårigheter ska den fasta programvaran uppdateras som en första åtgärd.

Lägsta programvaruversioner som krävs:

- Multi/Quattro: 422
- MultiGrid: 424
- CCGX: v2.12
- VE.Direct MPPT-enheter: v1.46
- VE.Can MPPT-enheter med VE.Direct: v1.04
- Äldre versioner av VE.Can MPPT-solcellsladdare (med skärm) kan inte användas: de stöder inte de nya kontrollmekanismerna än.
- Lynx Ion + Shunt: v2.04
- Lynx Ion BMS: v1.09
- Lynx Smart BMS v1.02

Från och med Venus programvara v2.40, visas ett varningsmeddelande "Fel #48 - DVCC med ej kompatibel fast programvara" när en av enheterna har en ej kompatibel fast programvara vid användning av DVCC.

När det gäller ESS-system måste ESS-assistenten vara version 164 eller senare (utgiven i november 2017).

## **8.3. DVCC-effekter på laddningsalgoritmen**

Vår växelriktare/laddare och MPPT solcellsladdare använder sin egen interna algoritm när det är i fristående läge. Det betyder att de bestämmer hur länge de ska stanna i absorption, när de ska ändra till float och när de ska ändra tillbaka till bulk eller förvaring. I dessa olika faser använder de parametrarna som har fastställts i VictronConnect och VEConfigure.

I vissa system är den interna laddningsalgoritmen inaktiv och laddaren fungerar då med ett externt kontrollerat laddningsspänningsmål.

Den här guiden förklarar de olika möjligheterna:

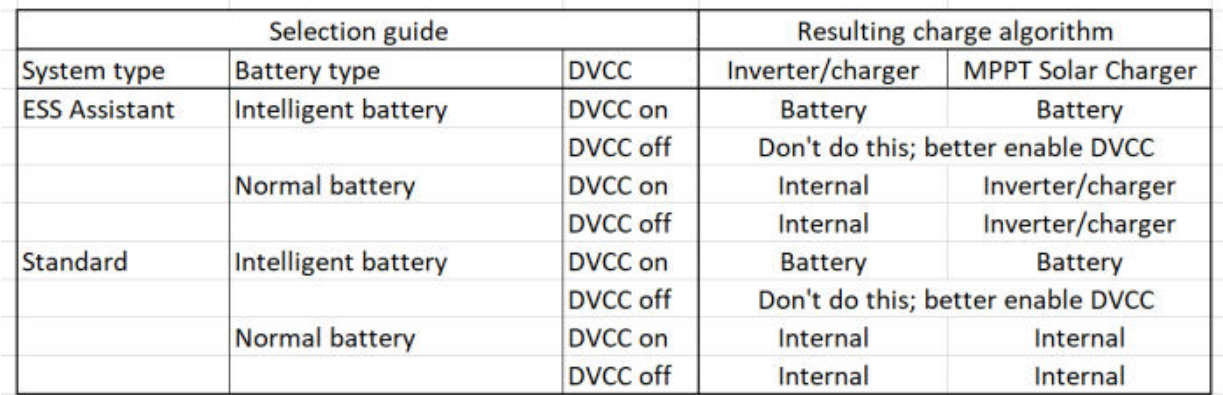

#### **Intern**

Den interna laddningsalgoritmen (bulk → absorption → float → re-bulk), och de konfigurerade laddningsspänningarna är aktiva. Laddningsstatus indikerad av växelriktare/laddare: bulk, absorption, float och så vidare.

Laddningsstatus indikerad av MPPT: bulk, absorption, float och så vidare. (Fast programvaruversion v1.42 och nyare). Tidigare versioner har en bugg som gör att MPPT säger "Ext. kontroll" när endast strömmen begränsas, dess interna laddningsalgoritm är fortfarande aktiv.

### **Växelriktare/laddare (endast tillämpligt för MPPT)**

MPPT:s interna laddningsalgoritm är inaktiv, den styrs istället av ett referensvärde för laddningsspänning som kommer från växelriktaren/laddaren.

Laddningsstatus indikerad av MPPT: Ext. kontroll.

### **Batteri**

Den interna laddningsalgoritmen är inaktiv och istället styrs enheten av batteriet.

Laddningsstatus indikerad av växelriktare/laddare: Bulk när den är i strömstyrt läge, absorption när den är i spänningsstyrt läge. Aldrig float, även om strömmen kanske är låg/ batteriet kanske är fullt.

Laddningsstatus indikerad av MPPT: Ext. kontroll.

## **8.4. DVCC-funktioner för alla system**

Dessa funktioner gäller för att slags system där DVCC är aktiverad: med eller utan ESS-assistent, och med bly- eller andra vanliga batterier samt när ett intelligent CAN-bus-BMS-batteri är installerat.

### **8.4.1. Begränsning av laddningsström**

Detta är en inställning av maximal laddningsström som kan konfigureras av användaren. Den gäller för hela systemet. MPPT solcellsladdare prioriteras automatiskt över huvudnät/generator.

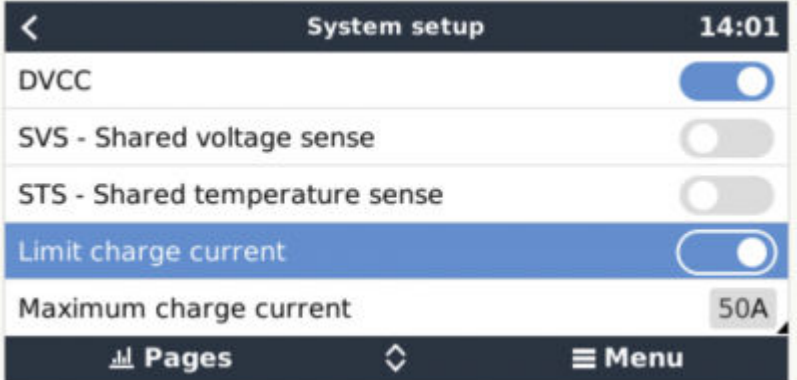

Den här inställningen finns tillgänglig i menyn "Inställningar → "Systeminställning" på GX-enheten.

Särskilda fall:

1) OM en CAN-bus-BMS är ansluten och BMS efterfrågar en högsta laddningsström som är annorlunda än den som användaren har ställt in kommer den lägsta av de två att användas.

2) Den här mekanismen fungerar endast för Victrons växelriktare/laddare och solcellsladdare. Andra laddare, som Skylla-i, styrs inte och deras laddningsström tas därför inte med i beräkningen. Samma gäller för enheter som inte är anslutna till GX-enheten som en växelströmsgenerator. Med andra ord: den totala laddningsströmmen på växelriktare/laddare och alla MPPT kommer att styras, inget annat. Alla andra källor kommer att ses som extra laddningsströ och inte tas med. Till och med om du installerar en BMV eller en annan batteriövervakare.

3) DC-belastningar tas inte med i beräkningen. Även om en BMV eller en annan batteriövervakare är installerad. Till exempel, med en inställd högsta laddningsström på 50 A och DC-belastningarna drar 20 A, kommer batteriet att laddas med 30 A. Inte med hela 50 A.

4) Strömmen som dras från systemet av växelriktaren/laddaren kompenseras. Till exempel, om 10 A dras för att försörja ACbelastningar, och gränsen är satt till 50 A, kommer systemet tillåta solcellsladdarna att ladda med max 60 A.

5) I alla situationer, kommer den högsta laddningsbegränsningen som är inställd i en enhet, dvs. laddningsströmbegränsningen som har ställts in med VictronConnect eller VEConfigure för solcellsladdare eller växelriktare/laddare, att vara giltig. Ett exempel för att visa detta: om det bara finns en växelriktare/laddare i systemet och laddningsströmmen är inställd på 50 A i VEConfigure eller VictronConnect. Och på GX-enheten har en begränsning på 100 A ställts in, kommer driftbegränsningen att vara 50 A.

### **8.4.2. Sensor för delad spänning - Shared Voltage Sense (SVS)**

Fungerar med VE.Bus-enheter och VE.Bus-solcellsladdare.

Systemet väljer automatiskt ut den bästa tillgängliga spänningsmätningen. Det kommer att använda spänningen från BMS eller en BMV batteriövervakare om möjligt, annars kommer den att använda den batterispänning som rapporterats av VE.Bussystemet.

Spänningen som visas på det grafiska användargränssnittet återspeglar samma spänningsmätning.

SVS är som standard aktiv när DVCC är aktivt. Det kan stängas av med en brytare i menyn Inställningar→ Systeminställning.

### **8.4.3. Delad temperatursensor - Shared Temperature Sense (STS)**

Välj vilken temperatursensor som ska användas och GX-enheten kommer att skicka den uppmätta batteritemperaturen till växelriktar-/laddarsystemet samt till alla anslutna solcellsladdare.

Valbara källor för batteritemperatur är:

- BMV-702-batteriövervakare
- BMV-712-batteriövervakare
- Lynx Shunt VE.Can-batteriövervakare
- Temperaturingångar på en Color Control GX (och samma för andra GX-enheter som har en temperaturingång)
- Multi/Quattro-växelriktare/laddare
- Solcellsladdare (om utrustade med en temperatursensor)

### **8.4.4. Delad strömsensor - Shared Current Sense (SCS)**

Den här funktionen skickar vidare batteriströmmen, som uppmätt av en batteriövervakare kopplad till GX-enheten, till alla anslutna solcellsladdare.

Solcellsladdarna kan ställas in att använda batteriströmmen för dess svansströmsmekanism som avslutar absorption när strömmen är lägre än den inställda tröskeln. Läs handboken om solcellsladdare för mer information om detta.

Den här funktionen gäller bara system som inte är ESS och/eller inte har ett reglerat batteri, eftersom MPPT redan styrs externt i båda de fallen.

Kräver fast programvara för MPPT solcellsladdare version v1.47 eller nyare.

## **8.5. DVCC-funktioner vid användning av CAN-bus BMS-batteri**

Det här avsnittet gäller för att system som har ett intelligent batteri-BMS installerat och anslutet via CAN-bus. Detta gäller dock inte Victron VE.Bus BMS.

Sådana intelligenta BMS skickar följande parametrar till GX-enheten:

- 1. Laddningsspänningbegränsning (CVL): den högsta laddningsspänningen som batteriet accepterar i nuläget.
- 2. Laddningsströmbegränsning (CCL): den högsta laddningsströmmen som efterfrågas av batteriet.
- 3. Urladdningsströmbegränsning (DCL): den högsta urladdningsströmmen som efterfrågas av batteriet.

För alla tre parametrar, överför vissa sorters batterier dynamiska värden. De fastställer till exempel den högsta laddningsspänningen baserat på cellspänning, laddningsstatus eller temperatur. Andra märken använder ett fast värde.

Här är sidan i menyerna som visar parametrarna:

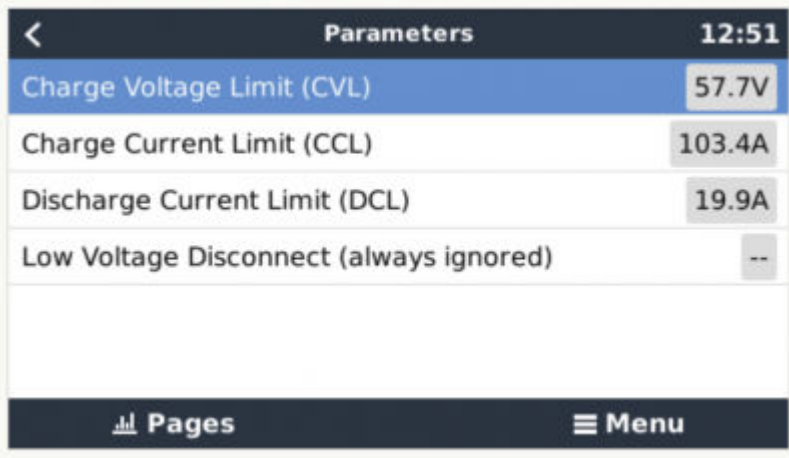

För sådana batterier är det inte nödvändigt att koppla kablar för att tillåta laddning och urladdning till AUX-ingångarna på en Multi eller Quattro.

Vid invertering, dvs. i ö-läge, kommer Multi och Quattro att stänga ner när den högsta urladdningsströmmen är noll. De kommer automatiskt att starta om så fort antingen AC-huvudnätet återkommer eller när BMS ökar den högsta urladdningsströmmen igen.

Se tidigare avsnitt "Begränsning av laddningsström", användarinställningen, för detaljer om hur den högsta laddningsströmmen används, hur den prioriterar solceller m.m.

Allt det ovan nämnda innebär att det inte är nödvändigt att ställa in laddningsspänningar eller laddningsprofiler i VEConfigure eller VictronConnect och det har alltså ingen effekt. Multi, Quattro och MPPT-solcellsladdare kommer att ladda med den spänning som mottas via CAN-bus från batteriet.

# **8.6. DVCC för system med ESS-assistenten**

- ESS läge "Håll batterierna laddade" fungerar korrekt. Det gör inte det utan DVCC.
- En fast solcellskompensation på 0,4 V används istället för en variabel 2 V. (värden för 48 V-system, delat på 4 för 12 V). Observera att den här kompensationen endast är tillämplig när ESS-läget är inställt på "Optimerat" i kombination med att inställningen för inmatning av överskottsenergi från solcellsladdaren är aktiverad, eller när ESS-läget är inställt på "Håll batterierna laddade".
- Lägg till återuppladdningsfunktionen för ESS-lägena Optimerat och Optimerat (med BatteryLife). Systemet återuppladdar automatiskt batteriet (från nätet) när SoC sjunker 5 % eller mer under det inställda värdet för "Lägsta SoC" i ESS-menyn. Återuppladdningen slutar när den når det lägsta SoC-värdet.
- Display för ESS förbättrad status: Utöver laddarstatus (Bulk/Absorption/Float), har ytterligare urladdnings- och upprätthållningslägen lagts till. Det visar även anledningen till varför enheten har en viss status:
	- #1: Låg SoC: urladdning inaktiv
	- #2: BatteryLife är aktiv
	- #3: Laddning inaktiverad av BMS
	- #4: Urladdning inaktiverad av BMS
	- #5: Långsam laddning pågår (del av BatteryLife, se ovan)
	- #6: Användare konfigurerade en laddningsbegränsning på noll.
	- #7: Användare konfigurerade en urladdningsbegränsning på noll.

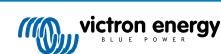

# **9. VRM-portal**

### **9.1. Introduktion till VRM-portalen**

När den är ansluten till internet kan en GX-enhet användas i kombination med [Victron Remote Management \(VRM\)-portalen,](https://vrm.victronenergy.com/landingpage) som gör det möjligt att:

- Enkelt få åtkomst till all statistik och systemstatus online.
- Remote Console på VRM: du får tillgång och kan konfigurera ditt system som om du stod bredvid det.
- Fjärruppdatering av fast programvara för anslutna solcellsladdare och andra Victron-produkter.
- Använd [VRM-appen för iOS och Android](https://www.victronenergy.com/support-and-downloads/software).

Se [avsnittet om internetanslutning \[14\]](#page-17-0) för information om hur man ansluter enheten till internet.

### **9.2. Registrering på VRM**

Instruktionerna finns i [dokumentet om hur man börjar använda VRM-portalen.](https://www.victronenergy.com/live/vrm_portal:getting_started)

Observera att alla system först måste ha lyckats skicka data till VRM-portalen. Om det inte har funnits någon anslutning är det inte möjligt att registrera systemet på ditt användarkonto på VRM. Om så är fallet, kolla avsnitt 5.7 om felsökning.

### **9.3. Dataregistrering på VRM**

Dataloggar skickas till VRM-portalen via internet om det är tillgängligt. Alla relaterade inställningar finns i menyn på VRMonlineportal:

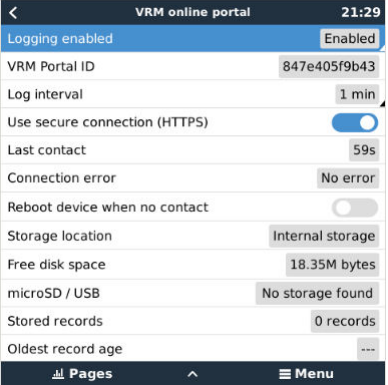

Överföringen av dataloggar har utformats för att även fungera vid dåliga internetanslutningar. Linjer med upp till 70 % permanenta paketförluster är fortfarande tillräckligt för att datan ska skickas, även om den kan försenas i vissa fall.

#### **Tillägg av en extra lagringsenhet**

Om det inte är möjligt att skicka loggarna kommer GX-enheten att spara dem i ett beständigt minne (dvs. datan kommer inte att gå förlorad vid strömavbrott eller omstart)

GX-enheten har en buffert för att lagra några dagars loggar internt. Du kan förlänga den här perioden genom att sätta i ett mikro-SD-kort eller ett USB-minne. Du kan se den interna lagringsstatusen i inställningarna.

Observera att när du sätter i en sådan lagringsenhet kommer alla internt lagrade loggar att automatiskt föras över till den och ingen data går förlorad.

Med eller utan en extern lagringsenhet kommer GX-enheten alltid att fortsätta försöka ansluta till portalen och skicka över alla sparade loggar. Det betyder att även om du har flera månaders loggar sparade kommer all data att överföras när enheten lyckas ansluta till internet igen. Datan skickas över i komprimerad form: överföring av en mängd sparad data använder betydligt mindre bandbredd än om man skickar datan med en kontinuerligt tillgänglig internetanslutning.

#### **Krav på lagringsenheter**

- Mikro-SD-kort eller USB-minnen måste vara formaterade som FAT12, FAT16 eller FAT32-filsystem inte som exFAT eller NTFS.
- Mikro-SD-kort av typen SD och SDHC med 32 GB kapacitet och mindre säljs innehållande FAT12, FAT16 eller FAT32. De kan användas utan problem om de därefter inte formateras om till ett annat filsystem.

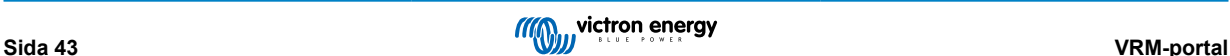

• Mikro-SD-kort av typen SDXC som har en större kapacitet än 32 GB är ofta formaterade med exFAT och kan därför inte användas med CCGX utan omformatering och möjligen ompartitionering.

### **Manuell överföring av dataloggar till VRM**

För enheter som permanent är utan internetanslutning finns det en möjlighet att ta ut datan och därefter ladda upp den manuellt från en dator.

- 1. Gå till Inställningar → VRM-portal och klicka på Mata ut lagring. Dra aldrig bara ut SD-kortet/USB-minnet, detta kan leda till korruption och dataförlust.
- 2. Ta nu bort lagringsenheten och sätt i den i en stationär eller bärbar dator som är ansluten till internet.
- 3. Öppna en webbläsare och gå till [VRM-portalen.](https://vrm.victronenergy.com/)
- 4. Logga in och klicka sen på "Ladda upp GX-fil" och följ instruktionerna.

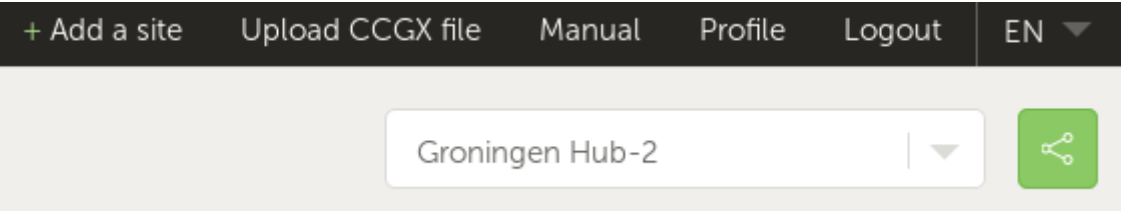

5. Ta bort filen från lagringsenheten och sätt sedan tillbaka den i GX-enheten. Observera att uppladdning av samma data två gånger inte ställer till några problem men det är ändå bäst att inte göra det.

Med en loggintervall på en gång per minut är det uppskattade lagringsutrymmet ca 25 MB per månad, beroende på antalet kopplade produkter. Med ett mikro-SD-kort på 1 GB kan du alltså spara ungefär tre års loggar. Med andra ord, vilket mikro-SDkort eller USB-minne som helst borde räcka för att spara de sex månader av data som GX bevarar.

När lagringsenheten är full kommer ingen mer data att registreras.

Om flera lagringsenheter är anslutna kommer GX-enheten att spara datan på den enhet som anslöts först. Om den tas bort kommer den inte att gå över till en annan enhet. Den kommer istället att skapa en intern reservlogg. Endast om du sätter i en ny enhet kommer den att byta till att återigen använda en extern lagring.

#### **Övervakning av nät: automatiskt omstart**

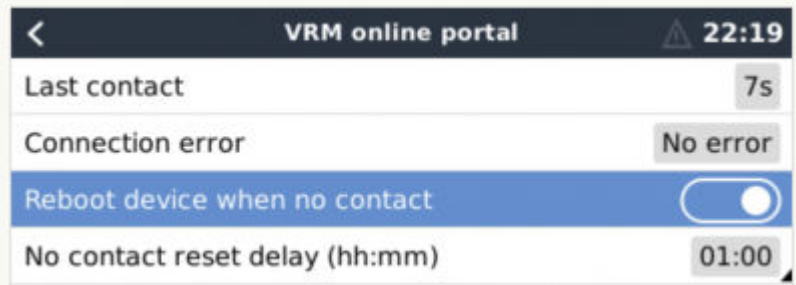

Den här funktionen, som är inaktiverad som standard, gör att GX-enheten automatiskt startar om sig själv om den inte har kunnat ansluta till VRM-portalen.

Var försiktig med att aktivera den här funktionen i ESS-system. När nätanslutningen försvinner och GX-enheten startar om, kan systemet förlora kraft när omstarten tar för lång tid (om nätet är tillgängligt kommer Multi eller Quattro att gå in i "passthru).

# **9.4. Felsökning för dataregistrering**

Det här avsnittet förklarar vad du ska göra när GX-enheten inte kan föra över data till VRM-portalen.

Den kommunikation som krävs för att skicka loggar till VRM-portalen är:

- 1. Fungerande DNS
- 2. Tillbörlig IP-adress
- 3. Fungerande internetanslutning
- 4. Utgående http(s)-anslutning till [http://ccgxlogging.victronenergy.com](http://ccgxlogging.victronenergy.com/) på port 80 och 443. Detta bör aldrig vara ett problem förutom för väldigt speciella företagsnät.

Observera att CCGX inte stöder en proxyinställning. För mer detaljer om nätverkskrav, se här

#### **Steg 1: Uppdatera GX-enheten till senaste tillgängliga fasta programvara.**

[Instruktioner om uppdatering av GX-enhetens fasta programvara.](https://www.victronenergy.com/live/ccgx:firmware_updating)

### **Steg 2: Verifiera nätverks- och internetanslutningen**

I menyn Inställningar → Ethernet eller Inställningar → Wi-Fi, kontrollera följande:

- 1. Status måste vara "Ansluten"
- 2. Det måste finnas en IP-adress som inte börjar med 169.
- 3. Det måste finnas en nätbrygga.
- 4. Det måste finnas DNS-servrar.

För en GX GSM, se felsökningsguiden i menyn för GX GSM.

Om IP-adressen börjar med 169, kolla om ditt nät har en DHCP-server igång. 99 % av alla nät har en DHCP-server igång och det är aktiverad som standard på alla välkända ADSL-, kabel och 3G-routrar. Om det inte finns någon DHCP-server igång kan du konfigurera IP-adressen manuellt.

### **Ethernet**

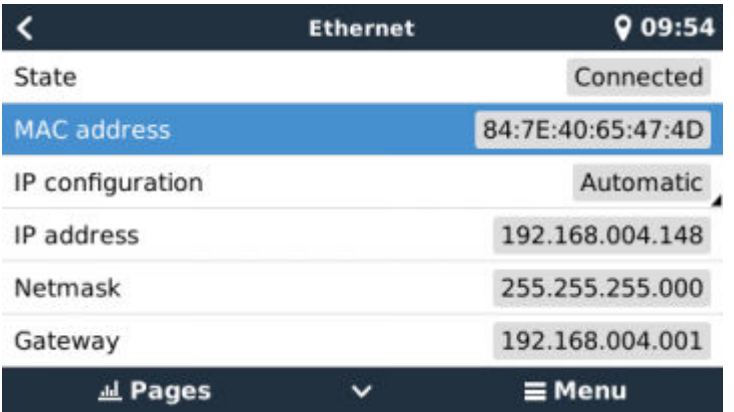

Om du använder Ethernet och status visar "Urkopplad", verifiera att nätverkskabeln inte är trasig och prova med en annan. De två lamporna på baksidan av CCGX, där Ethernet RJ45-kabeln sätts i, ska vara tända eller blinka. Två döda lampor betyder att det är anslutningsproblem.

### **Wi-Fi**

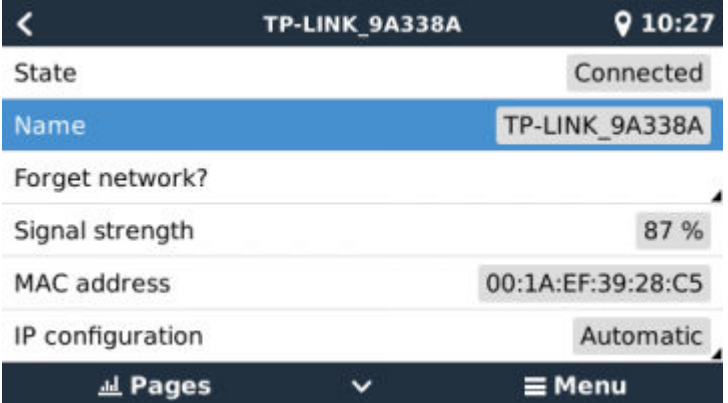

Om du använder Wi-Fi och menyn visar "Ingen Wi-Fi-adapter ansluten", kolla USB-anslutningen till Wi-Fi-donglen. Prova att ta bort donglen och sätta in den igen.

Om du använder Wi-Fi och status visar "Fel" kan det bero på att Wi-Fi-lösenordet är felaktigt. Tryck "Glöm det här nätet" och försök att ansluta igen med rätt lösenord.

#### **Steg 3. Kontroll av anslutningen till VRM-portalen**

Gå till Inställningar → VRM-portal och kolla status på anslutningsfel:

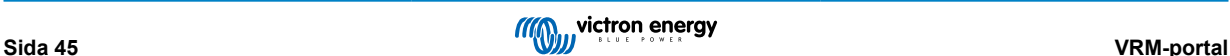

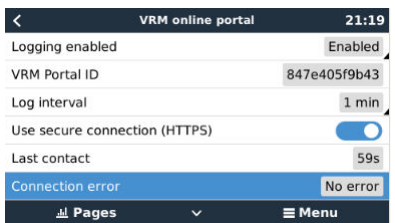

Om det visar ett anslutningsfel kan inte CCGX få kontakt med VRM-databasen. Anslutningsfelet visar en felkod som anger vilket slags anslutningsfel det gäller. Detaljer från felmeddelandet visas också för att underlätta för IT-tekniker på plats att ställa rätt diagnos.

- Fel #150 Oväntad responstext: Uppringningen av http/https lyckades men responsen var felaktig. Det visar att det finns en inloggningssida för Wi-Fi eller ett nät, som ibland kallas "captive portal", som de som ibland finns på flygplatser, hotell, hamnar eller campingplatser. Det finns ingen lösning för att få en GX-enhet att fungera med ett Wi-Fi-nät som kräver en sådan inloggningssida och/eller att du godkänner användarvillkor
- Fel #151 Oväntad HTTP-respons: Anslutningen lyckades men responsen visade inte på en lyckad HTTP-resultatskod (vanligtvis 200). Det kan tyda på att en transparent proxy har tagit över anslutningen. Se #150 ovan för exempel.
- Fel 152 Anslutningsavbrott: detta kan tyda på en dålig internetanslutning eller en restriktiv brandvägg.
- Fel #153 Anslutningsfel: detta kan tyda på ett routerproblem. Kolla det visade felmeddelandet för mer detaljer.

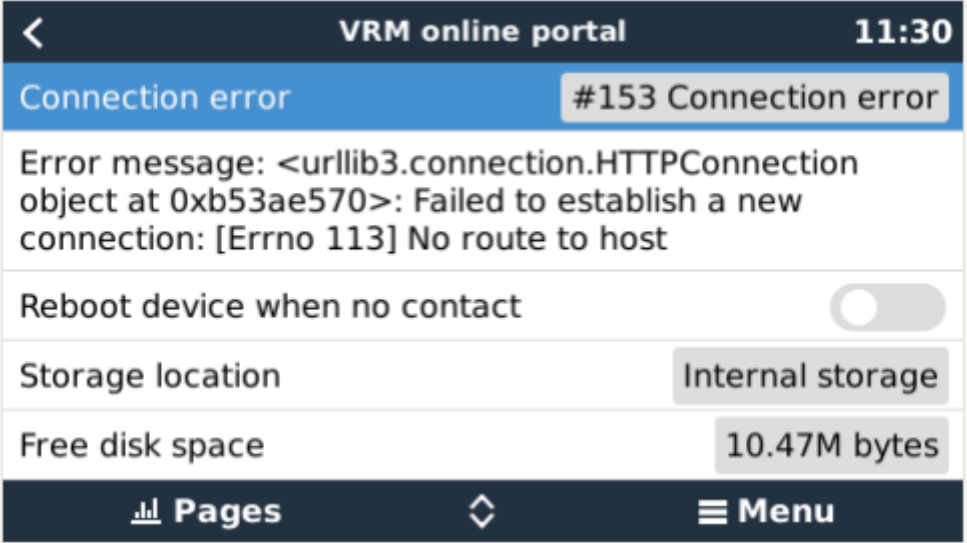

• Fel #153 Anslutningsproblem och sedan ett specifikt SSL-relaterat problem , som i skärmdumpen nedan: kontrollera datumoch tidsinställningen på GX-enheten, även tidszonen. Kontrollera så att din router inte visar en särskild friskrivning, inloggning eller godkännandesida, som man ofta ser på flygplatser, hotell eller andra offentliga Wi-Fi-nät.

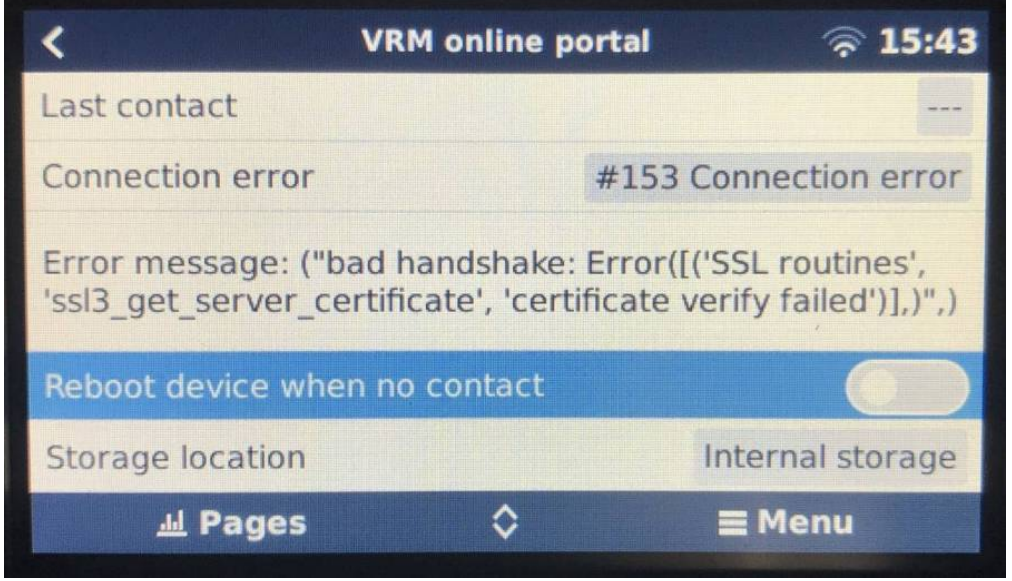

- Fel #154 DNS-fel: Säkerställ att det finns en giltig DNS-server konfigurerad i menyn för Ethernet eller Wi-Fi. Detta tilldelas ofta automatiskt av en DHCP-server i ett nätverk.
- Fel #155 Dirigeringsfel: VRM kan inte nås. Det här felet uppstår om ett ICMP-fel mottas och visar på att det inte finns någon rutt till VRM-servern. Säkerställ att din DHCP-server tilldelar en fungerande rutt eller att nätbryggan är korrekt inställd för statiska konfigurationer.
- Fel #159 Okänt fel: detta är en samling av alla fel som inte kan kategoriseras direkt. I sådana fall ger felmeddelandet mer information om problemet.

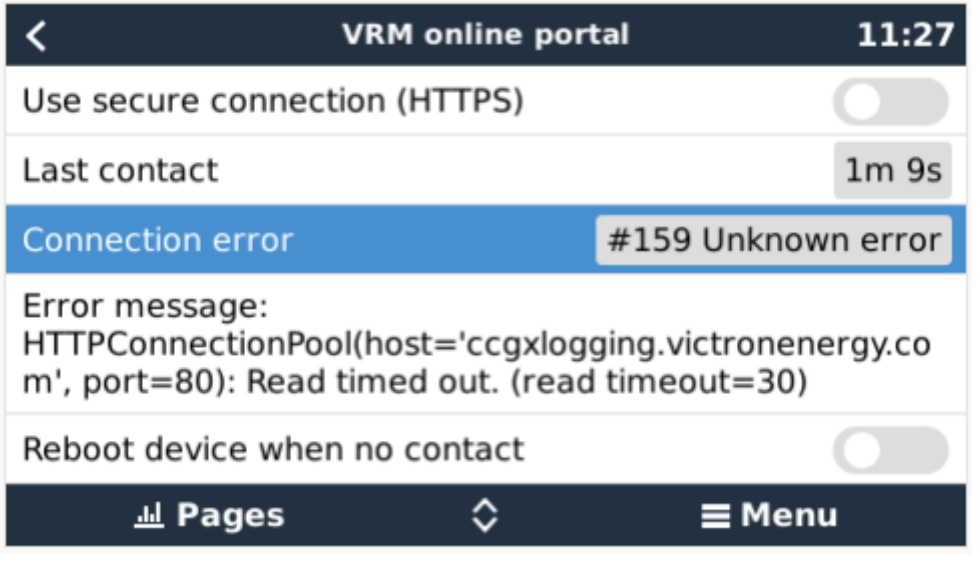

Kontrollera "Senaste kontakt". Om den visar streck har GX-enheten inte kunnat kontakta VRM-portalen sedan starten. Om den visar en tidpunkt, men dock fortfarande ett fel, har GX-enheten kunnat skicka data men har därefter tappat kontakten.

"Sparade poster" visar antalet loggar som har sparats för att skickas senare. Om det är högre än 0 betyder det att Color Control GX inte kan ansluta till VRM-portalen. All data skickas med principen "Först in - först ut": VRM-portalen visar endast den senaste informationen efter att alla gammal data har skickats.

## **9.5. Analysering av data offline, utan VRM**

I vissa fall, t.ex. för platser som ligger väldigt långt borta och där det inte finns något internet tillgängligt, kan det bara användbart att kunna analysera data utan att först ha laddat upp den till VRM-portalen.

- 1. Installera VictronConnect på en bärbar dator från Windows eller Apple.
- 2. Sätt i lagringsenheten som innehåller loggfilerna i Victron
- 3. Connect, använd GX Log Converter för att omvandla dem till Excel-ark.

## **9.6. Fjärrkonsol Remote Console på VRM - inställning**

Den här funktionen ger dig full kontroll över en GX-enhet på distans, via internet.

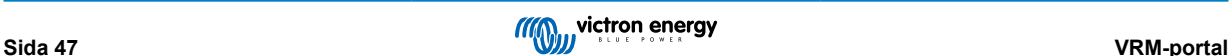

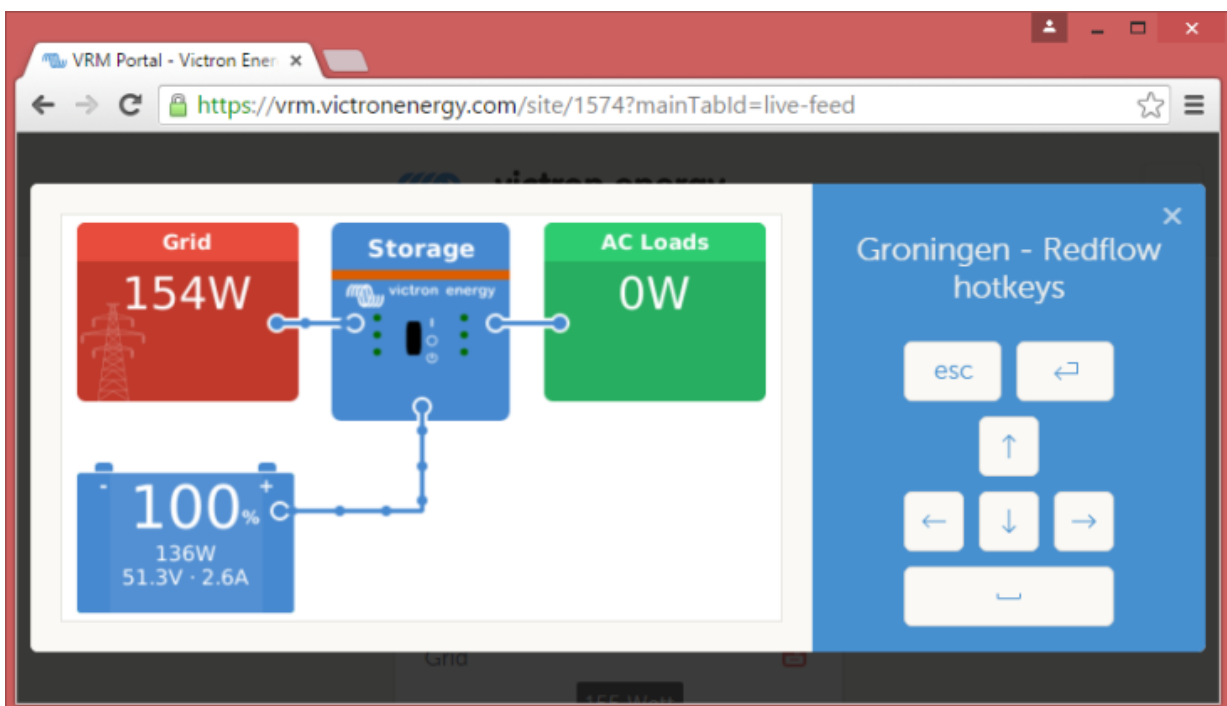

Remote Console är inaktiv på VRM som standard. Aktivera den med följande tre steg:

- **1.** Aktivera funktionen i Inställningar → Remote Console meny
- **2.** Ställ antingen in ett lösenord eller inaktivera lösenordet
- **3.** Starta om GX-enheten-

Nu ska alternativet Remote Console synas i menyn på VRM-portalen. Klicka på det för att öppna Remote Console.

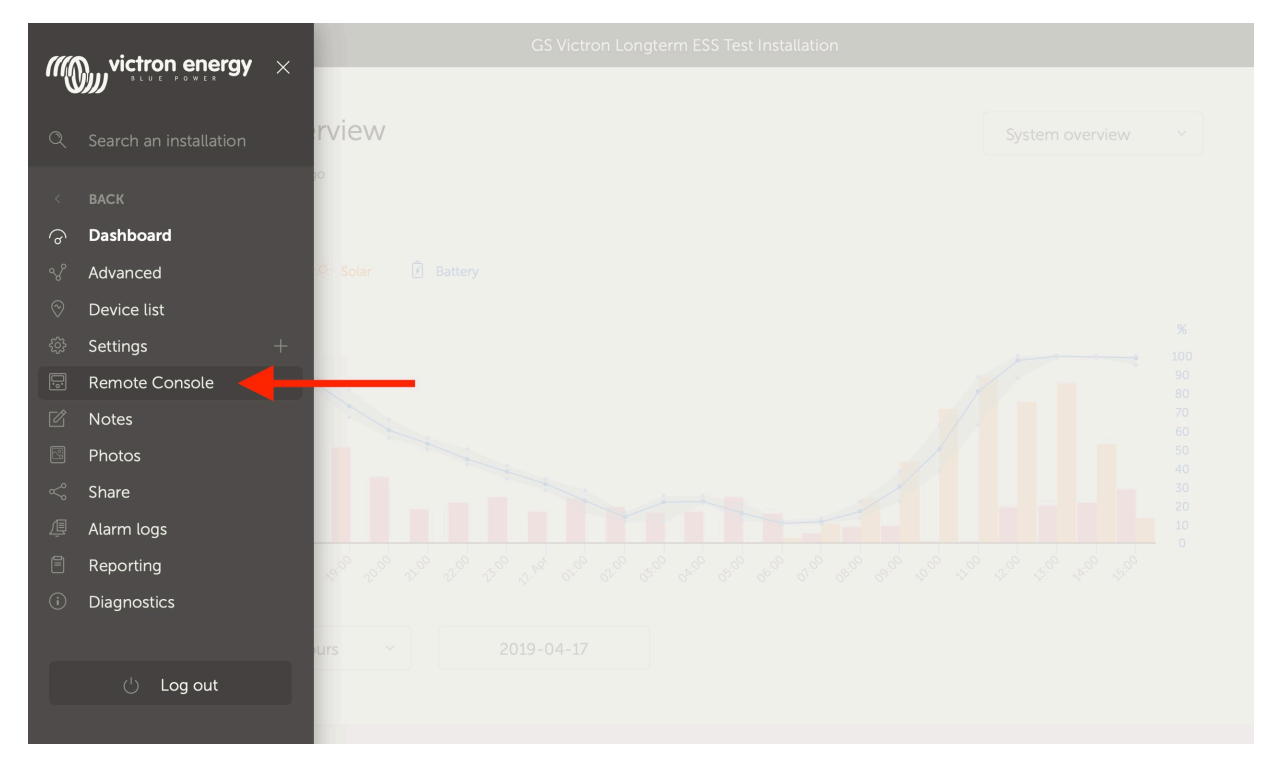

## **9.7. Remote Console på VRM - felsökning**

Följ dessa steg för att felsöka fjärrkonsolen Remote Console på VRM

1. Säkerställ att inloggningen till VRM-portalen fungerar, se avsnitt 5.4. Utan detta fungerar inte Remote Console på VRM.

- 2. Efter att du har aktiverat funktionen Remote Console måste du se till att aktivera eller inaktivera lösenordet.
- 3. Du måste också se till att starta om CCGX efter att ha aktiverat eller inaktiverat lösenordet.
- 4. Se till att du har uppdaterat CCGX till den senaste fasta programvaruversionen. Den senaste stabilitetsförbättringen för Remote Console gjordes i version v2.30.
- 5. Efter omstart, kontrollera att statusen Remote Console på VRM visar online eller ett portnummer. Om den visar offline eller status 0, kunde inteCCGX ansluta till servern för Remote Console. Detta orsakas oftast av en (företags-) brandvägg som blockerar anslutningen. Lösningen är att ställa in en undantagsregel i brandväggen.
- 6. Kontrollera att din webbläsare, som du använder för VRM, kan få åtkomst till följande adresser: Klicka på båda länkarna för att kontrollera dem. *Kom ihåg att om ett fel visas är allt ok.*. Det "bra" felet är "Felsvar, Felkod 405. Metod ej tillåten". Om du får ett avbrott eller ett annat (webbläsar-) fel kan det vara en brandvägg som blockerar anslutningen. https:// vncrelay.victronenergy.com & https://vncrelay2.victronenergy.com/

### **Teknisk bakgrund**

För att Remote Console ska fungera på VRM måste det finnas en anslutning mellan din webbläsare och GX-enheten. Den här anslutningen är utformad på sådant sätt att den inte kräver några särskilda inställningar eller öppningar av brandväggar i de allra flesta situationer. 0,1 % av alla situationer när det inte fungerar direkt är oftast t.ex. stora företagsnät med särskild säkerhet eller dyra satellit- eller radiostödda nätverk med lång räckvidd, som de som finns ute på landsbygden i Afrika eller andra avlägsna platser.

När Remote Console är aktiverad på VRM kommer GX-enheten att ansluta, och vidhålla den, till någon av de servrar som supporthosts.victronenergy.com pekar på. Som i nuläget tolkas som flera IP-adresser (84.22.108.49. 84.22.107.120, 3.25.10.245, 13.244.154.199 eller 35.165.124.40, beroende på var du befinner dig) och troligtvis fler i framtiden. Tekniken som används är SSH och den kommer att försöka ansluta via portarna 22, 80 och 443 och endast en av dem måste fungera. Anledningen till att den provar alla tre är för att i de flesta nätverken kommer minst en av portarna vara tillåten i den lokala brandväggen.

När den har anslutit till en av supporthost-servarna väntar den omvända SSH-tunneln på att bli ansluten av någon som behöver den. Det kan vara din webbläsare, eller en Victron-ingenjör eftersom samma teknik används för funktionen Remote Support, se nedan för mer information.

När du använder Remote Console på VRM kommer webbläsaren att ansluta antingen till vncrelay.victronenergy.com, eller vncrelay2.victronenergy.com, med websocket på port 443. För mer detaljer om vilka anslutningar GX-enheten använder, se Q15 i avsnittet om vanliga frågor FAQ.

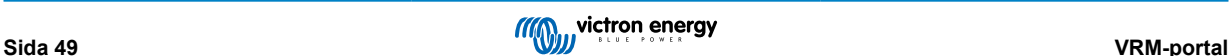

# **10. Marin MFD-integration via app**

### **10.1. Introduktion och krav**

En Glass Bridge är en MFD (multifunktionell display) som integrerar en båts system och navigeringsstatus i en stor skärm eller stora skärmar vid båtens roder, vilket tar bort problemen med att ha flera mätare, konsoler och kablar.

Ett Victron-system kan enkelt integreras i det, så som det visas i den här videon:

<https://www.youtube.com/watch?v=RWdEQfYZKEs>

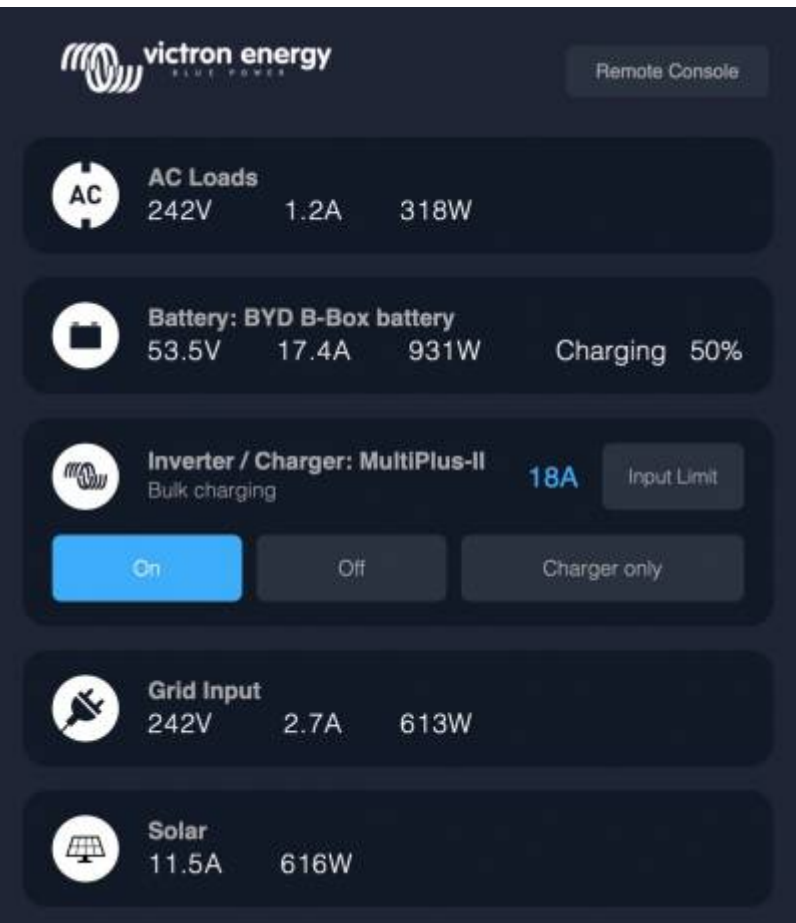

Funktioner:

- Övervaka landström och generatorstatus.
- Övervaka batteristatus för ett eller flera batterier. Genom att använda spänningen i t.ex. Batteriladdare kan den även visualisera andra sekundära batterier som t.ex. generatorstartbatterier.
- Övervaka energiomvandlingsutrustningen: laddare, växelriktare, växelriktare/laddare.
- Övervaka solcellsproduktionen från en MPPT-solcellsladdare.
- Övervaka AC- och DC-belastningar.
- Styra ingångsströmbegränsningen för landström.
- Styra växelriktaren/laddaren: stänga av, sätta på eller ställa in på endast laddare.
- Som tillval även öppna panelen för Victron Remote Console och ge tillgång till ytterligare parametrar.

Kompatibilitet med Victron-utrustning:

• Alla Victrons växelriktare/laddare: Från en 500 VA enfasenhet upp till ett stort 180 kVA trefassystem, inklusive Multi, Quattro, 250 VAC och 120 VAC-modeller.

- Batteriövervakare: BMV-700, BMV-702, BMV-712, SmartShunt, och nyare, Lynx Shunt VE.Can, Lynx Ion BMS.
- Alla Victrons MPPT-solcellsladdningsregulatorer

Komponenter som krävs:

- Batterisystem
- Victron GX-enhet (alla modeller är kompatibla: CCGX, Cerbo GX, Venus GX, osv.)
- Victron Växelriktare/laddare.
- Victron Batteriövervakare
- Nätverkskabelanslutning mellan MFD och GX-enheten (direkt eller via nätverksrouter).
- Särskild ethernet-adapterkabel för MFD (endast för vissa märken, se detaljerad information i länkarna nedan)

### **10.2. Kompatibla MFD-enheter och instruktioner**

[Instruktioner för Garmin MFD-enheter](https://www.victronenergy.com/live/venus-os:mfd-garmin)

[Instruktioner för Navico MFD-enheter](https://www.victronenergy.com/live/venus-os:mfd-navico) (Simrad, B&D, Lowrance)

[Instruktioner för Raymarine](https://www.victronenergy.com/live/venus-os:mfd-raymarine)

[Instruktioner för Furuno](https://www.victronenergy.com/live/venus-os:mfd-furuno)

### **Användning av appen till andra ändamål**

Appen, som den är synlig på MFD-skärmarna, är en HTML5-app, som finns på GX-enheten. Den kan även nås från en vanlig dator (eller surfplatta) genom att navigera med en webbläsare till: http://venus.local/app/. Eller byta ut venus.local mot GXenhetens IP-adress.

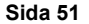

# **11. Marin MFD-integration via NMEA 2000**

### **11.1. Introduktion till NMEA 2000**

Våra GX-enhetert innehåller en NMEA 2000-utfunktion: när den är aktiverad agerar GX-enheten som en brygga: den gör att alla batteriövervakare, växelriktare/laddare och andra produkter som är anslutna till GX-enheten blir tillgängliga på NMEA 2000-nätet.

Genom att använda den funktionen, med GX-enheten ansluten till ett NMEA 2000-nät, kan marina MFD-skärmar läsa den datan och visa den för användaren. Oftast på ett mycket konfigurerbart sätt.

Använd vår [VE.Can till NMEA 2000 mikro-C-hankabel](https://www.victronenergy.com/cables/ve-can-to-nmea2000-micro-c-male) för att ansluta GX-enheten till nätet NMEA 2000.

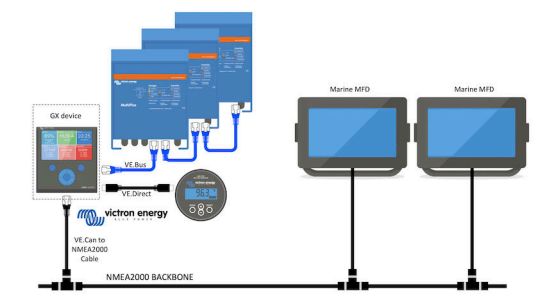

#### Jämförelse med app-integrationen

Jämfört med MFD-integrationen som använder appen, som vi beskrev i förra avsnittet, erbjuder integrationen via N2K en mer personlig konfigurering. Baksidan med integrationen via N2K är att den medför att det är lite mer jobb med att faktiskt göra konfigureringen och att se till att alla PGN och fält däri stöds och är kompatibla mellan Victron-systemet och MFD-enheten.

#### Mer information

Förutom detta kapitlet, se även till att [läsa introduktionsblogginlägget,](https://www.victronenergy.com/blog/2019/12/11/venus-os-v2-40-nmea2000-out-solar-irradiance-and-more/) samt vårt [huvuddokument om MFD-integration](https://www.victronenergy.com/live/ve.can:nmea-2000:start).

Utöver det här kapitlet bör du även läsa (1) [introduktionsinlägget på bloggen](https://www.victronenergy.com/blog/2019/12/11/venus-os-v2-40-nmea2000-out-solar-irradiance-and-more/), (2) vårt [huvudsakliga dokument om Marin MFD](https://www.victronenergy.com/live/ve.can:nmea-2000:start) [Integration](https://www.victronenergy.com/live/ve.can:nmea-2000:start) och (3) kapitlet om NMEA 2000 Victron-manualen för den MFD du använder [\(Navico/Simrad/Lowrance/B&G](https://www.victronenergy.com/live/venus-os:mfd-navico), eller [Raymarine](https://www.victronenergy.com/live/venus-os:mfd-raymarine), eller [Garmin](https://www.victronenergy.com/live/venus-os:mfd-garmin), eller [Furuno](https://www.victronenergy.com/live/venus-os:mfd-furuno))

Ja, det blir mycket läsning men det ingår i princip med NMEA 2000: Vissa av dessa MFD stödjer visning av AC-data som har mottagits via NMEA 2000-kablarna, andra gör det inte. Vissa kräver ändring av datainstanser, andra gör det inte osv.

### **11.2. Enheter/ PGN som stöds**

NMEA 2000 definierar flera meddelanden. Meddelanden identifieras med deras PGN, parametergruppnummer. En textbeskrivning av meddelandena finns offentligt tillgänglig på hemsidan för NMEA 2000 (http://www.nmea.org/).

Detaljerade specifikationer över protokollet och meddelandedefinitioner eller delar av dem kan beställas online på hemsidan för NMEA 2000.

NMEA 2000 är baserat på, och kompatibelt med med SAE J1939. Alla AC-informationsmeddelanden är i samma format som ACstatusmeddelandena enligt definitionen i J139-75. Specifikationerna för dessa meddelanden kan köpas på SAE:s hemsida (http:// www.sae.org/).

För en detaljerad lista över PGN-nummer hänvisar vi till vår [vitbok om datakommunikation](https://www.victronenergy.com/upload/documents/Whitepaper-Data-communication-with-Victron-Energy-products_EN.pdf)

#### **Växelriktare/laddare**

Alla växelrikare/laddare som ansluter via en VE.Bus-port stöds. Detta inkluderar Multi, Quattro, MultiPlus-II och andra (liknande) växelriktare/laddare från Victron.

Data skickas ut och det är möjligt att ställa in landström samt att ha växelriktaren/laddaren på eller av, som endast växelriktare eller endast laddare.

Gränssnittet har två funktioner:

- Funktionen "153 Växelriktare", representerar AC-utgången.
- Funktionen "154 AC-ingång" övervakar representerar AC-ingången.

Laddningsstatusmeddelanden skickas av växelriktarfunktionen. Båda funktionerna har sina egna nätverksadresser.

Eftersom båda funktionerna sänder över samma PGN, t.ex. ett PGN för AC-status med spänning, ström och mer information, måste dataförbrukare av NMEA 2000, som generiska skärmar, kunna särskilja dem baserat på nätverksadressen.

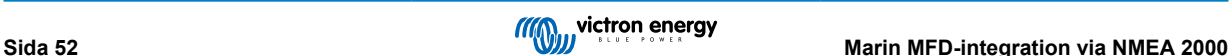

Beroende på funktionen som hör till den nätverksadressen ska den tolkas antingen som växelriktaringång eller växelriktarutgång.

Skärmar som inte kan göra detta kommer att anse att datan tillhör det allmänna nätet.

Växelriktarutgången ska sedan tolkas som allmän #0 och växelriktaringången som allmän #1. Dessa fabrikstinställda instansnummer kan ändras med ett nätverkskonfigurationsverktyg om det skulle behövas.

Batteritemperatur som den har mätts upp av växelriktare (/laddare), förs också över.

All VREG-kommunikation måste skickas till adressen som representerar växelriktarfunktionen. Den andra, AC-ingång, stödjer inte VREG-förfrågningar och den adressen kan endast föra över AC-information relaterad till AC-ingången.

#### **Växelriktare**

Både vårt program av växelriktare som är anslutna via VE.Bus och vårt program av växelriktare som använder en VE.Direct-kabel stöds och deras information görs tillgänglig på NMEA 2000-nätverket.

#### **Batteriövervakare**

Stöds. Detta inkluderar alla batteriövervakare som stöds av GX-enheten.

#### **Solcellsladdare**

Stöds. Batterirelaterade värden samt solcellspanelens spänning och ström görs tillgänglig på NMEA 2000-nätet.

### **Tanknivådata**

Stöds. Tanknivåer uppmätta av GX-enheten överförs med PGN 127505 Vätskenivå. Enhetsinstans samt datainstans för den här PGN som kallas vätskeinstans, numreras båda automatiskt för varje tankavläsning. Den första tanken får nummer 0, den andra tanken får nummer 1 och så vidare.

#### **Annan data och produkttyper**

Stöds inte. Ovan nämnda typer är de enda som i nuläget stöds. T.ex. stöds inte data från en laddare (som Phoenix Smart Charger ansluten via VE.Direct) och förväntas inte heller göra det inom den närmaste framtiden.

## **11.3. NMEA 2000-konfigurering**

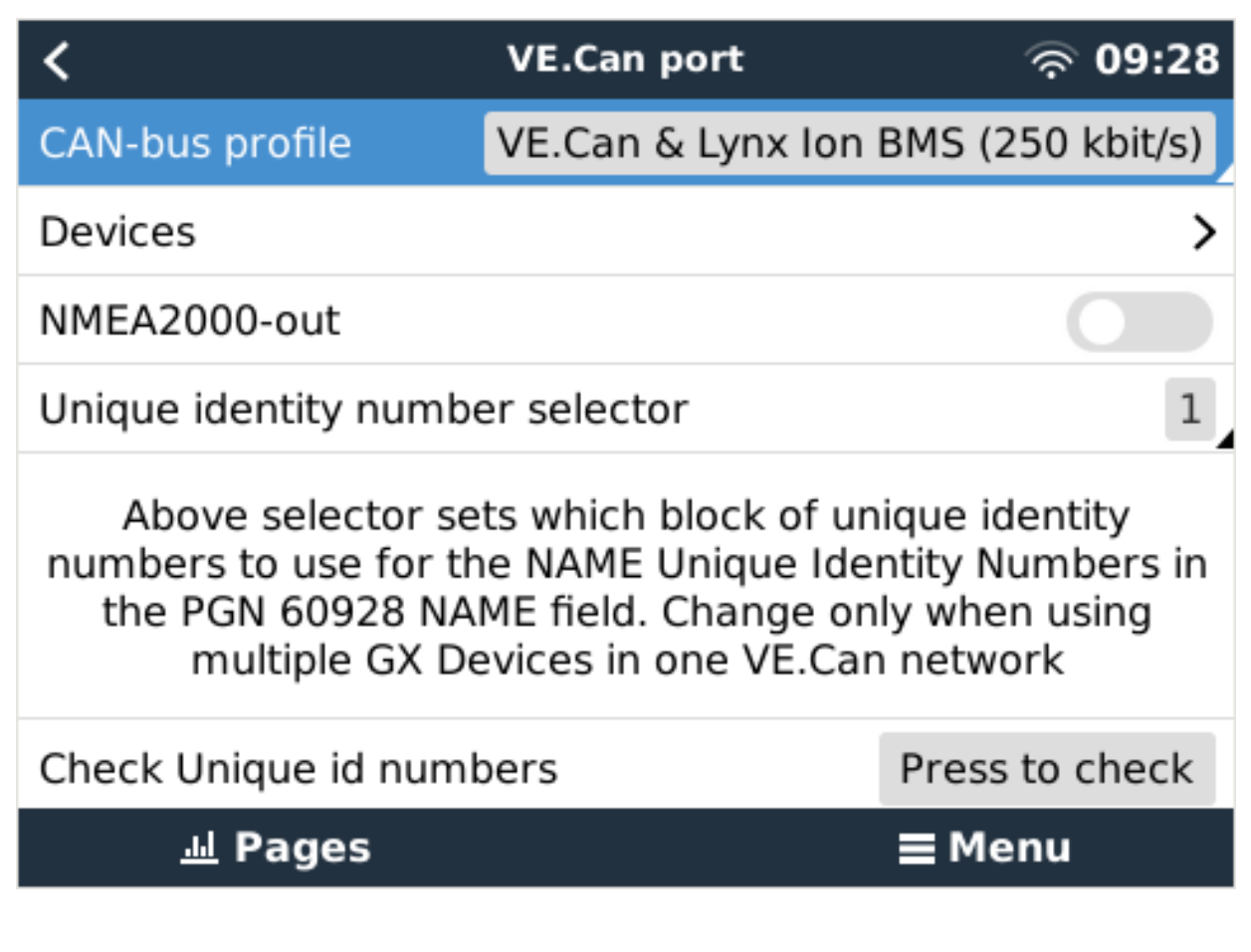

### **Tabell 1.**

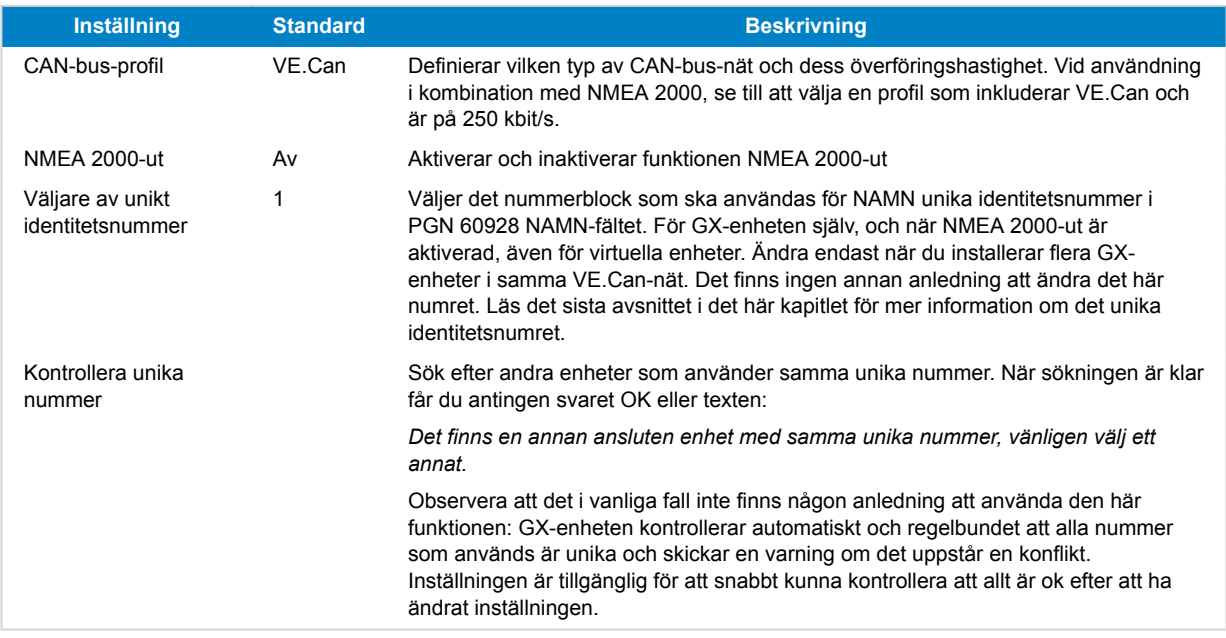

### **11.4. NMEA 2000 Konfigurering av enhetsinstanser**

Enheternas undermeny ger dig tillgång till en lista som visar alla enheter som hittats på VE.Can/NMEA 2000-nätet:

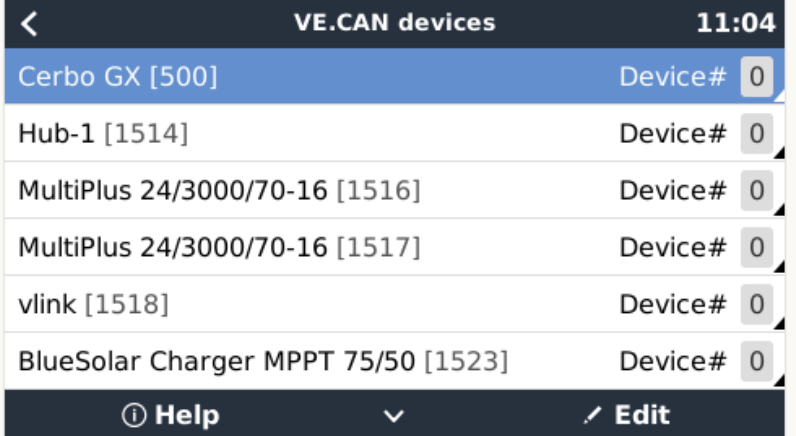

Varje post visar namnet, antingen produktnamnet som i vår databas, eller när den är konfigurerad, det namn som valdes under installationskonfigureringen.

Därefter visas det unika identitetsnumret inom hakparenteser.

På höger sida kan du se VE.CAN enhetsinstansen som är samma som NMEA 2000-enhetsinstansen.

Tryck på enter för att ändra den enhetsinstansen. Eller, tryck på högerknappen för att gå ett steg djupare i menystrukturen till en sida som visar alla generisk data som finns tillgänglig för den enheten:

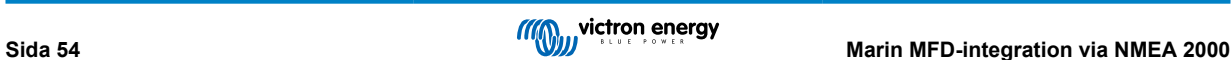

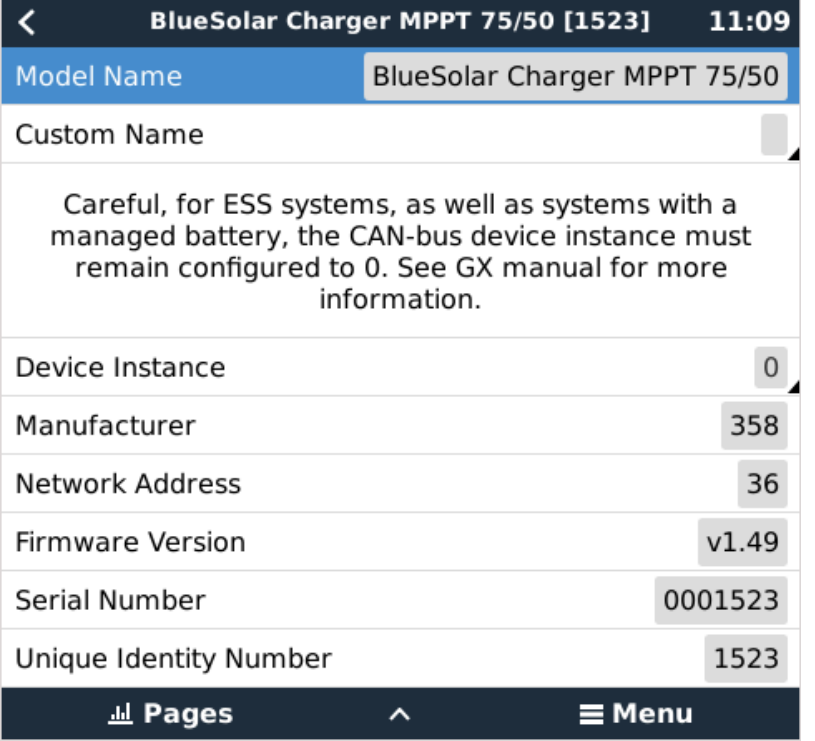

### **11.5. Tekniska detaljer för NMEA 2000-ut**

### **11.5.1. Gloslista för NMEA 2000**

Här kommer en gloslista för att hjälpa till att tolka den här texten:

- Virtuell enhet: en batteriövervakare, växelriktare eller någon annan Victron-produkt som inte har en egen CAN-bus-port, som är tillgänglig "virtuellt" med CAN-bus via funktionen NMEA 2000-ut på GX-enheten.
- CAN-bus: VE.Can-porten på GX-enheten som i sammanhanget i det här kapitlet, troligtvis är ansluten till ett NMEA 2000-nät.
- Funktionen NMEA 2000-ut: programvarufunktionen i GX-enheten som beskrivs i det här kapitlet.
- NMEA 2000: Marint CAN-bus-protokoll, baserat på J1939.
- Instans: det finns många typer av instanser och de förklaras i detalj nedan.
- J1939: En samling standarder som definierar ett CAN-bus-protokoll, som definieras av SAE-organisationen.
- Address Claim procedure (ACL): en anspråksprocedur som specificeras in J1939 och används i NMEA 2000 och används av enheter i nätverket för att förhandla om och tilldela en unik nätverksadress till varje enhet i nätverket. Det finns ett nummer från 0 till 252. Det finns tre särskilda nätverksadresser definierade:
	- 1. 0xFD (253) Reserverad
	- 2. 0xFE (254) Kunde inte göra anspråk på adress t.ex. när alla andra används-
	- 3. 0xFF (255) Sändningsadressen

### **11.5.2. NMEA 2000 Virtuella enheter**

När funktionen NMEA 2000-ut är aktiverad agerar GX-enheten som en brygga: den gör att varje batteriövervakare, växelriktare/ laddare eller annan enhet som är ansluten, blir enskilt tillgänglig på CAN-bus.

Enskilt, som i att varje enhet har sin egen nätverksadress, sin egen enhetsinstans, funktionskoder och så vidare.

T.ex. en GX-enhet med två BMV-enheter anslutna via en VE.Direct-port och en växelriktare/laddare ansluten med VE.Bus, kommer att göra följande data tillgänglig på CAN-bus:

### **Tabell 2.**

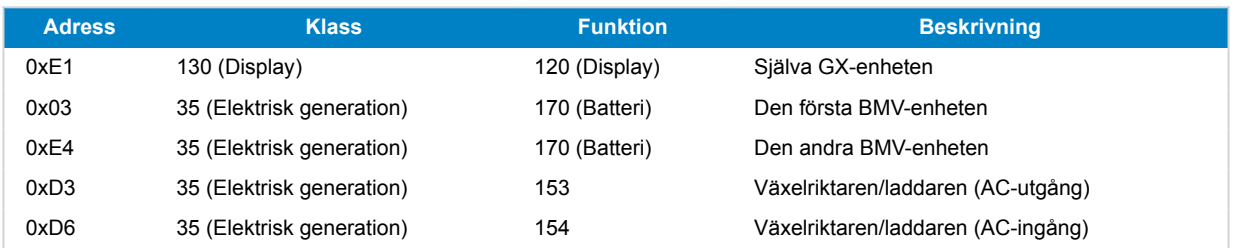

### **11.5.3. NMEA 2000 Klasser och funktioner**

I enlighet med NMEA 2000-specifikationer, definierar dessa typen av sändare och enheter som är anslutna till CAN-bus. Klasserna är huvudkategorierna och funktionerna specificerar mer i detalj.

### **11.5.4. NMEA 2000 Instanser**

NMEA 2000 definierar tre instanser:

- 1. Datainstans
- 2. Enhetsinstans
- 3. Systeminstans

För alla batteriövervakare och andra enheter som GX-enheten gör tillgängliga på CAN-bus, är alla av de ovan nämnda typerna av instanser tillgängliga och kan konfigureras individuellt.

För virtuella enheter finns det en enhetsinstans och en systeminstans. Beroende på vilken sort av virtuell enhet det gäller finns det en eller flera datainstanser.

T.ex. för en BMV-712 finns det två datainstanser, en "DC-instans" för huvudbatteriet och ytterligare en för startbatterispänningen.

Hur man ändrar och använder instanser beror på den utrustning och programvara som används för att utläsa dem från CAN-bus. Exempel på den utrustning och programvara vi menar här är MFD-skärmar från Garmin, Raymarine eller Navico, samt mer programvaruinriktade lösningar från t.ex. Maretron.

De flesta av dessa lösningar identifierar parametrar och produkter genom att kräva unika enhetsinstanser, eller genom att använda PGN 60928 NAME unika identitetsnummer och de är inte beroende av att datainstanserna är globalt unika. Det finns dock några få undantag: för [Raymarine](https://www.victronenergy.com/panel-systems-remote-monitoring/marine-mfd-gx-integration-raymarine) och [Furuno](https://www.victronenergy.com/panel-systems-remote-monitoring/furuno) MFD måste datainstansen ändras för att kunna visa data korrekt. Se sidann om the [MFD- integration](https://www.victronenergy.com/live/ve.can:nmea-2000:start) för ytterligare information.

Specifikationen NMEA 2000 specificerar följande: "Datainstanser ska vara unika i samma PGN-nummer som sänds över av en enhet. Datainstanser ska inte vara globalt unika i nätverket. Fältprogrammering ska implementeras genom användning av PGN 126208, Write Fields Group -funktion.".

Med andra ord innebär det att datainstanser endast behöver vara unika inom en och samma enhet. Det är inget krav att de är globalt unika. Det enda undantaget är "motorinstans" som, i alla fall i nuläget, måste vara globalt unikt (t.ex. Port = 0, Styrbord = 1), för att kunna hantera äldre enheter. T.ex. några av våra BMV batteriövervakare kan mäta två spänningar, en för huvudbatteriet och en för startbatteriet, och det är där datainstanser används. Liknande gäller för batteriladdare med flera utgångar. Observera att installatören inte behöver ändra dessa datainstanser, eftersom dessa produkter är förkonfigurerade att överföra relevanta PGN-nummer med unika datainstanser (batteriinstans och DC detaljerad instans, i det här fallet).

VARNING: även om det är möjligt att ändra datainstanserna innebär en ändring av dem på Victron-enheter att enheten inte längre kan läsas korrekt av andra Victron-enheter.

En anmärkning angående enhetsinstanser: det är inte nödvändigt att tilldela en unik enhetsinstans till varje enhet på CAN-bus. Det är inget problem för en batteriövervakare och en solcellsladdare att båda konfigureras med (standard) enhetsinstans 0. Även om du har flera batteriövervakare eller solcellsladdare är det inte alltid nödvändigt att tilldela var och en av dem en unik enhetsinstans. Om det är nödvändigt behöver de enbart vara unika mellan de enheter som använder samma funktion.

Observera även att en ändring av enhetsinstansen på en Victron-enhet kan leda till ändring i dess funktion, se nedan.

#### **Systeminstanser**

I enlighet med NMEA 2000 specifikationen är den här instansen ett 4-bits fält med ett giltigt intervall mellan 0 till 15 som anger förekomsten av enheter i ytterligare nätverkssegment, överflödiga eller parallella nätverk, eller undernätverk.

Systeminstansfältet kan användas för att främja flera NMEA 2000-nät på de här större marina plattformarna. NMEA 2000-enheter bakom en brygga, router, gateway, eller som en del av ett nätverkssegment kan alla ange detta genom användning och tillämpning av systeminstansfältet.

#### **ECU-instansen och funktionsinstansen**

I vissa dokument och programvaruverktyg, men annan terminologi används:

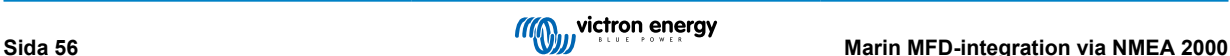

- ECU-instans
- Funktionsinstans
- Enhetsinstans nedre
- Enhetsinstans övre

Så här är alla relaterade till varandra: terminologin för *ECU-instansen* och *funktionsinstansen* har sitt ursprung i SAE J1939 och ISO 11783-5 specifikationen. De finns inte i definitionen i NMEA 2000. Men alla definierar samma fält i de CAN-bus-meddelanden som NMEA 2000 definierar som *Enhetsinstans*.

I detalj: det fält som J1939 definierar som ECU-instans är i NMEA 2000-specifikationen omdöpt till *Enhetsinstans nedre*. Funktionsinstansen är omdöpt till *Enhetsinstans övre*. Tillsammans bildar de *Enhetsinstans*, en NMEA 2000-definition.

Även om de använder olika termer gäller det samma fält i båda standarderna. Enhetsinstans nedre är 3 bitar lång och Enhetsinstans övre är 5, tillsammans är de 8 bitar, som är den byte som utgör enhetsinstansen i NMEA 2000.

#### **Den unika instansen**

Den *unika instansen* är ytterligare ett ord för att beskriva nästan samma information. Det används av Maretron och kan synliggöras i deras programvara genom att aktivera kolumnen. Maretron-programvaran i sig väljer mellan enhetsinstans och datainstans.

### **11.5.5. NMEA 2000 Ändring av instanser**

### **Datainstans**

Även om vi inte rekommenderar att man ändrar datainstanser ((se förklaring och VARNING ovan), är det möjligt att ändra dem.

Med Venus OS är det inte möjligt att ändra dem, ett verktyg från en tredje part krävs och det enda verktyg vi känner till är läsaren Actisense NMEA 2000.

För att ändra datainstanserna, se detta [dokument.](https://www.victronenergy.com/live/ve.can:changing_nmea2000_instances)

#### **Enhetsinstans**

För att ändra enhetsinstanserna, se detta [dokument.](https://www.victronenergy.com/live/ve.can:changing_nmea2000_instances)

VARNING: dessa (Victron-) funktioner är beroende av enhetsinstansen:

- 1. För ett [ESS-system](https://www.victronenergy.com/live/ess:start) med solcellsladdare anslutna till ett VE.Can-nätverk, måste dessa solcellsladdare förbli konfigurerade till deras fabriksinställda enhetsinstans (0) för att fungera ordentligt. Detta gäller inte VE.Direct-anslutna solcellsladdare som är tillgängliga på CAN-bus som en virtuell enhet, med användning av funktionen NMEA-ut. Om inte enhetsinstansen på GXenheten har omkonfigurerats till en annan enhetsinstans. Vilket alltså är tekniskt möjligt men inte rekommenderat och begärs aldrig. Men om så är fallet måste laddarna konfigureras till samma instans som GX-enheten.
- 2. Samma gäller för system med reglerade batterier.
- 3. För både solcellsladdare och AC-anslutna batteriladdare, när de är anslutna till ett VE.Can-nätverk, kommer att synkronisera sin drift. Laddningstillstånd och dylikt. Alla laddare måste vara konfigurerade till samma enhetsdistans för att den funktionen ska fungera.

I korta drag, för de flesta system rekommenderar vi att man lämnar enhetsinstansen enligt standard, 0.

### **11.5.6. PGN 60928 NAME Unika identitetsnummer**

GX-enheten tilldelar ett unikt identitetsnummer till varje virtuell enhet. Det tilldelade numret är en funktion i blocket *PGN 60928 NAME Unikt identitetsnummer* aka *Unikt enhetsnummer för VE.Can* som i skärmdumpen ovan, som konfigurerat i GX-enhetens inställningar.

Den här tabellen visar hur en ändring av den inställningen omvandlas till de virtuella enheter som är tillgängliga på CAN-bus:

#### **Tabell 3.**

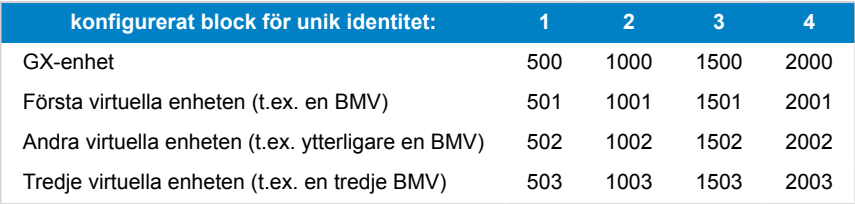

# **12. GX - automatisk start/stopp av generator**

### **12.1. GX - automatisk start/stopp av generator**

### **Introduktion**

Ett internt relä på en [GX-enhet](https://www.victronenergy.com/live/venus-os:start) (t.ex. CCGX/Color Control GX) kan användas för att automatiskt starta och stoppa en generator. Det här reläet, eller brytaren, kan utlösas av ett antal användardefinierade villkor. Den här handboken förklarar vilka villkor som finns tillgängliga för dig och den guidar dig steg-för-steg i vad som krävs för att ställa in den här användbara funktionen.

Detta är ett av de tillgängliga alternativen för att automatiskt starta och stoppa en generator. Se GX - automatisk start/stopp av generator [58] för en översikt av alla alternativ. Mer allmän information om hur man använder en generator i kombination med Victron finns tillgänglig [här](https://www.victronenergy.com/live/multiplus_faq).

# **12.2. Kopplingar**

Koppla först reläet till en generator. Reläet sitter på baksidan av CCGX - markerad som Relä. Om du använder en Color Control GX, syns två reläer på undersidan av enheten - endast Relä 1 kan användas för funktionen automatiskt start/stopp av generator.

Kopplingen mellan CCGX/Color Control GX måste vara "permanent" för att generatorn ska kunna vara igång och även tillåta automatiskt "Stopp" när parametrarna för auto-stop uppnås.

Förutom att driva det interna reläet kan funktionen för automatiskt start/stopp även aktiveras för att direktstyra Fischer Pandageneratorer som stödjs. För mer information om hur man ansluter Fischer Panda-generatorer se [CCGX & Fischer Panda](https://www.victronenergy.com/live/ccgx:fischer_panda)[generatorer](https://www.victronenergy.com/live/ccgx:fischer_panda).

Det finns många variationer på generatorsidan för koppling och du bör även kolla i generatormanualen eller rådfråga din leverantör angående startkonfigurationen för fjärrkoppling.

## **12.3. Aktivera start/stoppfunktionen**

Gå till: Inställningar → Relä och ställ in funktionsalternativet på "Generator start/stopp"

### **Relä**

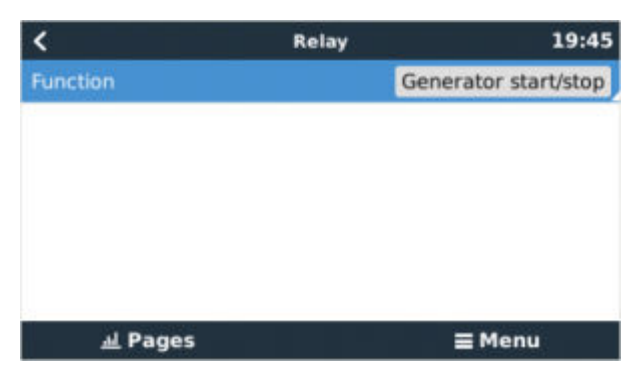

Funktionen är nu aktiv och alla inställningar som ingår i funktionen automatisk start/stopp av generator hittar du i huvudmenyn under: Inställningar → Generator start och stopp.

#### **Fischer Panda-generatorer**

- 1. Aktivera "Autostart"-funktionen i kontrollpanelen på Fischer Panda-generatorn.
- 2. Gå till Fischer Pandas generatorsida och ställ in läget (mode) till "Auto start/stopp".

När läget är inställt kommer alla inställningar att finnas tillgängliga under menyn för Auto start/stopp längst ner på sidan.

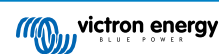

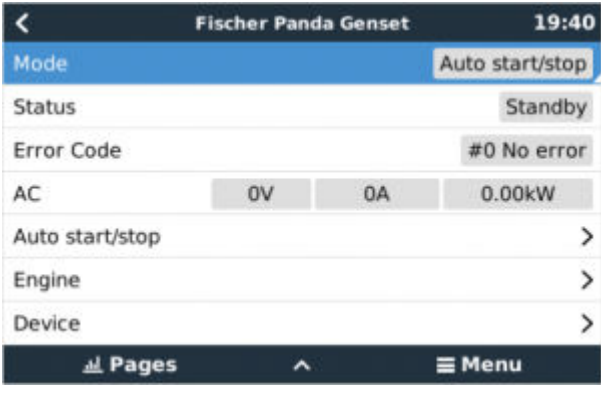

### **12.4. Allmänt start/stop - Huvudsida**

Välj Inställningar > Generator start/stopp från huvudmenyn:

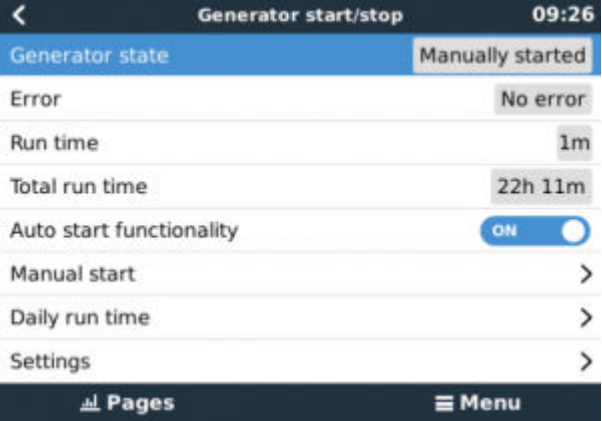

- **Generatorstatus:** Generatorns nuvarande tillstånd.
- **Fel:** Felbeskrivning.
- **Drifttid:** Generatorns drifttid sedan senaste start.
- **Sammanlagd drifttid:** Sammanlagd drifttid sedan första start.
- **Tid till nästa testkörning:** När alternativet "testkörning" är aktiverat visar denna punkt tiden som är kvar till nästa testkörning.
- **Daglig drifttid:** Drifttidshistorik för de senaste 30 dagarna.
- **Inställningar:** Det här är porten till alla andra funktioner.

## **12.5. Inställningar**

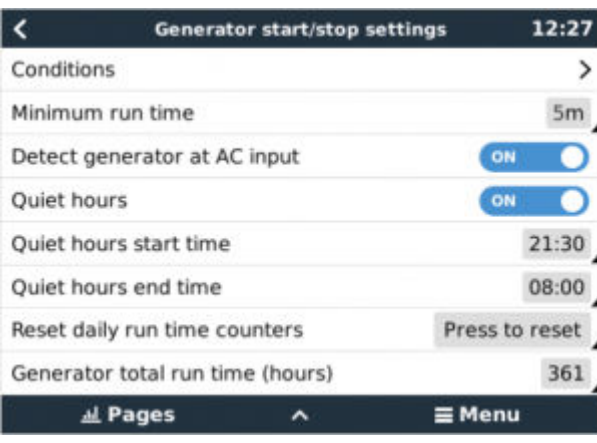

Villkor: Se [Villkor](https://www.victronenergy.com/live/ccgx:generator_start_stop#conditions)

**Kortaste drifttid:** Det är bra för en generator att tillåtas uppnå sin driftstemperatur när den väl har startats. Vid manuell start ignoreras denna inställning.

**Detektera generatorn vid AC-ingång:** Genom att aktivera denna funktion skapas ett larm på GX-enheten och ett larmmeddelande skickas med e-post från VRM-portalen (1) när det ingen ström känns av på Ac-ingångsterminalen på växelriktare/laddaren. Den här funktionen uppmärksammar ett stort antal problem såsom brist på bränsle eller ett mekaniskt eller elektriskt fel på generatorn. Den här funktionen är inte tillgänglig för VE.Can-anslutna Multi/Quattro. (1) kräver att automatisk larmövervakning är aktiv på VRM. Som det är som standard.

**Tysta timmar:** Se [Tysta timmar](https://www.victronenergy.com/live/ccgx:generator_start_stop#quiet_hours)

**Nollställning av räknare av daglig drifttid:** Nollställer historiken för 30 dagars drifttid.

**Generatorns totala drifttid:** Nollställ eller ändra den totala drifttiden.

### **12.6. Villkor: Användardefinierade parametrar som utlöser generatorns autostart.**

För att nå villkoren från huvudmenyn gå till: Inställningar → Generator start och stopp → Inställningar → Villkor

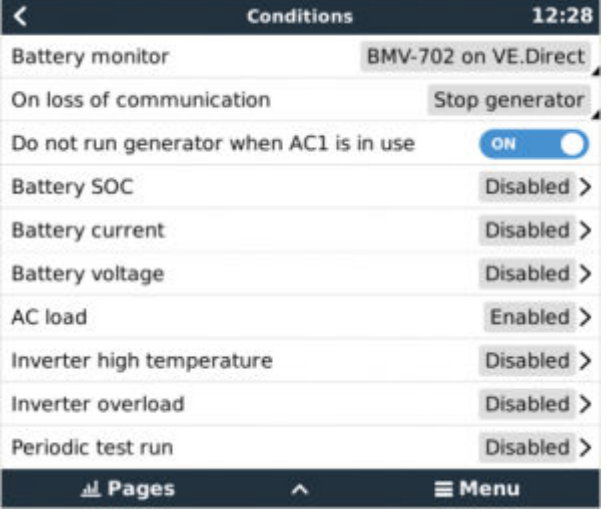

**\* Batteriövervakare:** Välj hur batteriet ska övervakas - i förekommande fall. Batteriövervakningsdatan kommer att användas för DC-relaterade omständigheter.

**\* Vid kommunikationsförlust:** Om det uppstår en kommunikationsförlust mellan CCGX/Color Control GX och den valda batteriövervakaren och/eller VE. Bus växelriktare/laddare och det finns inställda parametrar som är avhängiga den här informationen - välj mellan följande åtgärder:

- **Stoppa generatorn:** Om generatorn är i drift kommer den att stoppas. Standard:
- **Starta generatorn:** Om generatorn inte är i drift kommer den att startas.
- **Fortsatt drift:** Om generatorn är i drift vid dataförlusten kommer den här inställningen att fortsätta driva den.

**\* Kör inte generatorn när AC 1 används:** Det här alternativet passar utmärkt för reservsystem när en Quattro får el från huvudnätet till dess terminal AC-in 1 och har en generator ansluten till dess terminal AC-in 2. När detta alternativ är aktiverat startar generatorn endast vid ett nätfel. Om ett nätfel uppstår kommer generatorn automatiskt att stoppas igen så fort huvudströmmen är tillbaka. Den här funktionen är inte tillgänglig för VE.Can-anslutna Quattro-enheter.

### **Följande parametrar kan användardefinieras för att utlösa en automatisk start/stopp av generator.**

- Manuell
- Laddningsstatus (state of charge, SoC)
- AC-belastning\*
- Batteriström
- Batterispänning
- Hög temperatur växelriktare
- Överbelastning växelriktare

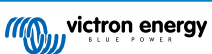

• Periodisk testkörning

(Värdet som mäts här kommer att vara systemets totala AC-förbrukning).

Villkorsparametrar prioriteras enligt den ordning som visas ovan. När ett antal villkor uppnås samtidigt visas endast det högst prioriterade villkoret som aktivt. Alla aktiva villkor värderas -även om generatorn redan är i drift. När det aktiva villkoret har tillgodosetts, fortsätter en ej uppnådd parameter i ett lägre prioriterat villkor att driva generatorn.

#### **Reläer som utlöses av batteri-SoC**

- **Använd batteriets SoC-värde för start/stopp:** Aktivera eller stäng av den här funktionen.
- **Starta när batteriets SoC är lägre än:** Ställ in en tömningsnivå för auto-start.
- **Startvärde under tysta timmar:** Under [Tysta timmar](https://www.victronenergy.com/live/ccgx:generator_start_stop#quiet_hours) kan det vara önskvärt att fördröja en auto-start till den verkligen inte kan undvikas. Om *Tysta timmar* är inställda kan du ställa in en lägre, mer kritisk autostartsnivå.
- **Stoppa när batteriets SoC är högre än:** Ställ in en uppladdningsnivå för auto-stopp.
- **Stoppvärde under tysta timmar:** Om [Tysta timmar](https://www.victronenergy.com/live/ccgx:generator_start_stop#quiet_hours) är inställda kan du ställa in en lägre autostoppnivå för att få en kortare drifttid för generatorn.

#### **Reläer som utlöses av batteriström**

- **Använd batteriets spänningsvärde för start/stopp:** Aktivera eller stäng av den här funktionen.
- **Starta när batteriets spänning är lägre än:** När det uppstår ett stort behov AC-ström som inom kort kan tömma batteriet kan generatorn startas automatiskt för att bistå och ombesörja det behovet. Ställ in strömnivån för när detta ska inträffa.
- **Startvärde under tysta timmar:** Om [Tysta timmar](https://www.victronenergy.com/live/ccgx:generator_start_stop#quiet_hours) är inställda kan du ställa in ett högre mer kritiskt strömvärde.
- **Starta efter att villkoret har uppnåtts i:** Ställ in en fördröjning innan auto-start. Vissa AC-enheter drar en kortvarig hög ström vid start. Inställningen av en fördröjning innan auto-start förhindrar att generatorn startas i onödan.
- **Stoppa när batteriets ström är lägre än:** Ställ in strömmen för auto-stopp.
- **Stoppvärde under tysta timmar:** Om [Tysta timmar](https://www.victronenergy.com/live/ccgx:generator_start_stop#quiet_hours) är inställda kan du ställa in en högre strömnivå för att få en kortare drifttid för generatorn.
- **Stoppa efter att villkoret har uppnåtts i:** Ställ in en fördröjning för att säkerställa att det strömminskande villkoret är stabilt.

**Reläer som utlöses av batterispänning**

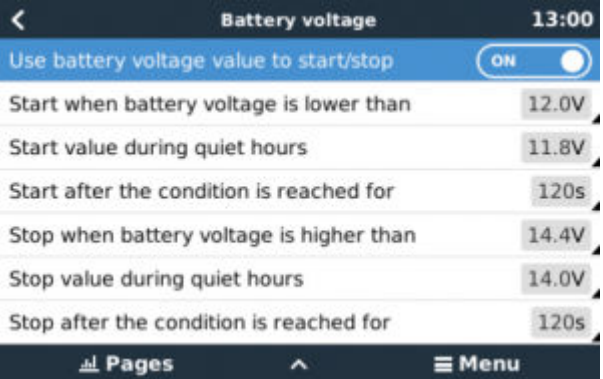

- **Använd batteriets spänningsvärde för start/stopp:** Aktivera eller stäng av den här funktionen.
- **Starta när batteriets spänning är lägre än:** När batterispänningen sjunker under det angivna värdet kommer reläet att starta generatorn.
- Startvärde under tysta timmar: Om [Tysta timmar](https://www.victronenergy.com/live/ccgx:generator_start_stop#quiet_hours) är inställda ska du ange ett lägre (mer kritiskt) värde för att säkerställa att generatorn endast kommer att starta automatiskt när det är absolut nödvändigt.
- **Stoppa efter att villkoret har uppnåtts i:** Den här funktionen lägger till en fördröjning innan det stoppar generatorn efter att "stoppvärdet" har uppnåtts. Detta för att säkerställa att spänningsökningen är stabil.

#### **Reläer som utlöses av AC-belastning**

AC-belastningsutlösaren fungerar ungefär som andra utlösare men funktionen har förfinats med en mätningsinställning.

Mätningsinställningen finns tillgänglig på fast programvaruversion v2.0 eller nyare och har tre möjliga värden:

#### **Total förbrukning (Standardval)**

### **Växelriktarens totala AC-ut**

### **Växelriktare AC-ut högsta fas**

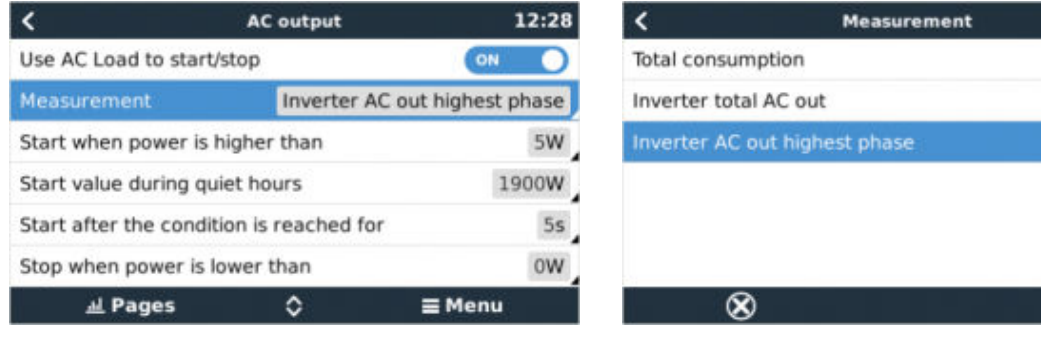

### **Reläer som utlöses av hög temperatur växelriktare**

- **Starta på varning om hög temperatur:** Aktivera eller stäng av den här funktionen.
- **Startar när varningen är aktiv i:** Ställ in en fördröjning för att undvika tillfälliga temperaturstigningar som orsakas av kortvariga höga AC-behov.
- **När varningen har rensats, stanna efter:** Ställ in en fördröjning för att säkerställa att minskningen av växelriktartemperaturen - som oftast orsakas av lågt strömbehov - är stabil.

#### **Reläer som utlöses av överbelastning växelriktare**

- **Starta vid varning om överbelastning:** Aktivera eller stäng av den här funktionen.
- **Startar när varningen är aktiv i:** Ställ in en fördröjning för att säkerställa att varningen om överbelastning av växelriktare inte har utlösts av ett högt behov av AC-ström under en kort stund.
- **När varningen har rensats, stoppa efter:** Ställ in en fördröjning för att säkerställa att minskningen av AC-ström är stabil.

#### **Automatisk periodisk "testkörning"**

Den här funktionen möjliggör en periodisk automatisk generatorstart, som en testkörning.

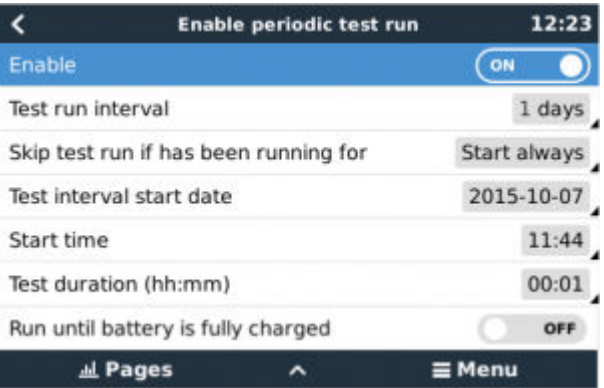

- **Testkörningsintervall:** Ställ in intervallet mellan testkörningarna.
- **Hoppa över testkörning om enheten har varit i drift i:** Om generatorn har varit i drift i minst så lång tid som den hade varit i drift under testkörningen, skippas testkörningen.
- **Startdatum testintervall:** Beräkningen av "testkörningsintervall" kommer att starta från det datum som anges här: Inga testkörningar kommer att göras innan det datum som anges här.
- **Starttid:** Tid på dagen då generatorns testkörning ska påbörjas.
- **Testvaraktighet:** Testets varaktighet.
- **Kör tills att batteriet är fulladdat.** Genom att aktivera denna funktion kommer "testkörningen" att fortsätta tills batteriet är fulladdat - istället för under en fastställd tidsperiod.

**Manuell start-funktion**

 $12:28$ 

 $\overline{C}$ 

 $\odot$ 

Använd funktionen för manuell start för att starta generatorn på distans. Du kan även trycka på start när generatorn redan är i drift. Genom att göra så säkerställer du att generatorn inte automatiskt stannar när villkoret som fick den att starta har uppnåtts. Med andra ord förbigår den manuella start-funktionen parametrarna för auto-stop.

Det finns två sätt att starta generatorn manuellt:

**Med startmenyn för manuell start:** Gå till: Generator start och stopp → Manuell start; och aktivera knappen (bilden) för att starta generatorn

**Med generatorknappen på GX "Hemsida":** Tryck på den övre vänstra knappen på CCGX eller Color Control GX fjärrkonsol och aktivera generatorsidan. Tryck sen på mittenknappen. Du måste först välja hur du vill stoppa generatorn, antingen manuellt eller genom att ange en drifttid. När du har gjort ditt val börjar en nedräkning på fem sekunder under vilken du kan ta bort den manuella starten genom att trycka på mittenknappen.

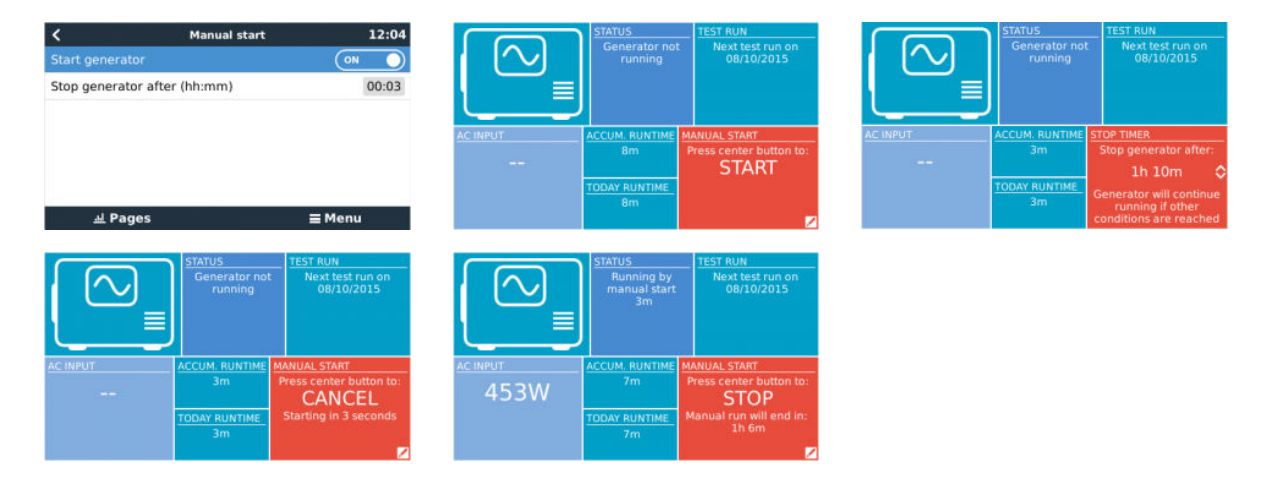

**VARNING:** Om generatorn har startats manuellt (på distans) utan att använda stoppklockan kommer den att fortsätta att köra tills även "av"-knappen har aktiverats manuellt.

Stoppklockan är tillgänglig för båda metoderna av manuell start av generatorn på distans och genom att använda den säkerställer du att generatorn stoppar automatisk och inte blir bortglömd av misstag.

Observera att generatorn endast kan stoppas manuellt om inget ouppnått "körningsvillkor" är aktivt. Om du vill tvinga fram ett generatorstopp måste du först stänga av den funktion som håller den i drift eller stänga av generatorns stopp- och startfunktion.

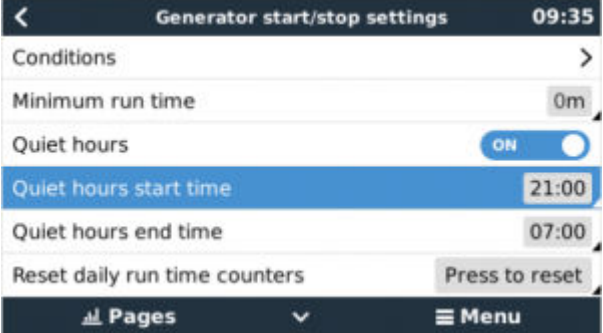

#### **Tysta timmar**

*Tysta timmar* tillåter dig att fastställa en period under vilken oljudet från en generator i drift skulle innebära en störning samt att ställa in olika värden i de villkor som skulle utlösa en automatisk start under den perioden. På så sätt kan du säkerställa att generatorn endast startar om det är absolut nödvändigt under en tyst period.

Från huvudmenyn gå till: Inställningar→ Generator start/stopp → Inställningar; och aktivera sedan funktionen för *Tysta timmar*. Fastställ start- och sluttider för *Tysta timmar* i rutorna som visas nedan.

*Tysta timmar* blir ett permanent villkor (om aktivt) om de fastställda start- och stopptiderna är de samma.

#### **Använda "Tysta timmar" som ett verktyg för att definiera två stycken användarpreferenser**

Funktionen "Tysta timmar" kan alternativt användas för att definiera hur du vill att ditt system ska svara under olika omständigheter, till exempel:

• **Tidig morgon/låg SoC:** Batteriets SoC är oftast som lägst på morgonen. Om det dessutom är molnigt direkt på morgonen eller om panelerna sitter i västerläge och funkar bättre på eftermiddagen hamnar du i en situation där generatorn kanske startar automatiskt på morgonen på grund av den låga batteristatusen och senare på dagen när det klarnar upp går solcellsenergin

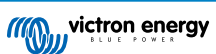

förlorad för generatorn har redan gjort jobbet. Genom att ställa in funktionen för *Tysta timmar* att täcka den här perioden, tillsammans med lägre villkor för autostart kan du undvika att generatorn startar automatiskt i onödan.

• **Semesterboende:** Ett semesterboende som endast är delvis bebott har mycket högre strömförbrukning när det används. Funktionen för tysta timmar kan användas för att ställa in mycket lägre parametrar för autostart när huset används än för när det står tomt. *Tysta timmar* ska ställas in som ett permanent villkor (se ovan) under tiden är bebott och funktionen kan sen stängas av när huset står tomt.

# **12.7. Felsökning**

**Fischer Panda: Generatorn startar inte och felet "Fjärrbrytarkontroll inaktiv" visas.**

Aktivera "Autostart"-funktionen i kontrollpanelen på Fischer Pandan.

**Fischer Panda: Auto start/stoppfunktionen har slutat fungera efter ett fel.**

Se till att problemet är åtgärdat, rensa felet och auto start/stoppfunktionen kommer att fungera igen.

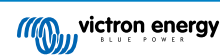

# **13. Process för återställning till fabriksinställningar**

En GX-enhet kan återställas till fabriksinställningarna genom att sätta i ett USB-minne eller SD-kort med den särskilda återställningsfilen.

Fabriksåterställning kräver Venus fasta programvara version 2.12 eller högre. Det krävs inga knappar eller en skärm.

Hur man återställer en GX-enhet till fabriksinställningar:

- 1. ladda ner filen [venus-data.tgz](https://victronenergy.com/upload/software/venus-factory-default/venus-data.tgz)
- 2. kopiera filen [venus-data.tgz](https://victronenergy.com/upload/software/venus-factory-default/venus-data.tgz) till ett tomt, nyligen formatterat FAT32 usb-minne/sd-kort (packa inte upp filen och döp inte om den).
- 3. starta om med usb-minnet/sd-kortet isatt och vänta tills GX-enheten har startat fullständigt.
- 4. ta bort usb-minnet/sd-kortet från GX-enheten.
- 5. slå på och stäng av enheten, eller använd omstartsfunktionen som alternativ och när den finns tillgänglig, i Inställningar -> Allmänt-menyn.

Detta återställer GX-enheten till fabriksinställningar.

Det finns flera tekniska anledningar att göra detta, så som:

- om enheten har blivit låst på grund av inställning och kunden har glömt Remote Console-lösenordet på en modell som inte har en skärm.
- om kunden inte har något problem men vill börjar om på nytt.
- en GX-enhet har använts i en testmiljö, och serviceteknikern vill ta bort restminnet därifrån (såsom upptäckta AC solcellsväxelriktare)
- GX-enheten beter sig konstigt och en återställning till fabriksinställningarna kan eliminera en möjligen felaktig inställning.
- datapartition är full, detta bör endast inträffa om någon har modifierat sin enhet
- ett oväntat fel, som troligtvis endast uppstår i betatestversioner.

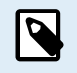

Tidigare sparade WiFi-åtkomstbehörigheter kommer att återställas - för enheter utan ett fysiskt gränssnitt och som använder WiFi för att ansluta bör du överväga hur du ska få åtkomst igen för att konfigurera på nytt.

Du kan även behöva återställa auktorisationen för VRM efter fabriksåterställningen. Öppna platsen i VRM efter återställningen - om en återställning av åtkomstkoden krävs visas ett meddelande i VRM och du kan följa instruktionerna i det.

Fabriksåterställningen ändrar INTE VRM-plats-id eller data som finns lagrad i VRM. Om du vill sälja din GXenhet till någon annan, eller installera den i ett annat system och vill radera historiken kan du göra det i VRMportalen genom att välja Platsinställningar -> Allmänt > Radera den här installationen.

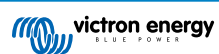

# **14. Felkoder**

#### **Olika orsaker till fel**

På din GX-enhet kommer vissa felkoder direkt från GX-enheten själv, se listan nedan om så är fallet. Som systemets kontrollpanel visar den även felkoder från andra anslutna enheter.

- Multi och Quattro-växelriktare/laddare: [Felkoder för VE.Bus](https://www.victronenergy.com/live/ve.bus:ve.bus_error_codes)
- MPPT-solcellsladdare: [Felkoder för MPPT-solcellsladdare](https://www.victronenergy.com/live/mppt-error-codes)

#### **GX Fel #42 - Lagring korrupt**

Det här felet betyder att minnet i GX-enheten är korrupt.

Enheten måste skickas in för reparation/byte. Det är inte möjligt att rätta till problemet ute i fält eller med en uppdatering av den fasta programvaran.

Det påverkade minnet är den partition som innehåller alla inställningar och fabriksdata, så som serienummer och wifi-koder.

#### **GX Fel #47 - Datapartitioneringsproblem**

Den interna lagringen i GX-enheten är troligtvis trasig och gör att konfigureringen har förlorats.

Kontakta din återförsäljare eller installatör; se [www.victronenergy.com/support](http://www.victronenergy.com/support)

### **GX Fel #48 - DVCC med ej kompatibel fast programvara**

Det här felet uppstår när DVCC-funktionen är aktiverad trots att alla enheter i systemet inte är uppdaterade till den senaste fasta programvaran. Mer information om DVCC och vilken programvaruversion som krävs finns i avsnitt 4 i den här handboken.

### **Anmärkning för system med BYD, MG Energy Systems och Victron Lynx Ion BMS-batterier:**

Sedan Venus OS v2.40, som gavs ut i december 2019, slås DVCC-funktionen automatiskt på när systemet detekterar att en batteri/BMS-typ som stöds är ansluten. I system som kräver att DVCC aktiveras av batteritillverkaren är det inte längre möjligt att stänga av DVCC.

Detta innebär ett problem för system som installerades och sattes igång för länge sen, innan DVCC var tillgängligt, och de kanske inte har de andra nödvändiga komponenterna eller fasta programvaran för att fungera med den funktionen aktiverad.

Lösningen på detta är:

- 1. Stäng av automatiska uppdatering: Inställningar→ Fast programvara→ Onlineuppdateringar.
- 2. Gå tillbaka till v2.33: Se Inställningar, Fast programvara och sen Säkerhetskopia av fast programvara.
- 3. Säkerställ att DVCC är inaktiv igen.

Rådfråga din installatör för att se om batteriet hanteras med tvåtrådsstyrning (en tidigare alternativ styrningsmetod till DVCC) eller inte:

Om det inte finns några laddning- och urladdningskablar mellan BMS, växelriktare/laddare och laddningsregulatorer, är DVCC ett krav för de ovan nämnda batterimärkena och det har även vissa lägsta krav avseende fast programvara för anslutna växelriktare/ laddare och solcellsladdningsregulatorer.

Något som är nytt sedan Venus OS v2.40 är (a) att den automatiskt aktiverar DVCC när den ser de ovan nämnda batterityperna och (b) att när DVCC är aktiverad kontrollerar den om de anslutna enheterna har den fasta programvara som krävs och skickar Fel #48 om den fasta programvaran på en eller flera ansluta enheter är för gammal.

#### **GX Fel #49 – Nätmätare hittas ej**

Den här varningen visas i ett ESS-system när nätmätningen enligt inställningen ska ske med en extern mätare men ingen mätare finns. Detta varnar installatörer och slutanvändare att systemet inte är korrekt konfigurerat eller inte kan fungera korrekt eftersom det inte kan kommunicera med nätmätaren.

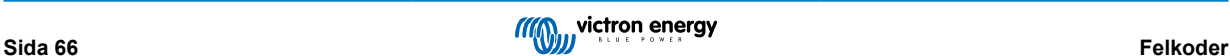

# **15. Mer information**

- [GX automatisk start/stopp av generator](https://www.victronenergy.com/live/ccgx:generator_start_stop)
- [GX användning av Fischer Panda-generatorer](https://www.victronenergy.com/live/ccgx:fischer_panda)
- [GX GSM mobilt modem](https://www.victronenergy.com/live/venus-os:gx-gsm)
- [VRM-portal Fjärruppdatering av VEConfigure och fast programvara](https://www.victronenergy.com/live/ccgx:ccgx_ve_power_setup)
- [VRM Portal dokument och felsökning](https://www.victronenergy.com/live/vrm_portal:start)

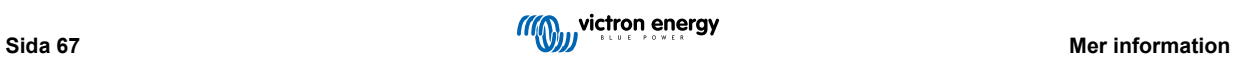

# **16. Vanliga frågor (FAQ)**

### **16.1. Fråga 1: Jag kan inte stänga av/slå på mitt Multi/Quattro-system**

För att lösa problemet måste du först ta reda på hur systemet är anslutet och sen följa instruktionerna steg för steg nedan. Det finns två sätt att ansluta ett Multi/Quattro-system till en Color Control GX. I de flesta system kommer de att vara anslutna direkt till VE.Bus-porten på baksidan av CCGX. Alternativt, i vissa system är de anslutna till Color Control GX via ett [VE.Bus till VE.Can](https://www.victronenergy.com/accessories/ve-can-to-ve-bus-interface)[gränssnitt.](https://www.victronenergy.com/accessories/ve-can-to-ve-bus-interface)

### **Steg-för-steg-instruktioner när den är ansluten till VE.Bus-porten på CCGX**

- 1. Uppdatera Color Control GX till den senast tillgängliga versionen. Se våra blogginlägg på [https://www.victronenergy.com/blog/](https://www.victronenergy.com/blog/category/firmware-software/) [category/firmware-software/.](https://www.victronenergy.com/blog/category/firmware-software/)
- 2. Har du en Digital Multi Control eller VE.Bus BMS i systemet? I så fall är det normalt att av/på är inaktiv. Se även anmärkningarna om VE.Bus i [CCGX handboken](https://www.victronenergy.com/live/ccgx:start#connecting_victron_products).
- 3. Om du har haft en Digital Multi Control eller VE.Bus BMS ansluten till ditt system, kommer Color Control GX ihåg det och även om dessa tillbehör har tagits bort kommer av/på-brytaren fortfarande att vara inaktiv. För att rensa minnet måste du köra ett Återdetekteringssystem, det valet finns i Multi eller Quattro-avsnittet i Color Control GX menyn.
- 4. För parallell-/trefassystem som består av mer än 5 enheter: beroende på temperatur eller andra omständigheter kanske det inte är möjligt att slå på ett system efter att ha stängt av det med CCGX. För att kringgå problemet måste du dra ur VE.Buskabeln från baksidan av CCGX. Sätt sedan tillbaka den igen efter att ha startat VE.Bus-systemet, Den riktiga lösningen är att installera "CCGX -donglen för stora VE.Bus-system", delnummer BPP900300100. För detaljer, läs dess [anslutningsinstruktioner](https://www.victronenergy.com/upload/documents/connection-drawing-for-CCGX-dongle-for-VEbus-large-systems.pdf).

### **Steg-för-steg-instruktioner vid anslutning till CCGX via VE.Can.**

- 1. Uppdatera Color Control GX till den senast tillgängliga versionen. Se våra blogginlägg i kategorin fast programvara.
- 2. Uppdatera VE.Bus till VE.Can-gränssnittet till den senaste versionen. Det lättaste sättet att göra det är att använda fjärruppdatering av fast programvara: då är det inte nödvändigt att ha en särskild maskinvara, CANUSB.
- 3. Har du en Digital Multi Control eller VE.Bus BMS i systemet? I så fall är det normalt att av/på är inaktiv. Se även anmärkningarna om VE.Bus i CCGX handboken.
- 4. Om du har haft en Digital Multi Control eller VE.Bus BMS ansluten till ditt system som inte längre är ansluten, kommer CANbus-gränssnittet ihåg det. Därför, även efter att dessa tillbehör har tagits bort, kommer av/på-brytaren att vara inaktiv. Du kan inte själv rensa minnet, kontakta oss så att vi kan hjälpa dig.

# **16.2. Q2: Behöver jag en BMV för att se batteriets rätta laddningsstatus?**

Flyttad [hit.](https://www.victronenergy.com/live/ccgx:start#battery_state_of_charge_soc)

### **16.3. Q3: Jag har inget internet, var kan jag sätta in ett simkort?**

Det finns inget 3G-modem i GX-enheten och därmed inget fack för simkort. Gå till en lokal affär och köp en 3G-router med Ethernet-portar. Mer information i blogginlägget i länken nedan och särskild i kommentarsektionen, där fler användare provar olika utrustningar.

<https://www.victronenergy.com/blog/2014/03/09/off-grid-color-control-gx-to-vrm-portal-connectivity/>

Det är inte möjligt att använda en VGR2 eller VER för detta. Det kommer heller inte vara möjligt inom en överskådlig framtid.

## **16.4. Q4: Kan jag ansluta både en GX-enhet och en VGR2/VER till en Multi/ Växelriktare/Quattro?**

Nej. Istället för den här kombinationen rekommenderar vi att du använder Color Control GX, och lägger till en 3G eller liknande mobil router. Se [Internetanslutning \[14\]](#page-17-0).

# **16.5. Q5: Kan jag ansluta flera Color Control GX till en Multi/Växelriktare/ Quattro?**

Nej.

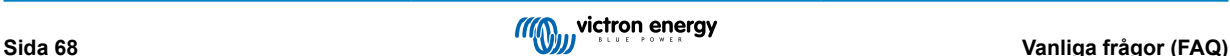
# **16.6. Q6: Jag ser felaktiga ström- (amp) eller energiavläsningar på min CCGX**

Exempel:

- Jag vet att belastningen drar 40 W från Multin, men CCGX visar 10 W eller till och med 0 W.
- Jag ser att Multin förser en belastning med 2000 W när den är i växelriktarläge, men endast 1850 W har dragits från batteriet. Kommer de 150 W från ingenstans?

Det allmänna svaret är: Multi och Quattro är inga mätningsinstrument, de är växelriktare/laddare och mätningarna som visas ges efter bästa förmåga.

Det finns flera orsaker till felaktigheter i mätningar:

- 1. Delar av effekten som växelriktaren tar från batteriet försvinner i växelriktaren, och omvandlas till värme och leder till effektivitetsbortfall.
- 2. Multi mäter egentligen inte effekten som dras från batteriet. Den mäter växelriktarens utgångsström och gör sedan ett antagande av effekten som dras från batteriet.
- 3. Watt vs VA: beroende på Multi/Quattros fasta programvara och även CCGX fasta programvaruversion, tittar du antingen på en mätning av VA (resultatet av en uträkning av AC-spänning \* AC-ström) eller Watt. För att se WATT på CCGX , uppdatera din CCGX till den senaste versionen (v1.21 eller nyare). Säkerställ även att den fasta programvaruversionen på din Multi stöder utläsning av Watt, lägsta versioner är xxxx154, xxxx205 och xxxx300.
- 4. Multi/Quattro anslutna till CCGX via ett VE.Bus till VE.Can-gränssnitt rapporterar alltid VA, inte Watt (än).
- 5. Om en strömsensorassistent lastas i en Multi/Quattro och ingen sensor finns ansluten kommer den att skicka tillbaka ogiltiga effekt/kWh-värden.
- 6. Om en strömsensorassistent lastas i en Multi/Quattro, se till att positionen är korrekt och att skalan stämmer överens med dipswitcharna på sensorn.
- 7. En strömsensorassistent mäter och rapporterar VA, inte Watt.

Anmärkningar för system med flera enheter parallellkopplade:

- 1. CCGX Versioner som är äldre än v1.20 använder effekten och strömmen som rapporters av mastern i en fas och multiplicerar den med antalet enheter i den fasen. Efter version v1.20 summeras värdet på alla enheter per fas och bör därför vara mer precis.
- 2. Så upptäcktes en bugg i Multins fasta programvara när den drivs parallellt. Ccgx v1.21 kringgår detta genom att återgå till det gamla tillvägagångssättet är den upptäcker en av dessa tidigare programvaruversioner. Multin bör uppdateras för bättre avläsningar. Buggen har åtgärdats i VE.Bus fasta programvaruversion xxxx159, xxxx209, xxxx306. Den programvaran släpptes 17 februari 2015.
- 3. Multis fasta programvaruversioner sedan 26xx207/ xxxx300 kan även frysa effektvärdet vid en viss tidpunkt.

Tips för att undvika mätningsproblem:

- 1. Anslut inte till VEConfigure när CCGX är ansluten.
- 2. VE.Bus är inte ett 100 % "plug and play"-system: om du kopplar bort CCGX från en Multi, och snabbt kopplar den till en annan kan det ge felaktiga värden. För att säkerställa att detta inte inträffar kan du använda alternativet "Återupptäck systemet" i Multi/Quattro-menyn på CCGX .

#### **16.7. Q7: Det finns en menypost kallad "Multi" istället för VE.Busproduktnamnet**

Ett VE.Bus-system kan vara helt avstängt, även dess kommunikation. Om du stänger av ett VE.Bus-system och därefter återställer CCGX, kan inte CCGX få fram det detaljerade produktnamnet och visar "Multi" istället.

För att få rätt namn igen, gå in i menyn på Multi på CCGX och ställ in menyposten Brytare till På, eller ställ in den fysiska brytaren på På om det finns en Digital Multi Control . Observera att om det finns en BMS fungerar endast proceduren ovan när den befinner sig inom batteriets driftspänning.

## **16.8. Q8: Det finns en menypost kallad "Multi" fast det inte finns någon växelriktare, Multi eller Quattro ansluten.**

Om en CCGX någonsin såg en VE.Bus BMS eller Digital Multi Control (DMC) kommer den att komma ihåg dem, till dess att "Återupptäck systemet" startas från CCGX menyn.Start om CCGX efter en minut: Inställningar→ Allmänt→ Omstart.

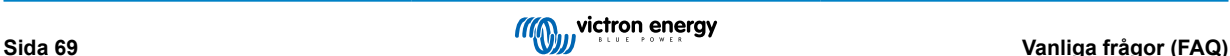

#### **16.9. Q9: När jag skriver in IP-adressen för Color Control GX i min webbläsare ser jag en webbplats som nämner Hiawatha?**

Vår plan är att ha minst en webbplats där du kan ändra inställningar och se aktuell status. Om allt går som vi vill kanske det kommer en fullt funktionell version av online VRM-portalen som drivs lokalt på Color Control GX. Detta skulle tillåta folk utan internetanslutning, eller med en dålig internetanslutning, att ha samma funktioner.

## **16.10. Q10: Jag har flera MPPT 150/70 solcellsladdare som körs parallellt. Från vilken ser jag relästatusen i menyn för CCGX?**

Från en slumpmässigt utvald.

#### **16.11. Q11: Hur lång tid tar en automatisk uppdatering?**

Nedladdningsstorleken är oftast runt 90 MB. Efter nedladdningen installerar den filerna vilket kan ta upp till fem minuter.

## **16.12. Q12: Jag har en VGR med IO Extender, hur kan jag ersätta den med en Color Control GX?**

Det är ännu inte möjligt att ersätta IO Extender-funktionen.

## **16.13. Q13: Kan jag använda Remote VEConfigure som jag gjorde med VGR2?**

Ja, se [VE Power inställningshandbok.](https://www.victronenergy.com/live/ccgx:ccgx_ve_power_setup)

## **16.14. Q14: Blue Power-panelen kan förses med ström via VE.Net-nätverket, kan jag även göra det med en Color Control GX?**

Nej, en Color Control GX måste alltid förse sig själv med ström.

#### **16.15. Q15: Vilket slag nätverk används av Color Control GX (TCP och UDPportar**

Grundläggande:

- Color Control GX måste få en giltig IP- adress från en DHCP-server,inklusive en fungerande DNS-server och nätbrygga. Manuell konfigurering är också möjlig.
- DNS port 53 UDP och TCP
- NTP (tidssynkr.) UDP port 123. NTP använder en pool av servrar som tillhandahålls via [ntp.org](http://ntp.org/), så den här ansluter till ett stort antal servrar.

VRM-portal:

• Data till VRM-portalen skickas via HTTP POST och GET-begäran till http://ccgxlogging.victronenergy.com på port 443. Det finns ett alternativ i menyn att istället använda HTTP istället, port 80. Observera att i så fall skickar den fortfarande känslig data såsom åtkomstnycklar relaterade till remote Console med HTTPS/443.

Uppdateringar av fast programvara:

• CCGX ansluter till http://updates.victronenergy.com/ på port 443.

Remote support och Remote Console på VRM:

- En utgående SSH-anslutning till supporthost.victronenergy.com görs när antingen den ena eller båda dessa funktioner är aktiverade. supporthosts.victronenergy.com tolkas till flera Ip-adresser och DSN använder geolokalisering för att tolka den till närmaste server. Den här utgående SSH-anslutningen försöker med flera portar: port 22, 80 eller 443. Den första som fungerar används och om anslutningen förloras försöker den ansluta till alla igen.
- Det krävs ingen vidarebefordran av port eller någon annan routerkonfigurering för att använda dessa funktioner.
- Mer information om funktionen Remote Support finns i nästa fråga.
- Mer information om felsökning av Remote Console på VRM finns här: [Remote Console på VRM felsökning \[48\].](#page-51-0)

Tvåvägskommunikation (Uppdateringar av Remote VEConfig och Remote Firmware):

- Pre-v2.20: Använder HTTPS (port 443 till Pubnub-servrar.
- v2.20 och senare: ansluter till mqtt-rpc.victronenergy.com på port 443 och ansluter även till serverfarmen mqtt{1 to 128}.victronenergy.com. Se detta dokument för mer information.

MQTT på LAN:

- När den är aktiv startar en lokal MQTT-mäklare som accepterar TCP-anslutningar på port 8883. (SSL) och 1883 (ren text).
- Beroende på kommer CCGX även att (försöka) ansluta till Victron MQTT molnservrar. Den här anslutningen använder alltid SSL och port 8883.

Remote Console på LAN:

• Remote Console på LAN kräver port 80 (liten webbplats på GX-enheten). Kräver även port 81, som är lyssnarporten för websockettunneln till VNC.

Modbus-TCP:

• När den är aktiv lyssnar Modbus TCP-servern på den gängse utsedda porten för Modbus TCP, som är port 502.

SSH root-åtkomst

- Port 22 se dokumentet om Venus OS rootåtkomst.
- Detta är en programvaruutvecklarfunktion.

## **16.16. Q16: Vad är funktionen bakom menyvalet Remote Support (SSH) i Ethernetmenyn?**

När den är aktiv kommer Color Control GX att öppna en SSH-anslutning till vår säkra server med en omvänd tunnel tillbaka till Color Control GX. Genom den här tunneln kan Victrons ingenjörer logga in på din Color Control GX och ge stöd på distans. Det här fungerar när Color Control GX är installerad på en internetanslutning. Anslutningen fungerar till och med om den är installerad bakom en brandvägg. SSH-anslutningen är utgående, till port 80, 22 eller 443 på supporthost.victronenergy.com. Funktionen Remote Support är som standard inaktiv.

## **16.17. Q17: Jag kan inte se support för VE.Net-produkter, är det fortfarande på gång?**

Nej.

#### **16.18. Q18: Hur mycket data använder Color Control GX?**

Hur mycket data som används beror väldigt mycket på antalet anslutna produkter och dessa produkters beteende och förbrukning. Mätningarna nedan är endast en fingervisning och har tagits från ett system med en CCGX, en Multi, en BMV och en MPPT. Loggintervall inställd på 15 minuter. Om du har ett dyrt dataabonnemang, se till att göra det helsäkert.

Dataförbrukning per månad:

- VRM-loggning: 15 MB nedladdning, 45 MB uppladdning
- Remote support: 22 MB nedladdning, 40 MB uppladdning
- Uppdateringskontroll: 8 MB nedladdning, 0,3 MB uppladdning (Detta inkluderar inte själva uppdateringen)
- Tvåvägskommunikation: 26 MB nedladdning, 48 MB uppladdning

De nämnda MB inkluderar inte nedladdningen av uppdateringen av den fasta programvaran för Color Control GX. Programvaruuppdateringar på 60 MB är inte ovanliga.

#### **16.19. Q19: Hur många AC-strömsensorer kan jag koppla till ett VE.Bus-system.**

Den nuvarande maxgränsen är på 9 sensorer (sedan Color Control GX v1.31). Observera att varje sensor måste konfigureras separat med en assistent i den Multi eller Quattro den är kopplad till.

## **16.20. Q20: Problem med att Multi inte startar när CCGX är ansluten/ Var försiktig när du förser CCGXmed ström från AC-ut-terminalen på en VE.Bus växelriktare, Multi eller Quattro.**

Se till att GX-enheten och MultiPlus har den senaste versionen av fast programvara.

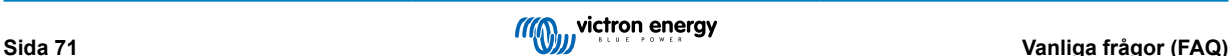

Om du förser CCGX med ström från en AC-adapter kopplad till AC-utgångsporten på någon VE.Bus-produkt (Växelriktare, Multi eller Quattro), kan en låsning ske efter att VE.Bus-produkterna har fått en lägre strömtillförsel av någon anledning (efter ett driftfel eller under dödnätsstart). VE.Bus-enheten kommer inte att kallstarta förrän CCGX har ström …men CCGX kommer inte att kallstarta förrän den har fått ström. Se Vanliga frågor för mer information om detta.

Den här låsningen kan korrigeras genom att snabbt koppla ur CCGX VE.Bus-kabeln och då kommer du att se att VE.Busprodukterna kallstartar omedelbart.

Låsningen kan undvikas på två sätt:

- Förse CCGX med ström från batteriet, eller
- Ta bort stift 7 i VE.Bus-kabeln som är kopplad till CCGX

Genom att ta bort stift 7 på VE.Bus-kabeln till CCGX (brun/vit enligt standard färgkodning för RJ45-Ethernetkablar) blir det möjligt för VE.Bus-produkterna att starta utan att vänta på att CCGX ska kallstarta först.

Observera att om man använder ett Redflow ZBM2/ZCell-batteri ska stift 7 tas bort även om CCGX förses med DC-ström, för att undvika samma låsning vid de tillfällen då Redflow-batterigruppen är på 0 % SoC.

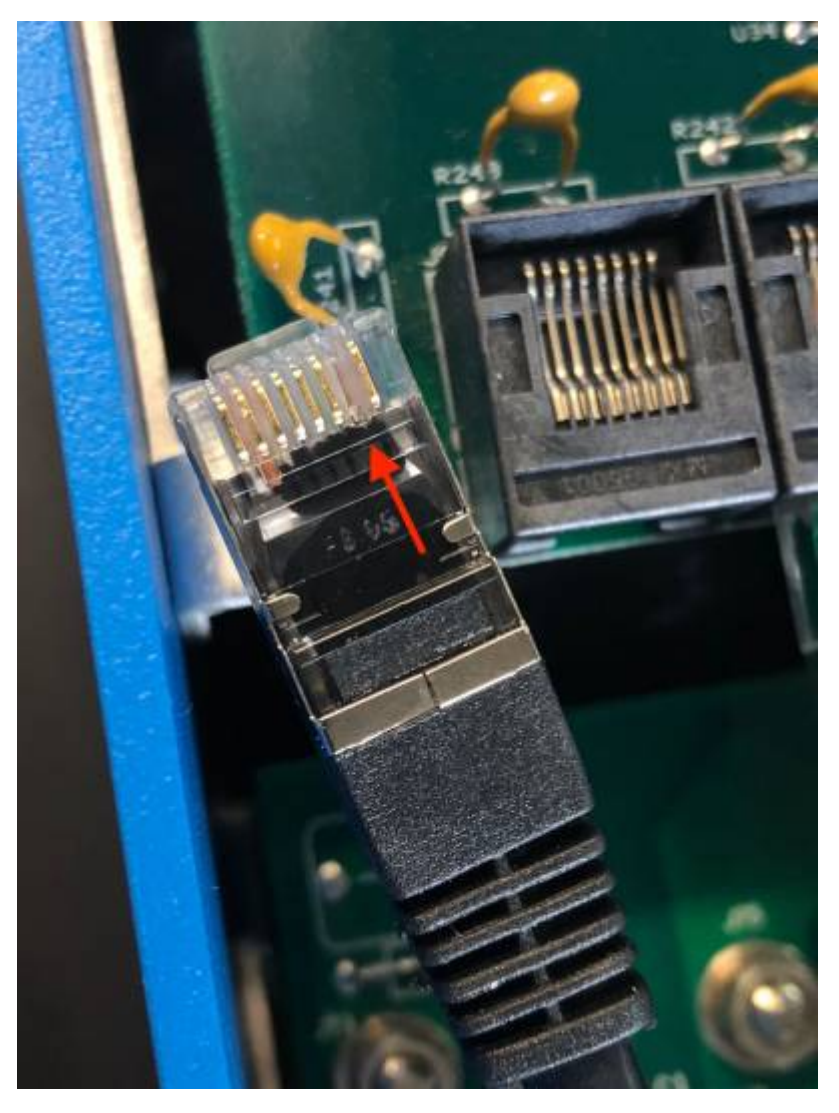

Nackdelen med att ta bort stift 7 är att avstängningen av VE.Bus-enheten kommer att bli mindre effektiv. Även om den kommer att sluta ladda och invertera kommer den fortfarande att vara i standbyläge och därmed dra mer ström från batteriet än om stift 7 hade varit kvar. Det här är oftast bara relevant i marina- eller fordonssystem där det är normalt att regelbundet stänga av VE.Busenheten. För den typen av system rekommenderar vi att du inte tar bort stift 7 utan helt enkelt förser CCGX med ström från batteriet.

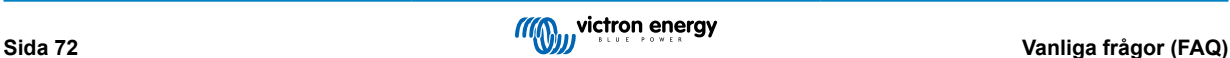

## **16.21. Q21: Jag älskar Linux, programmering, Victron och CCGX. Kan jag göra mer?**

Ja, det kan du! Vi har för avsikt att släppa nästan all kod som öppen källa men vi har inte riktigt kommit dit än. Det vi kan erbjuda i dagsläget är att många delar av programvaran är i script eller andra icke-förkompilerade språk, som Python och QML, och är därmed tillgängliga på din Color Control GX och kan enkelt ändras. Rotlösenord och mer information finns tillgängligt [här](https://www.victronenergy.com/live/open_source:start).

## **16.22. Q22: Hur kan jag ändra loggan?**

Skriv in följande adress i webbläsaren på en enhet som är ansluten till samma nät. Använd den här adressen som en mall: [http://](http://[ip-here]/logo.php) [\[ip-here\]/logo.php](http://[ip-here]/logo.php) (ange din enhets IP-adress mellan hakparenteserna). IP-adressen hittar du genom att gå till Inställningar &gt: Ethernet eller Wi-Fi. När sidan har laddats, välj en bildfil från din enhet. Starta om [GX-enheten.](https://www.victronenergy.com/live/venus-os:start)

## **16.23. Q23: Multi startar om hela tiden (efter var 10: sek)**

Kontrollera fjärrbrytaranslutningen på Multi kontrollpanel PCB. Det ska finnas en kopplingsbrygga mellan den vänstra och högra terminalen. CCGX växlar en linje som aktiverar strömmen på Multis kontrollpanel. Efter 10 sekunder släpps linjen och Multin borde ta över därifrån. När fjärrbrytaranslutningen inte är inkopplad kan inte Multin ta över sin egen försörjning. CCGX kommer att försöka igen, Multin startar om och stannar efter 10 sekunder och fortsätter sedan så.

## **16.24. Q24: Vad betyder Fel #42?**

Om GX-enheten visar ett fel 42 - Maskinvarufel I så fall är flashminnet på enheten korrupt. På grund av det kommer inte inställningarna att sparas (omstart ställer tillbaka dem till fabrik) och andra problem kommer att uppstå.

Det här felet kan inte åtgärdas i fält eller av reparatörer. Kontakta din återförsäljare för ett utbyte.

Fasta programvaruversioner fram till v2.30 rapporterade inte detta fel. Sedan v2.30 visas det på enheten själv (i det grafiska användargränssnittet) och på VRM-portalen.

## **16.25. Notering om GPL**

Den här produktens programvara innehåller upphovsrättsskyddad programvara som är licencierad under GPL. Du kan få tillgång till tillhörande källkod från oss i tre år efter vår sista försändelse av denna produkt.

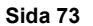

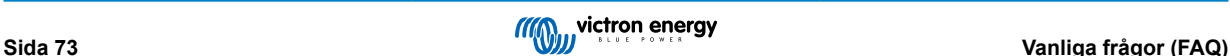